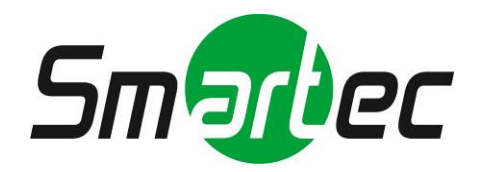

# **Цифровые видеорегистраторы STR-0474/0874/1674**

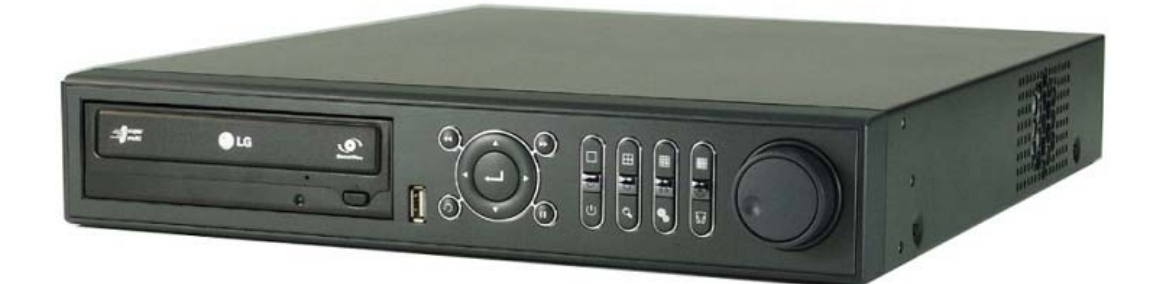

# **Руководство по эксплуатации**

2011 г.

### **Спасибо за внимание к нашей продукции!**

Прежде чем приступать к эксплуатации системы, внимательно ознакомьтесь с Руководством по эксплуатации и сохраните его для дальнейшего использования.

# ВНИМАНИЕ

# ДЛЯ СНИЖЕНИЯ РИСКА ПОЖАРА ИЛИ ПОРАЖЕНИЯ ЭЛЕКТРИЧЕСКИМ ШОКОМ НЕ ПОДВЕРГАЙТЕ УСТРОЙСТВО ВОЗДЕЙСТВИЮ ДОЖДЯ ИЛИ ВЛАГИ.

Установка должна производиться квалифицированным специалистом и соответствовать всем местным нормам и правилам.

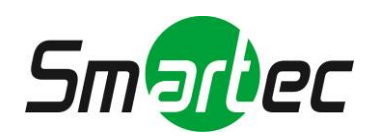

### **Предостережения**

**Ознакомьтесь с инструкциями по технике безопасности, прежде чем приступать к эксплуатации устройства.** 

**Следуйте инструкциям во избежание материального ущерба и телесных повреждений.** 

### **Символы и их значение**

- **Внимание: Этот символ означает опасность для жизни пользователя или угрозу серьезных телесных повреждений при неправильной эксплуатации или установке.**
- **Осторожно: Этот символ служит для предупреждения об опасности телесных повреждений или повреждения имущества при неправильной эксплуатации или установке.**

**Внимание: Во избежание поражения электрическим током или пожара не подвергайте устройство воздействию тумана, дождя или повышенной влажности.** 

### **Общие предупреждения**

### **Внимание**

- 1. Во избежание пожара используйте шнур питания, имеющийся в комплекте или рекомендованный поставщиком.
- 2. Не производите разборку или повторную сборку устройства. Это может привести к неисправности и пожару.
- 3. Если требуется ремонт, обращайтесь к поставщику. Если ремонт не произведен надлежащим образом, возможно поражение электрическим током или пожар.
- 4. Не прикасайтесь к устройству мокрыми руками. Это может привести к неисправности или поражению электрическим током.
- 5. Установка устройства должна производиться профессионалом. В противном случае возможна неисправность устройства, поражение электрическим током или пожар.
- 6. Заземление возможно, только если видеоустройство оснащено трехконтактной заземляющей вилкой (третий контакт используется для заземления). Эта вилка подходит только для розетки с заземлением. Если заземление не выполнено, это может привести к неисправности или поражению электрическим током.
- 7. Провод заземления не должен касаться газовых труб, водяных труб или телефонного кабеля. Если заземление не выполнено надлежащим образом, это может привести к поражению электрическим током.
- 8. Следите, чтобы металлические предметы не попадали внутрь устройства. Это может привести к неисправности устройства или поражению электрическим током.
- 9. Не распыляйте инсектициды или горючие вещества вблизи устройства во время его работы. Это может привести к пожару.
- 10. Для установки устройства используйте открытое пространство с гарантированной вентиляцией. В противном случае возможен перегрев устройства, что может привести к его повреждению или к пожару.
- 11. Следите, чтобы вода не попадала внутрь устройства. Для чистки используйте сухую ткань. В противном случае возможно повреждение устройства или поражение электрическим током.

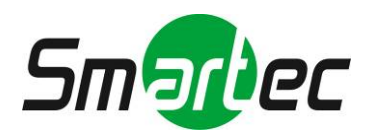

## **Осторожно**

- 1. Используйте шнур питания, имеющийся в комплекте или рекомендованный поставщиком. Встроенный вентилятор вращается с высокой скоростью и может стать причиной несчастного случая.
- 2. Не роняйте и не подвергайте устройство сильной вибрации или ударам. Это может привести к повреждению.
- 3. Вентиляционные решетки на передней и задней панелях устройства не должны блокироваться в ходе установки.

Внутренняя температура устройства может подняться выше допустимого уровня и привести к неисправности устройства или пожару.

- 4. Не прикасайтесь к устройству или шнуру питания во время грозы. Это может привести к поражению электрическим током.
- 5. Не устанавливайте устройство вблизи или поверх источника тепла. Внутренняя температура устройства может подняться выше допустимого уровня и привести к неисправности устройства или пожару.
- 6. Не устанавливайте устройство на наклонной или неустойчивой поверхности, или там, где возможна вибрация.

Это может привести к неисправности.

### **Предупреждения относительно электропитания**

### $\sqrt{!}$ Внимание

- 1. Для подключения шнура питания требуется электророзетка с заземлением. В противном случае возможен пожар.
- 2. Не используйте удлинитель. Это может привести к перегреву и пожару.
- 3. Не прикасайтесь к шнуру питания мокрыми руками. Это может привести к поражению электрическим током.
- 4. Следите, чтобы шнур питания был сухим и предохраняйте его от влаги. Это может привести к перегреву и пожару. Шнур питания не является водонепроницаемым.
- 5. При отключении шнура питания от электророзетки держитесь за вилку. Не тяните за шнур. Повреждение шнура питания привести к перегреву и пожару.
- 6. Регулярно проверяйте состояние вилки шнура питания. Высокая влажность и курение может стать причиной пожара.
- 7. Отключайте шнур питания от розетки, если устройство не используется длительное время. В противном случае возможно короткое замыкание или поражение электрическим током.

### **Осторожно**

- 1. Не выключайте питание отключением шнура питания от электророзетки. Для выключения питания нажмите кнопку питания на передней панели. При аварийном прерывании работы устройства кнопка питания может не работать. Для выключения питания нажмите кнопку питания и удерживайте не менее 5 секунд.
- 2. Не выключайте питание, не подвергайте устройство вибрации или ударам во время активации жесткого диска.

Это может привести к повреждению диска или потере данных.

### **Замечания**

- Символы и кнопки могут изменяться или отличаться у разных моделей.
- С целью модернизации устройства функциональные возможности или конфигурация могут изменяться без предварительного уведомления.

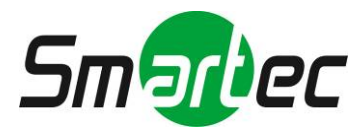

# Оглавление

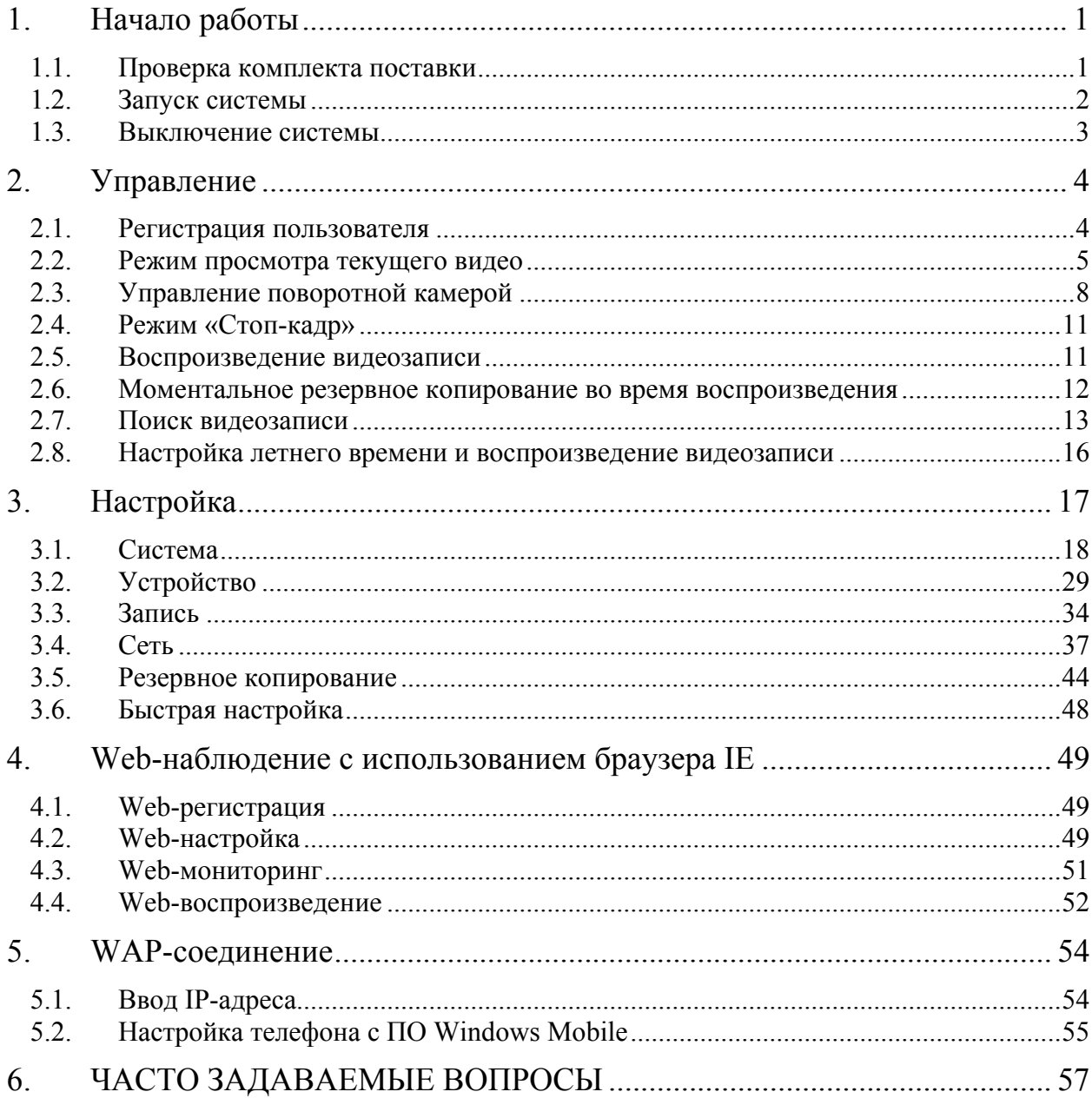

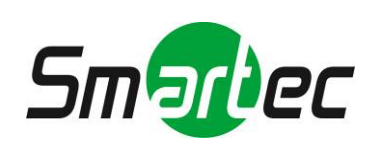

# <span id="page-5-0"></span>**1. Начало работы**

### <span id="page-5-1"></span>**1.1. Проверка комплекта поставки**

Убедитесь в наличии следующих компонентов в комплекте поставки цифрового видеорегистратора. Если какие-либо из этих компонентов отсутствуют или повреждены, незамедлительно уведомите об этом поставщика оборудования. Сохраните упаковку на случай перевозки или для хранения.

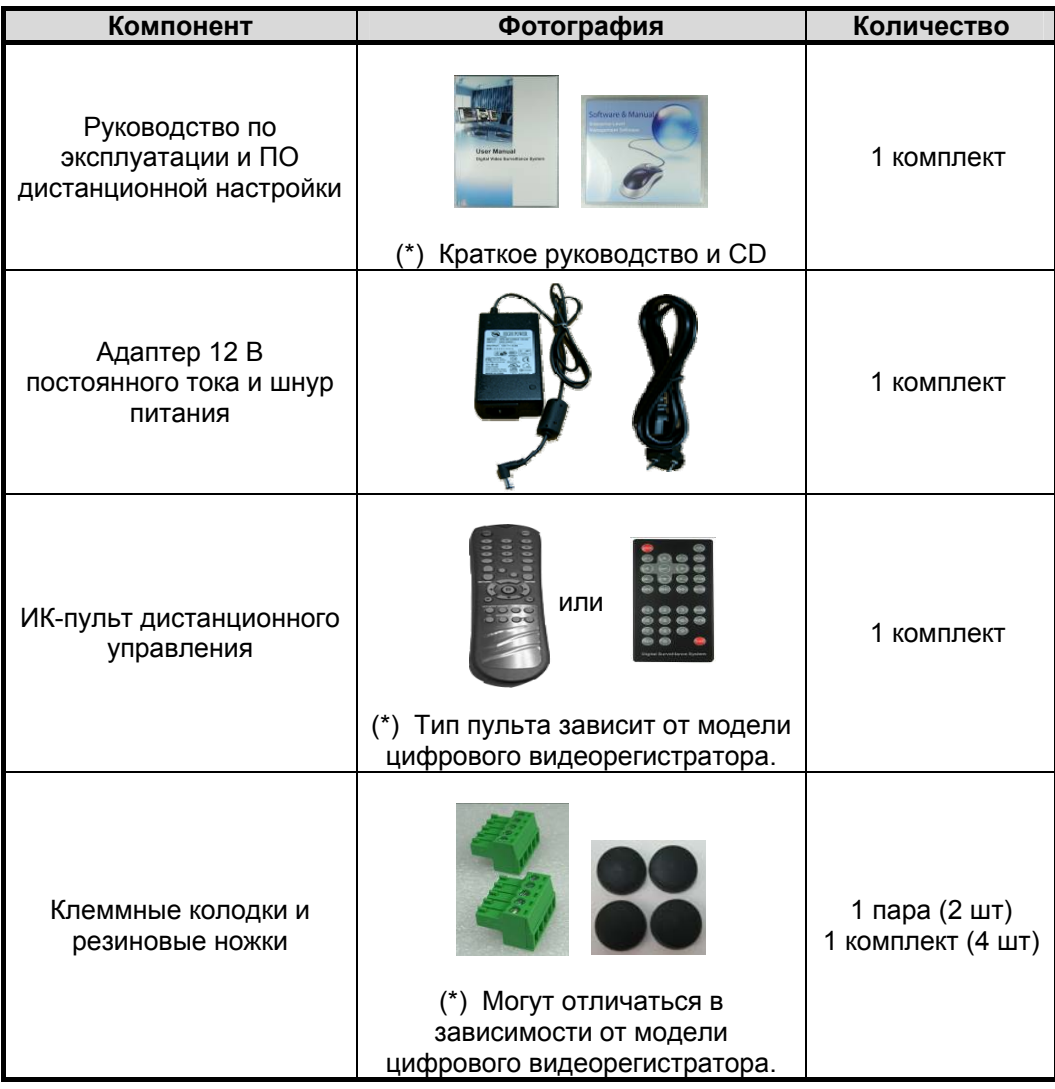

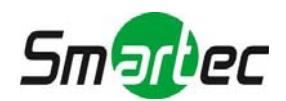

### <span id="page-6-0"></span>**1.2. Запуск системы**

После подключения всех периферийных устройств подключите шнур питания к цифровому видеорегистратору, чтобы запустить систему.

После включения видеорегистратора укажите имя пользователя (USER) и пароль (PASSWORD) для регистрации. Заводская установка имени пользователя и пароля: ADMIN и 1234. Пользователь под именем Admin имеет полномочия полностью контролировать все функции цифрового видеорегистратора.

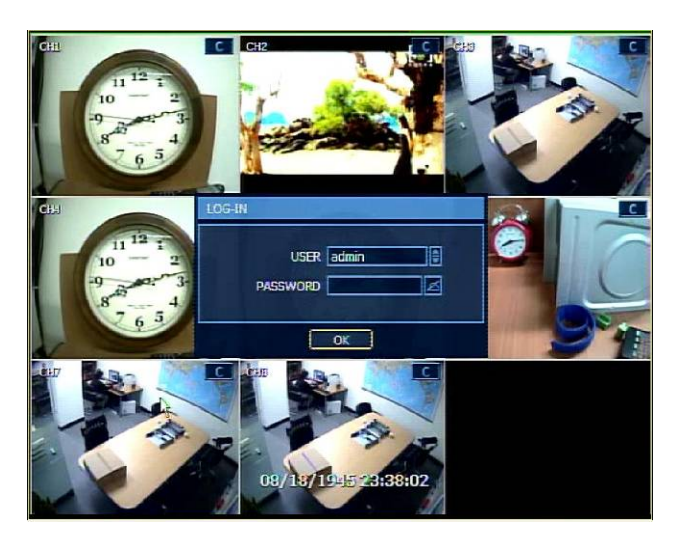

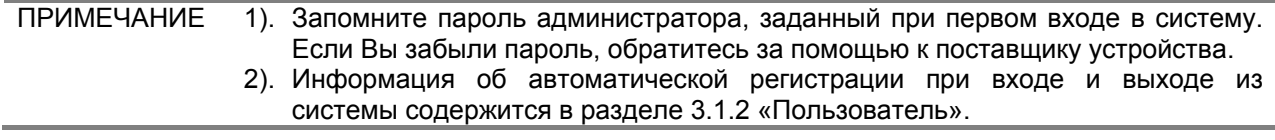

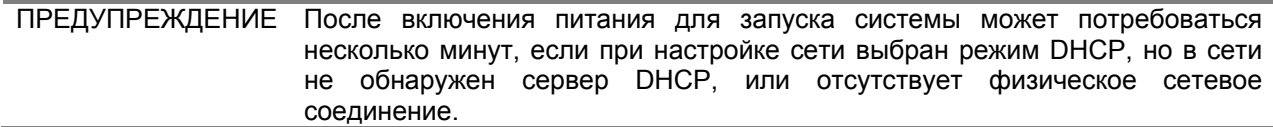

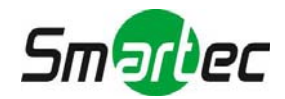

### <span id="page-7-0"></span>**1.3. Выключение системы**

Для выключения питания нажмите кнопку меню (MENU), а затем выберите «ВЫКЛЮЧЕНИЕ» (SHUTDOWN) в экранном меню, как показано ниже. Не выключайте питание отключением шнура питания от электророзетки.

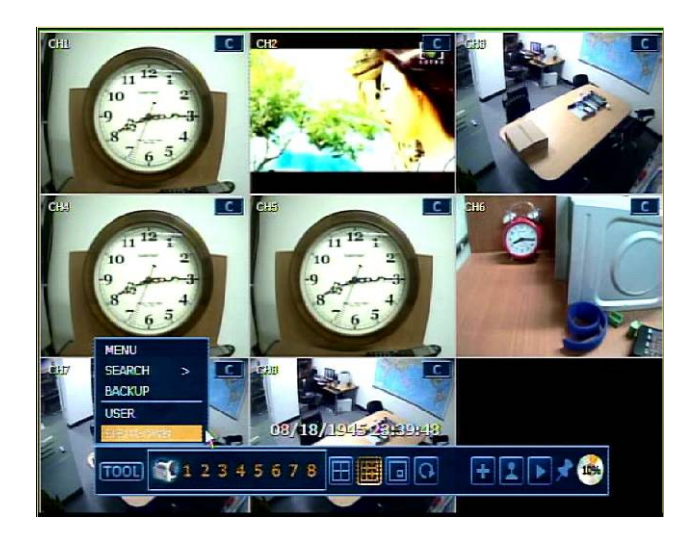

Заводская установка пароля состоит из 4 цифр «1234», как показано на картинке ниже.

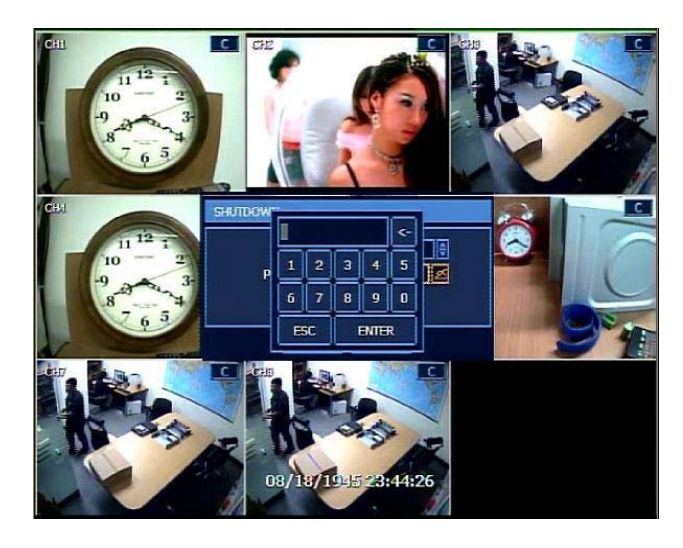

ПРИМЕЧАНИЕ Для ввода пароля можно использовать виртуальную клавиатуру или кнопки с цифрами на передней панели (если имеются).

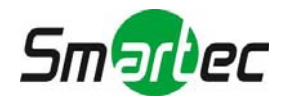

# <span id="page-8-0"></span>**2. Управление**

### <span id="page-8-1"></span>**2.1. Регистрация пользователя**

Проверьте подключение питания.

После включения устройства укажите имя пользователя (USER) и пароль (PASSWORD) для регистрации. Заводская установка имени пользователя и пароля: ADMIN и 1234. Пользователь под именем Admin имеет полномочия полностью контролировать все функции цифрового видеорегистратора.

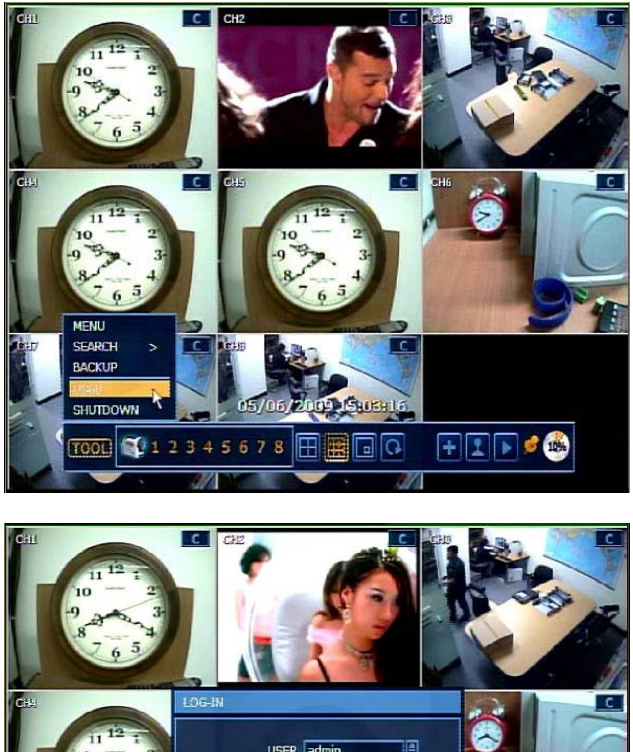

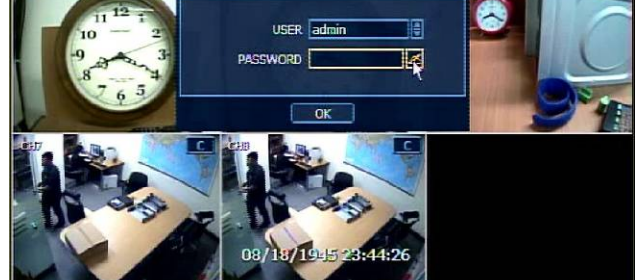

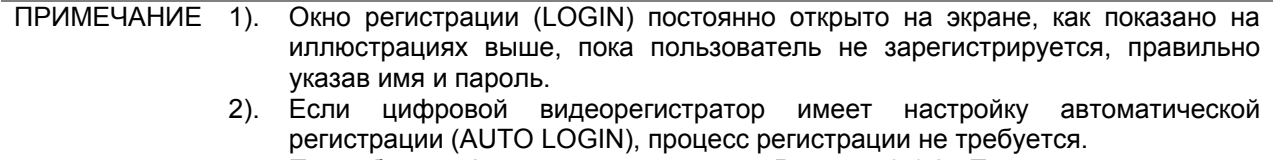

Подробная информация приводится в Разделе 3.1.2 «Пользователь».

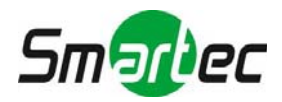

### <span id="page-9-0"></span>**2.2. Режим просмотра текущего видео**

### **2.2.1. Выбор камеры**

После включения питания просмотр текущего видео выполняется при помощи простых манипуляций с кнопками.

Для просмотра изображения в режиме реального времени может использоваться полноэкранный формат, деление экрана на 4, 9, 16 зон или формат «картинка в картинке» (PIP). Каждый раз при нажатии кнопки со стрелкой вверх/вниз на передней панели или пульте дистанционного управления происходит переключение формата деления экрана.

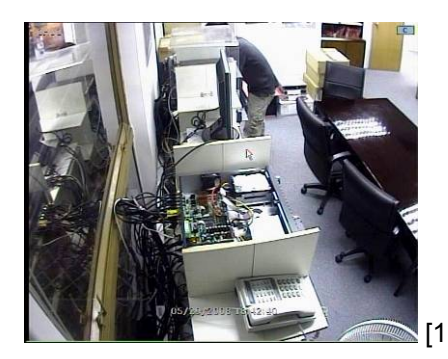

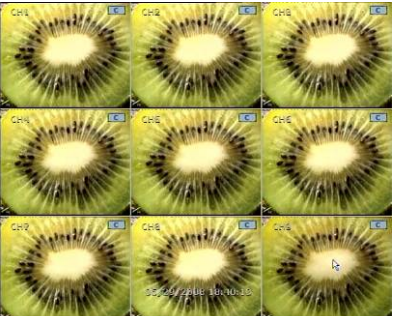

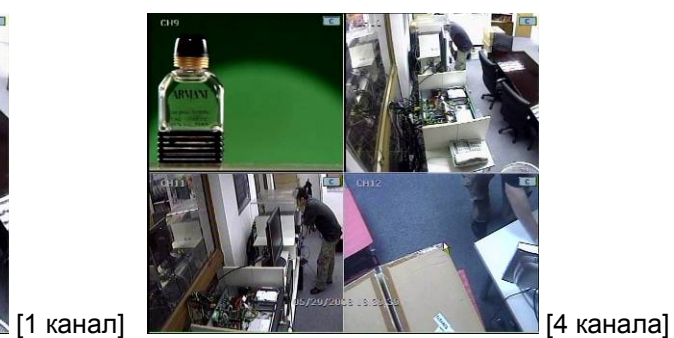

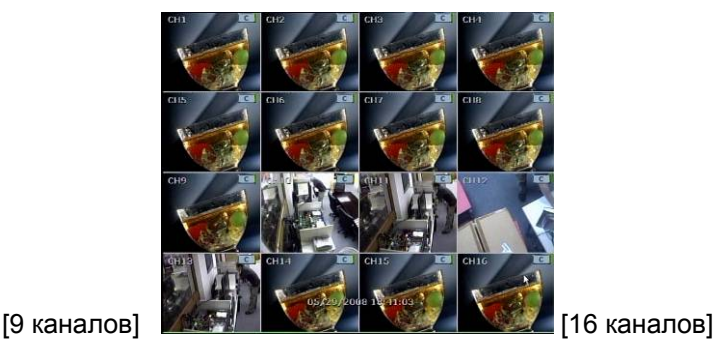

[картинка в картинке]

Для просмотра изображения камеры на полном экране выберите окно с изображением этой камеры двойным нажатием левой кнопки мыши. Для возврата к предыдущему формату деления экрана снова дважды нажмите левую кнопку мыши.

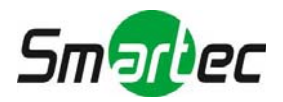

### **2.2.2. Пиктограммы**

В режиме реального времени на экран выводятся пиктограммы или сообщения, уведомляющие о режиме или состоянии системы. Ниже приводятся категории пиктограмм, которые можно видеть на мониторе.

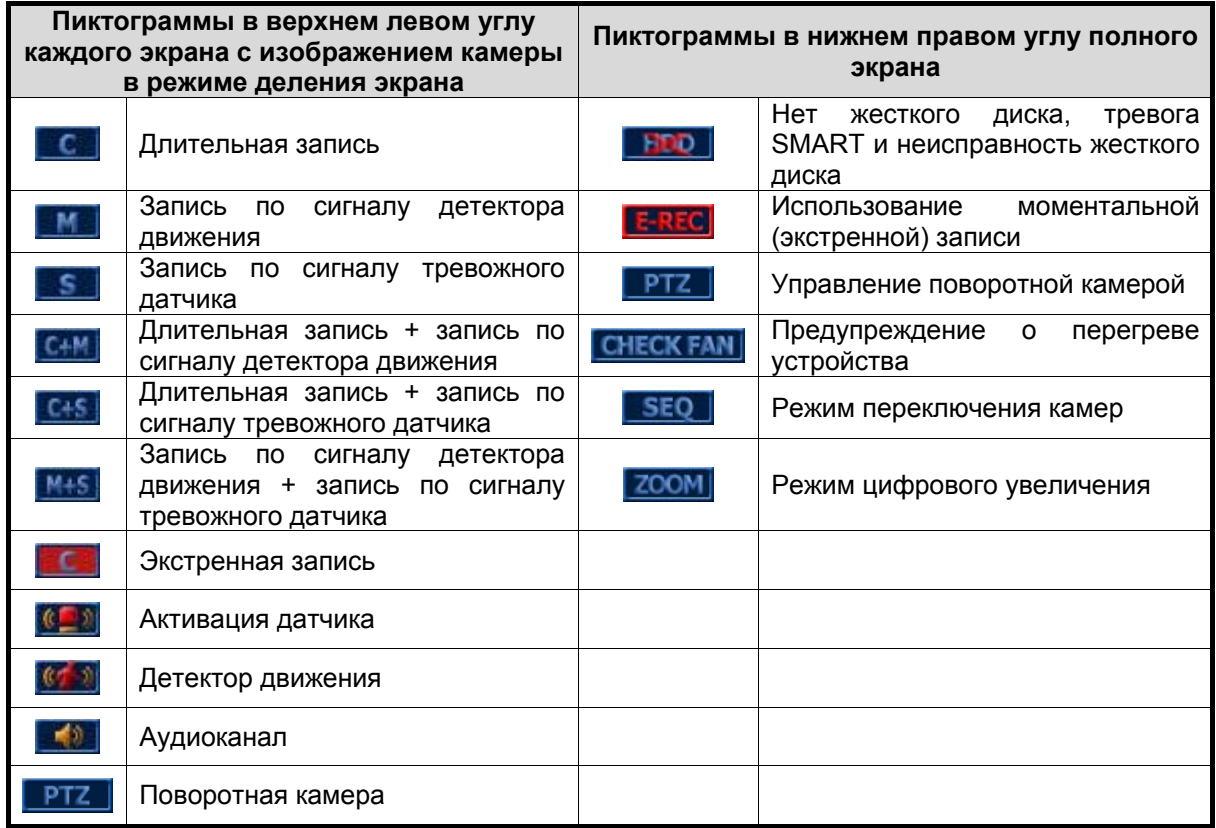

Можно расположить курсор USB-мыши в нижней части экрана в режиме просмотра текущего видео. В этом случае открывается строка меню, как показано на следующем рисунке.

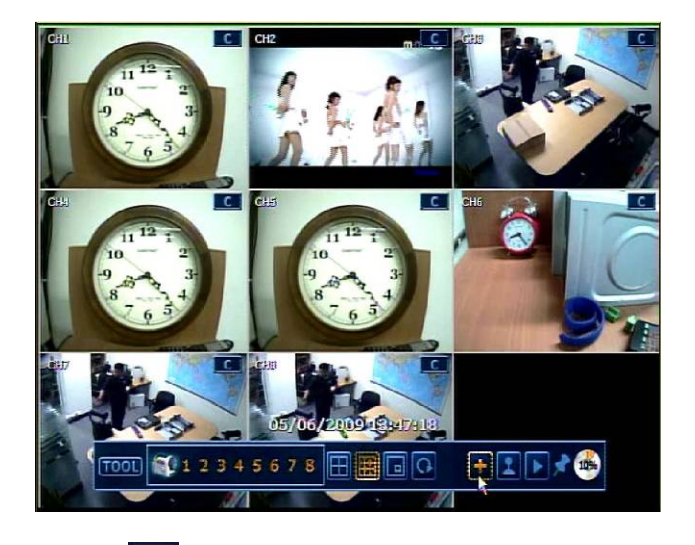

Пиктограмма кнопки с крестом **от в правителя коментальную** (экстренную) запись и используется для мгновенной активации записи в чрезвычайной ситуации. При экстренной записи используется максимальная скорость записи, которая равномерно распределяется между всеми камерами, при разрешении 1CIF.

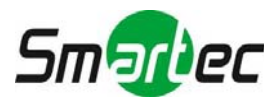

Пиктограмма кнопки с джойстиком **[24]** означает режим управления поворотной камерой и используется для мгновенного перехода в режим управления поворотной камерой. В режиме управления поворотной камерой можно выполнять поворот или наклон и увеличивать или уменьшать масштаб изображения с помощью курсора мыши, который выполняет функции виртуального джойстика.

Кнопка со стрелкой вправо **Может использоваться для автоматического воспроизведения** последнего фрагмента видеозаписи.

Пиктограмма означает, что пользователь может зафиксировать строку меню или деактивировать закрывание строки при удалении курсора мыши.

При фиксировании строки меню она не исчезает, даже если пользователь убирает курсор из этой части экрана.

Если строка меню не зафиксирована, меню открыто только пока курсор находится в нижней части экрана.

1786 Пиктограмма **показывает, какой объем памяти жесткого диска занимает видеозапись в** процентном выражении. Если на пиктограмме 60%, значит 60% памяти жесткого диска использовано для записи.

ПРИМЕЧАНИЕ Вы можете не увидеть цветную пиктограмму в верхнем правом углу экрана просмотра текущего видео. Значит, видеозапись не ведется. В этом случае следует проверить график записи камеры в главном меню настройки.

### **2.2.3. Всплывающее меню**

Нажатием правой кнопки мыши можно открыть всплывающее субменю, как показано на следующем рисунке.

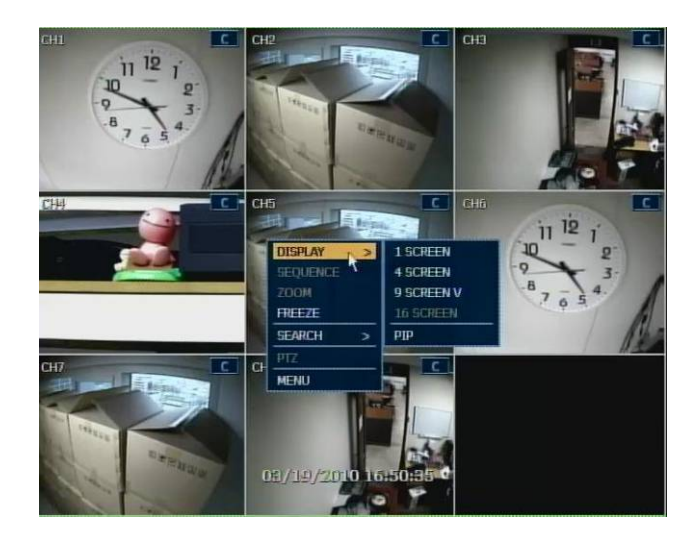

При выборе опции меню «ПЕРЕКЛЮЧЕНИЕ» (SEQUENCE) в правом верхнем углу экрана выводится пиктограмма  $\overline{\text{SEQ}}$  и выполняется переключение камер.

При выборе опции меню «УВЕЛИЧЕНИЕ» (ZOOM) в полноэкранном формате активируется функция цифрового увеличения, и в верхнем правом углу экрана выводится пиктограмма **ZOOM** Во всплывающем меню можно выбрать «УВЕЛИЧЕНИЕ МАСШТАБА» (ZOOM-IN) или «УМЕНЬШЕНИЕ МАСШТАБА» (ZOOM-OUT) и вернуться к нормальному режиму просмотра, выбрав опцию «ВЫХОД ИЗ РЕЖИМА УВЕЛИЧЕНИЯ» (ZOOM EXIT).

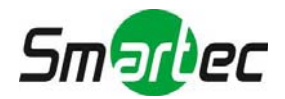

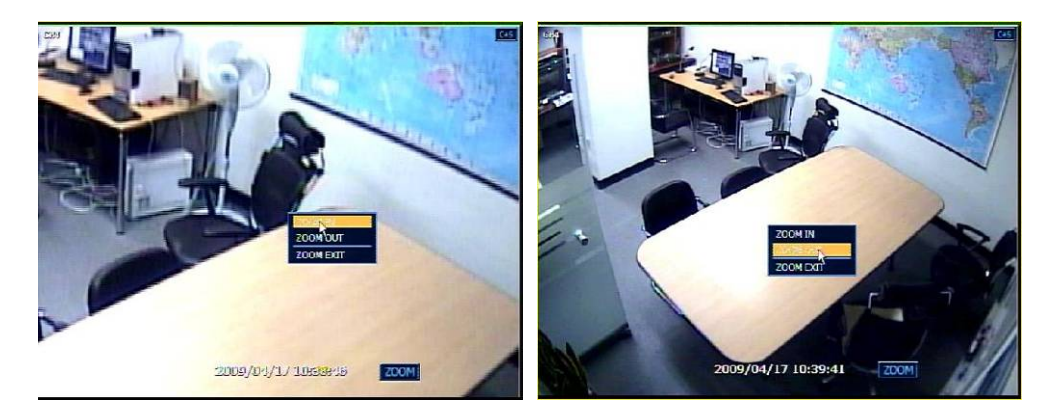

Если камера не подключена или отключена, на экран выводится сообщение «НЕТ СИГНАЛА» (NO SIGNAL). Если камера отключена, в зависимости от настройки системы генерируется предупреждающий сигнал. Пользователь с уровнем доступа администратора может назначать различные полномочия каждому пользователю. Если пользователь не имеет доступа к просмотру текущего видео и воспроизведению видеозаписи выбранной камеры, в соответствующем окне экрана изображение отсутствует, как показано на иллюстрации ниже.

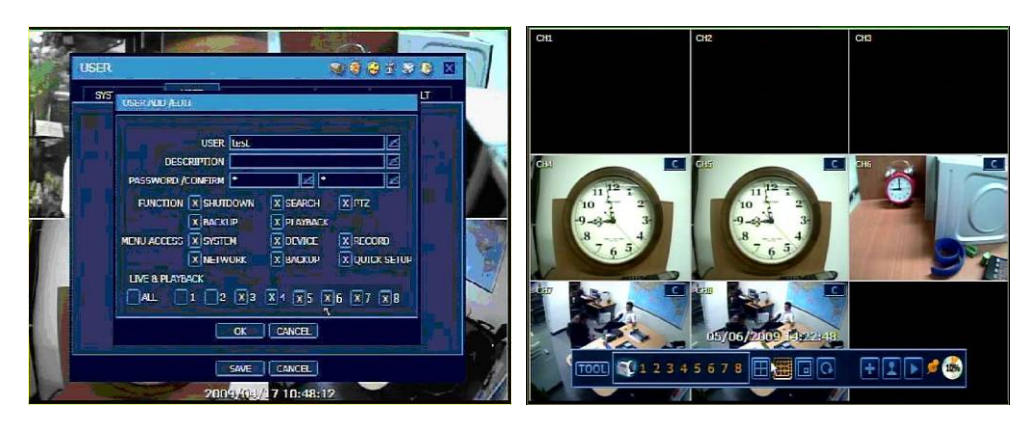

### <span id="page-12-0"></span>**2.3. Управление поворотной камерой**

Для входа в режим управления поворотной камерой нажмите правую кнопку мыши и выберите

опцию PTZ во всплывающем меню, как показано ниже, или выберите кнопку **ведийно в строке меню**, расположенной внизу главного экрана.

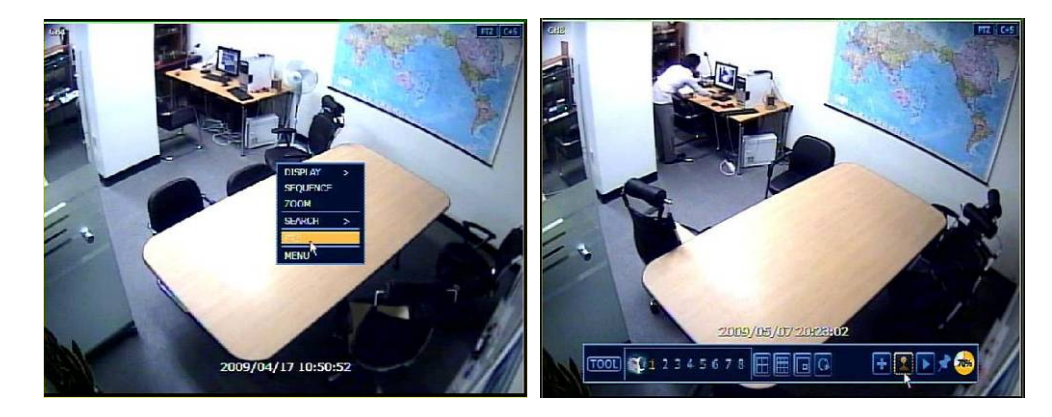

В режиме управления поворотной камерой можно управлять функциями поворота и увеличения при помощи USB-мыши.

При нажатии левой кнопки мыши можно перемещать курсор вверх/вниз или влево/вправо для поворота/наклона камеры. При перемещении курсора дальше от центра главного экрана, скорость

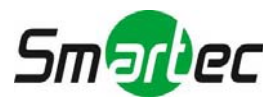

поворота камеры возрастает. Также можно увеличивать или уменьшать масштаб изображения поворотом колеса мыши вверх или вниз.

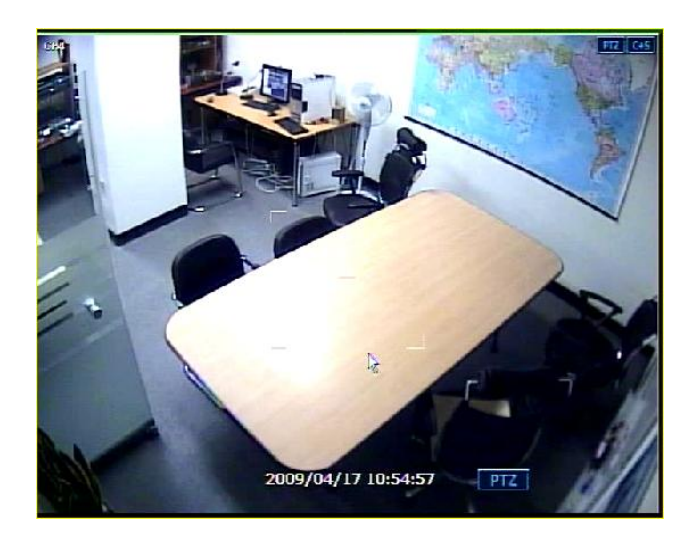

ПРИМЕЧАНИЕ Управление всеми функциями поворотной камеры осуществляется при помощи USB-мыши, ИК-пульта дистанционного управления или клавиатуры.

Для управления фокусировкой в режиме PTZ можно снова нажать правую кнопку мыши, чтобы открыть представленное на следующем рисунке всплывающее меню. В соответствии с заводской установкой активирован режим увеличения (ZOOM). Чтобы переключить колесо мыши с функции увеличения/уменьшения на функцию фокусировки следует активировать опцию «ФОКУСИРОВКА» (FOCUS). После этого можно управлять фокусировкой, вращая колесо мыши.

Таким же образом можно выбрать кнопку предустановки или выйти из режима управления поворотной камерой.

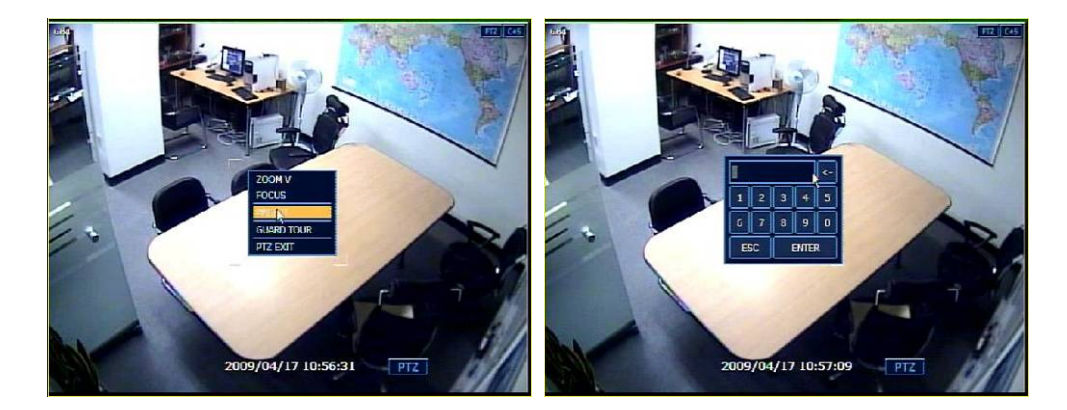

ПРИМЕЧАНИЕ После настройки протокола телеметрии в меню настройки открывается цифровая клавиатура для выбора номера предустановки. Максимальный номер предустановки 255, однако номер может ограничиваться в зависимости от возможностей поворотной камеры.

Можно автоматически переключать положение поворотной камеры в соответствии с предустановками, выбрав функцию «ТУР ПО ПРЕДУСТАНОВКАМ» (GUARD TOUR), даже если поворотная камера не поддерживает эту функцию. Функцию «ТУР ПО ПРЕДУСТАНОВКАМ» (GUARD TOUR) во всплывающем меню можно активировать после переключения изображения выбранной поворотной камеры в полноэкранный формат. Убедитесь в правильности настройки поворотной камеры. В противном случае функция «ТУР ПО ПРЕДУСТАНОВКАМ» (GUARD TOUR) в меню будет деактивирована.

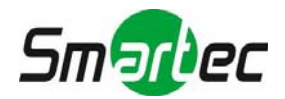

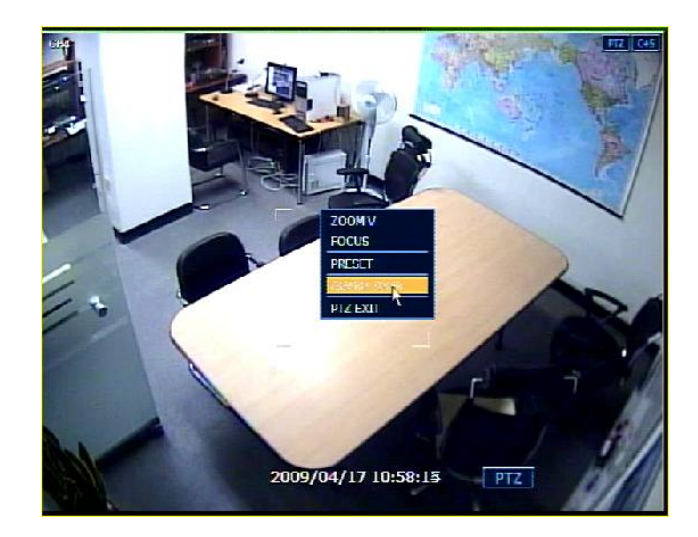

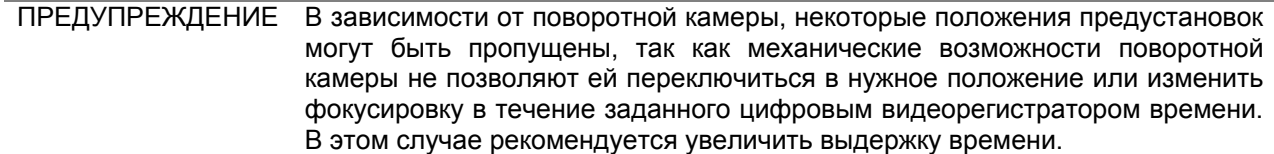

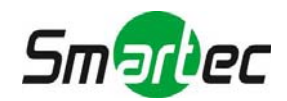

### <span id="page-15-0"></span>**2.4. Режим «Стоп-кадр»**

Нажмите правую кнопку мыши и выберите режим «СТОП-КАДР» (FREEZE) во всплывающем меню в режиме просмотра текущего видео. Включается пауза, но системные часы (информация о дате и времени) продолжают идти. Чтобы возобновить просмотр текущего видео, снова откройте всплывающее меню правой кнопкой мыши и выберите режим «СТОП-КАДР» (FREEZE).

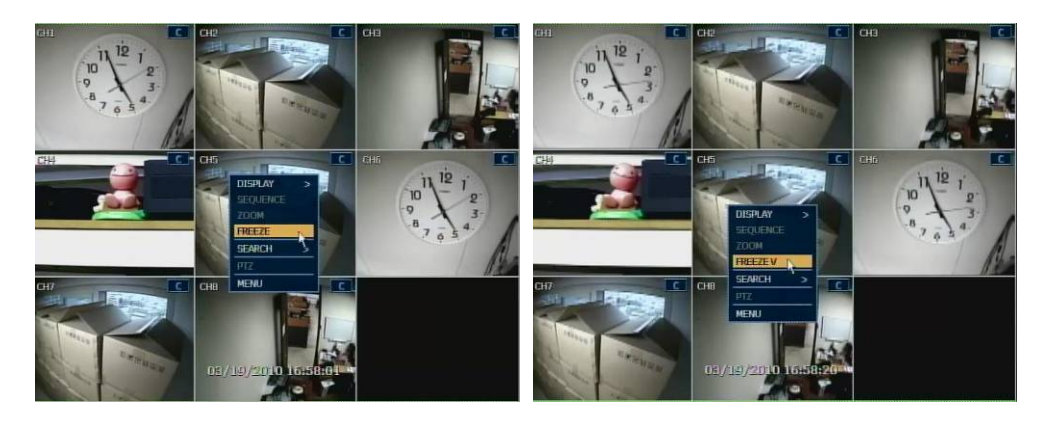

### <span id="page-15-1"></span>**2.5. Воспроизведение видеозаписи**

Для воспроизведения видеозаписи нажмите кнопку воспроизведения на передней панели или ИКпульте дистанционного управления. При нажатии кнопки воспроизведения воспроизводится последняя видеозапись.

Воспроизведением видеозаписи легко управлять с помощью USB-мыши или регулятора «джог»/«шатл» на передней панели. Поворачивая регулятор «джог», можно просматривать видеозапись в прямом или обратном направлении. Поворотом регулятора «шатл» можно управлять скоростью воспроизведения в прямом или обратном направлении, увеличивая ее в 2, 4, 8, 16, 32 раза.

Для автоматического воспроизведения последнего фрагмента видеозаписи используется кнопка

со стрелкой вправо . На экране воспроизведения можно выбирать различные режимы воспроизведения, выполнять мгновенное резервное копирование (архивирование) вручную, переходить в режим поиска по календарю, менять камеру и формат экрана для просмотра. С помощью левой кнопки мыши можно переместить белую вертикальную черту, представляющую время воспроизведения, на цветной панели времени.

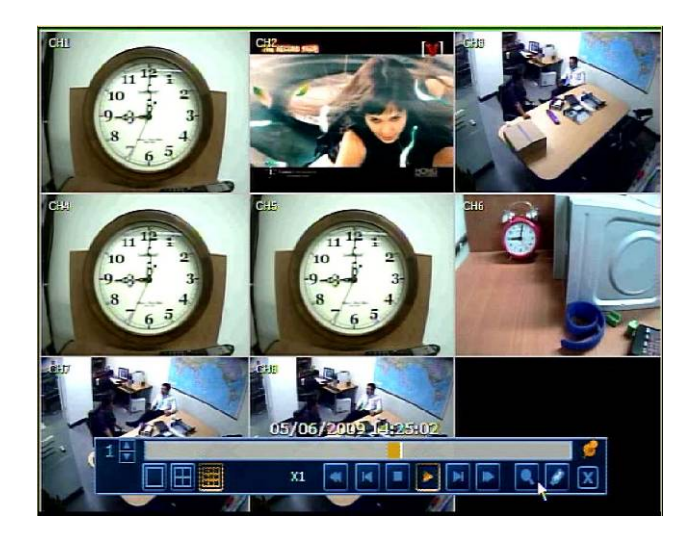

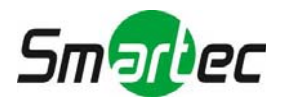

### <span id="page-16-0"></span>**2.6. Моментальное резервное копирование во время воспроизведения**

Можно легко создать архивную копию видеозаписи во время воспроизведения.

В режиме воспроизведения пользователь может нажать кнопку «ВВОД» на передней панели, чтобы задать начальное время архивирования. После нажатия кнопки «ВВОД» в правом нижнем углу экрана воспроизведения можно увидеть сообщение «Начало моментального резервирования». После вывода сообщения «Начало моментального резервирования» на экран можно продолжать воспроизведение до того момента, когда пользователь захочет закончить архивирование. После этого требуется снова нажать кнопку «ВВОД» для выбора конечного времени резервного копирования. После этого открывается меню резервного копирования, и можно выбрать носитель, например CD/DVD или USB-накопитель, и выполнить архивирование.

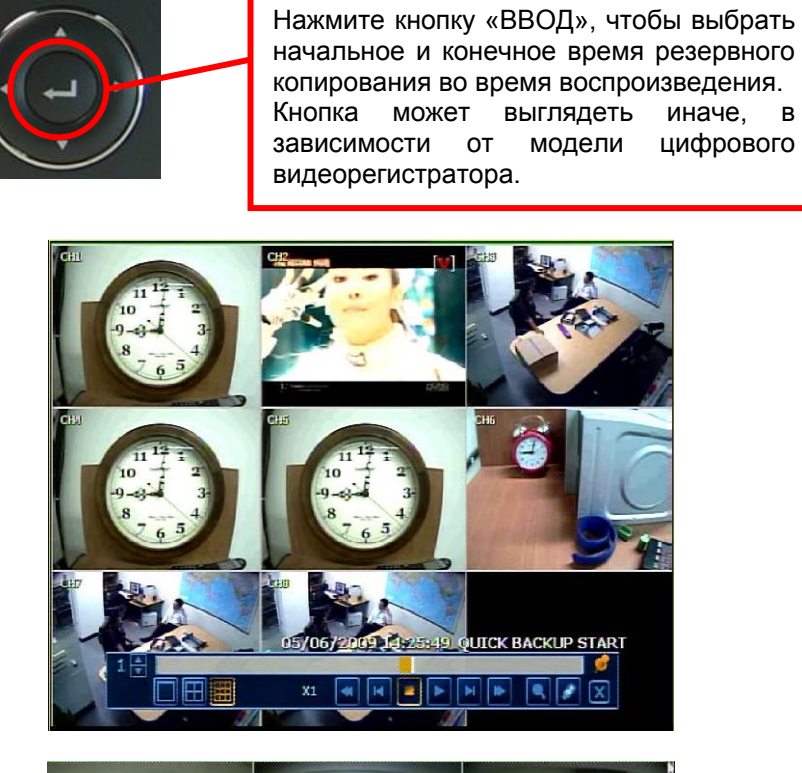

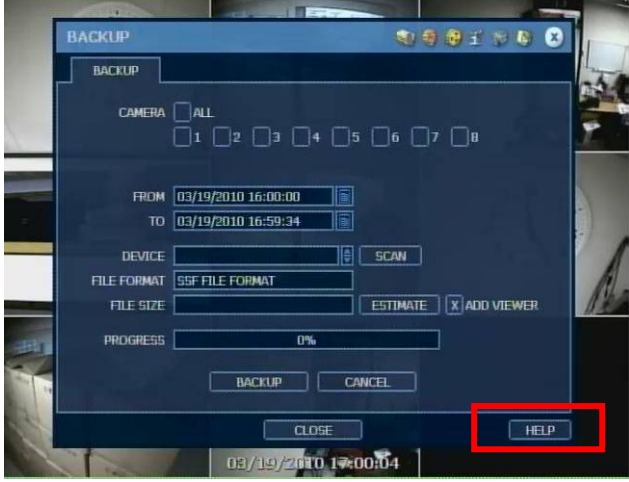

ПРИМЕЧАНИЕ Кнопка «ПОМОЩЬ» (HELP) может помочь понять, как выполнить настройку некоторых важных функций. Например, если требуется помощь при настройке резервного копирования (Backup), нажмите кнопку «ПОМОЩЬ» (HELP) в нижнем правом углу меню.

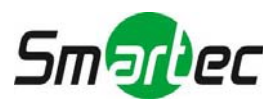

### <span id="page-17-0"></span>**2.7. Поиск видеозаписи**

### **2.7.1. Поиск по календарю**

Можно выбрать дату и время для поиска файла видеозаписи.

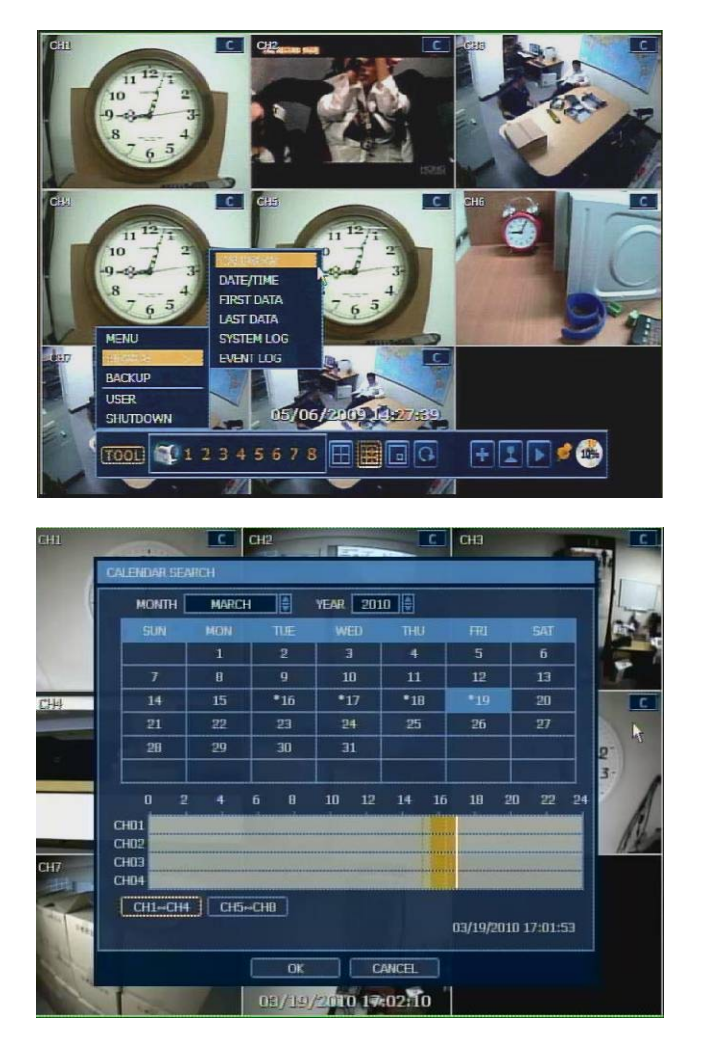

Пользователь может переместить белую вертикальную черту в положение, соответствующее времени нужной видеозаписи.

Цвет панели времени отличается в зависимости от режима записи. Подробная информация о цветах содержится в разделе 4.3.2. Цветные панели времени представлены для групп по четыре камеры.

Символ "**\***" в дате, как показано на рисунке выше, говорит о том, что имеется видеозапись, соответствующая данной дате.

### **2.7.2. Поиск по дате и времени**

Введите дату и время воспроизведения видеозаписи. Используйте кнопку со стрелкой для выбора числа/месяца/года и времени (секунд/минут/часов).

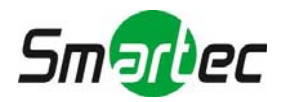

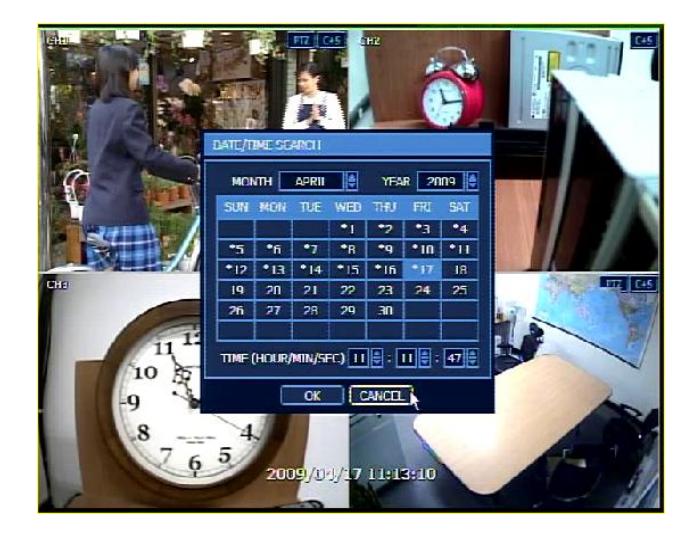

### **2.7.3. Журнал событий**

Журнал событий используется для простого и быстрого поиска события. Можно копировать список событий на USB-устройство памяти в формате текстового файла.

После подключения USB-карты памяти к порту USB пользователь может нажать кнопку «СКАНИРОВАНИЕ» (SCAN) для ее распознавания, а затем нажать кнопку «ЭКСПОРТ» (EXPORT) для копирования журнала событий на носитель.

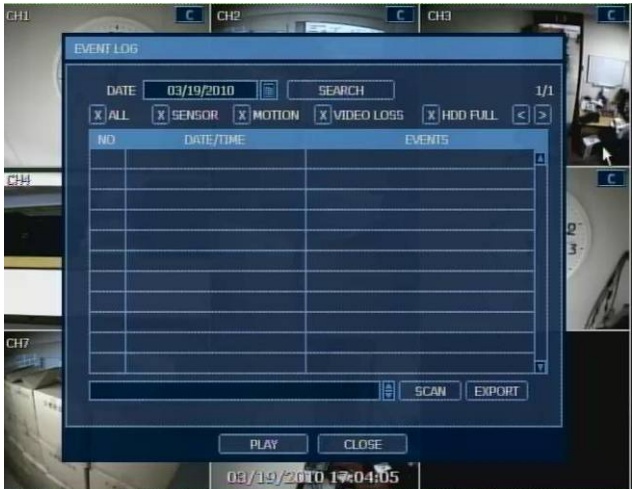

Для просмотра конкретного события, соответствующего выбранному времени, перейдите к нужному диапазону времени с помощью кнопок со стрелками на передней панели или выносной клавиатуре.

Ниже перечислены категории, представленные на экране просмотра событий (Event Viewer).

- 1. Тревога по сигналу датчика
- 2. Тревога по сигналу детектора движения
- 3. Тревога при пропадании видеосигнала
- 4. Тревога при отсутствии места на жестком диске

ПРИМЕЧАНИЕ Если тревога не активируется, даже несмотря на то, что выполнена настройка тревожного входа, проверьте порт подключения сигнала тревоги на задней панели.

### **2.7.4. Системный журнал**

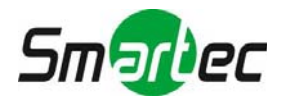

Системный журнал используется для быстрого и простого поиска конкретного системного события. Пользователь может копировать системный журнал на USB-устройство памяти в формате текстового файла.

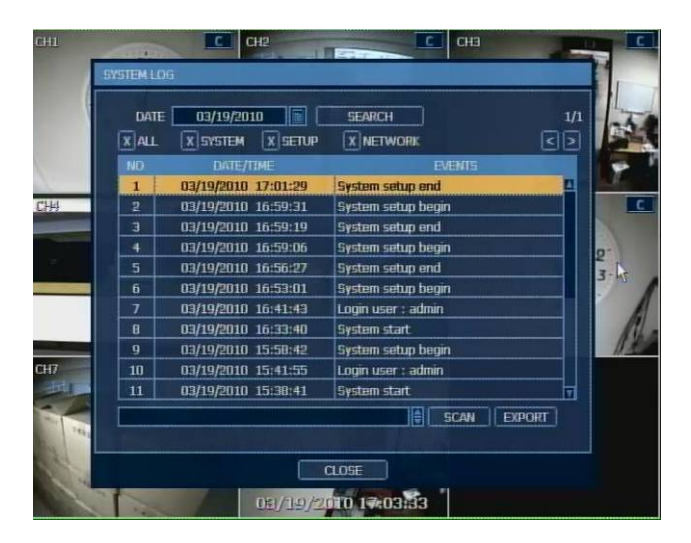

После завершения экспорта на USB-карте памяти создается каталог, соответствующий нужной дате.

В каталоге хранится файл "system.log".

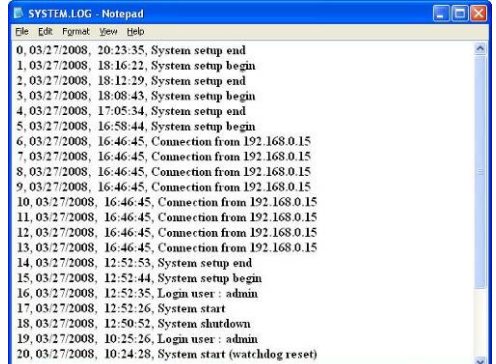

Ниже перечислены категории, представленные на экране просмотра системного журнала.

- 1. Журнал событий системы
- 2. Журнал событий настройки
- 3. Журнал событий сети

ПРИМЕЧАНИЕ На одной странице в окне [Системный журнал (System Log)] и [Журнал событий (Event Log)] выводится 20 записей. Для просмотра записей на другой странице пользуйтесь пиктограммой со стрелками.

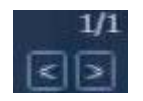

Для просмотра соответствующего списка [Системного журнала (System Log)] и [Журнала событий (Event Log)] следует использовать кнопку «ПОИСК» (SEARCH) после выбора нужной даты и типа события.

### **2.7.5. Первые данные**

Переход к первому кадру видеозаписи. Это самая старая видеозапись.

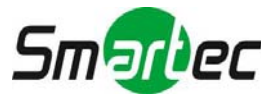

### **2.7.6. Последние данные**

Переход к последнему кадру видеозаписи. Это самая последняя видеозапись.

ПРИМЕЧАНИЕ Пользователь может нажать кнопку «ПОИСК» (SEARCH) на передней панели, чтобы открыть всплывающее меню поиска, как показано ниже. В этом меню содержатся все функции поиска.

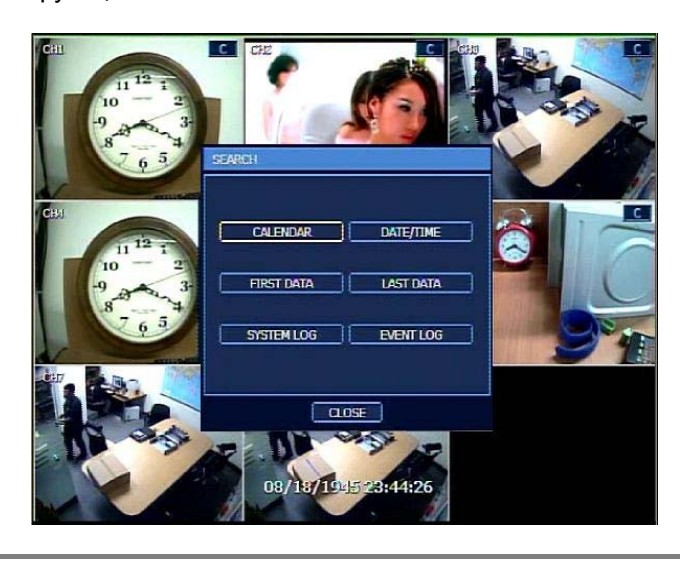

### <span id="page-20-0"></span>**2.8. Настройка летнего времени и воспроизведение видеозаписи**

При переходе на летнее время требуется выполнить настройку для соответствующего часового пояса. То есть, часы цифрового видеорегистратора переводятся на один час при переходе на летнее время и после окончания периода летнего времени.

Для настройки перехода на летнее время на цифровом видеорегистраторе откройте меню СИСТЕМА (SYSTEM) > СИСТЕМНАЯ ИНФОРМАЦИЯ (SYSTEM INFO) и выберите «ДАТА/ВРЕМЯ» (DATE/TIME), чтобы открыть окно настройки летнего времени, представленного на иллюстрации ниже. Отметив окно «ИСПОЛЬЗОВАТЬ ЛЕТНЕЕ ВРЕМЯ» (USE DST), можно настроить время начала и окончания (Begin & End) летнего времени.

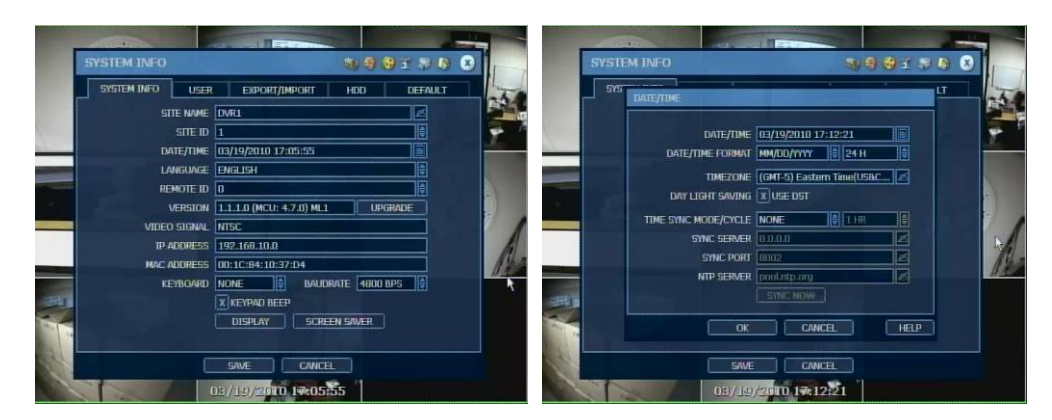

После завершения летнего времени существуют данные с перекрытием по времени. Этот период обозначается синим на панели интеллектуального поиска в режиме воспроизведения.

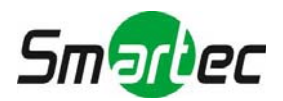

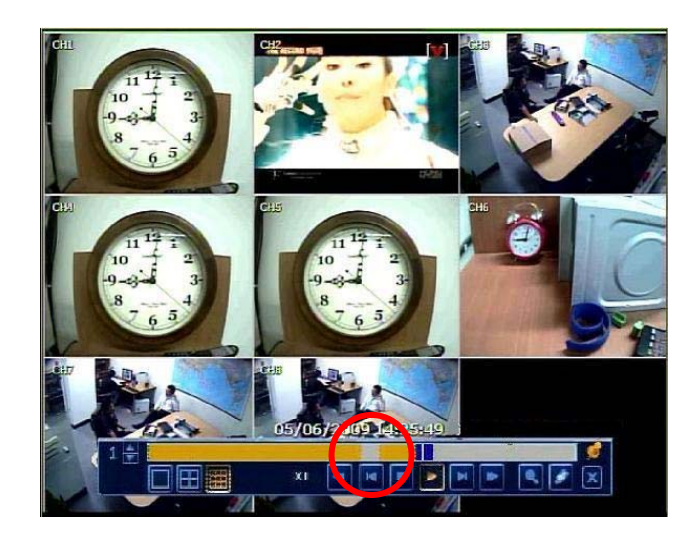

При выборе этого периода открывается окно выбора данных (Data Selection). После этого можно выбрать воспроизведение данных, соответствующих летнему времени (DST) или данных после перехода на нормальное время (Non-DST).

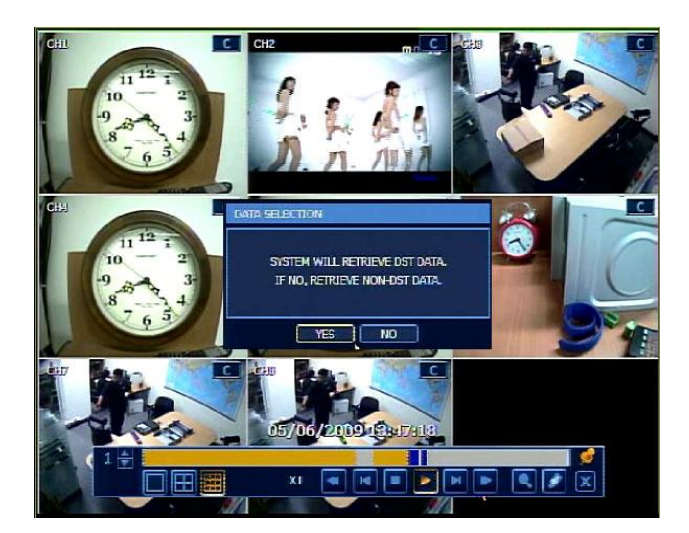

Нажмите OK для просмотра данных, соответствующих летнему времени.

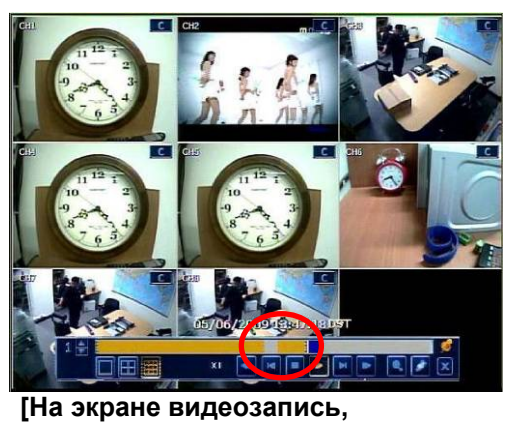

**соответствующая летнему времени (DST)]** 

Нажмите «ОТМЕНА» (CANCEL) для просмотра данных, соответствующих нормальному времени.

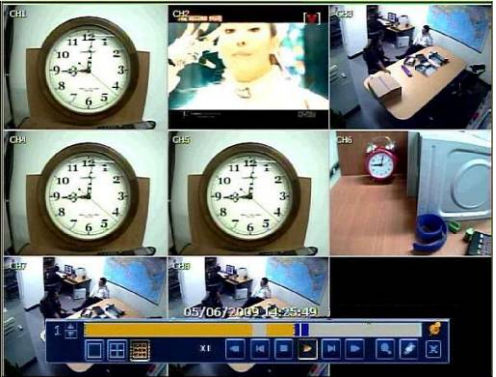

**[На экране видеозапись, соответствующая нормальному времени (Non-DST)]** 

<span id="page-21-0"></span>**3. Настройка**

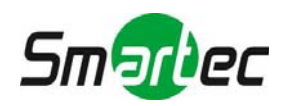

Меню настройки включает такие категории, как «Система» (System), «Устройство» (Device), «Запись» (Record), «Сеть» (Network), «Резервное копирование» (Backup) и «Быстрая настройка» (Quick Setup), как показано в следующей таблице.

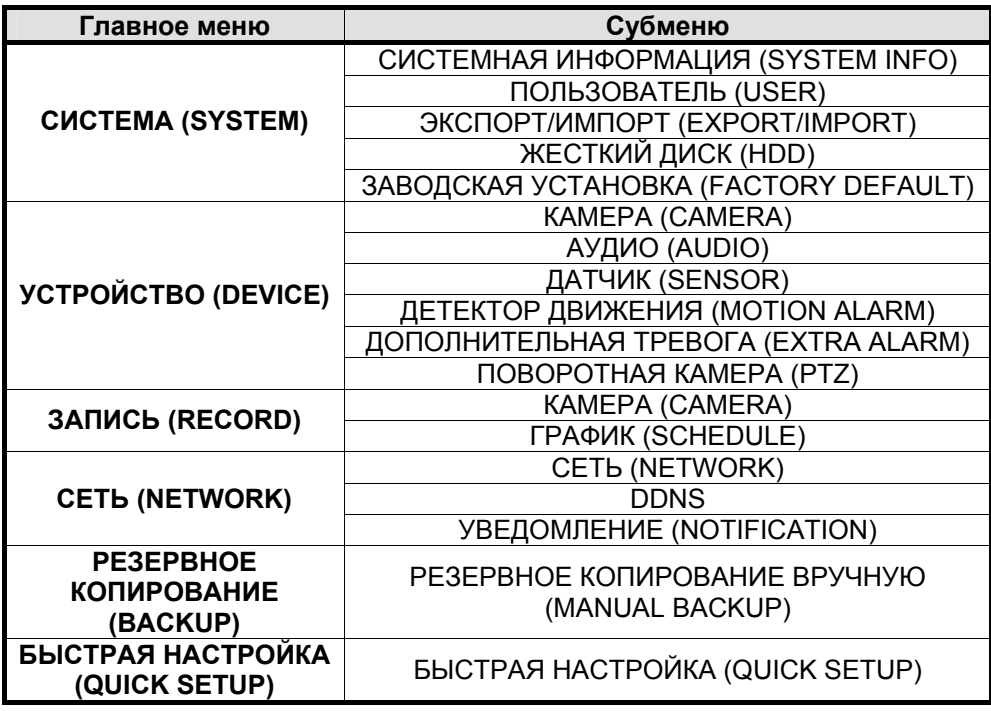

### <span id="page-22-0"></span>**3.1. Система**

Кнопка меню находится в пункте «ИНСТРУМЕНТЫ» (TOOL) в строке меню, или ее можно найти во всплывающем меню, открываемом правой кнопкой мыши.

Перемещая курсор в меню от пункта «Система» (System) до пункта «Быстрая настройка» (Quick Setup), можно быстро просмотреть все субменю.

### **3.1.1. Системная информация**

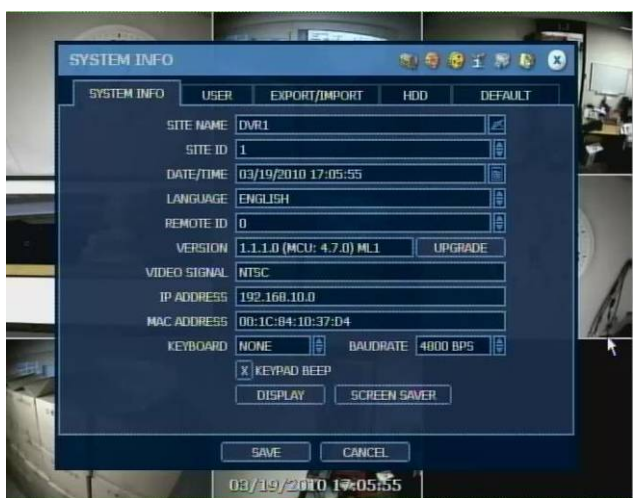

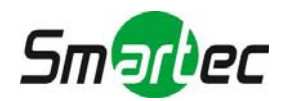

### **НАЗВАНИЕ ЦИФРОВОГО ВИДЕОРЕГИСТРАТОРА (SITE NAME)**

Можно назначить название цифровому видеорегистратору с помощью виртуальной клавиатуры, как показано на следующем рисунке.

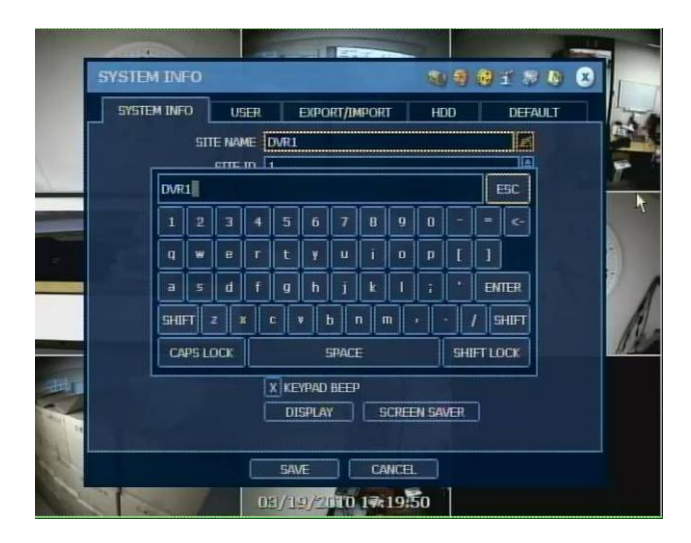

### **ИДЕНТИФИКАЦИОННЫЙ НОМЕР ВИДЕОРЕГИСТРАТОРА (SITE ID)**

Чтобы управлять цифровым видеорегистратором с клавиатуры, требуется назначить цифровому видеорегистратору идентификационный номер, соответствующий настройке идентификационного номера на клавиатуре.

Также требуется правильно выбрать модель клавиатуры и настройку скорости передачи.

### **ДАТА/ВРЕМЯ (DATE/TIME)**

Пользователь может выполнить настройку различных установок, включая выбор часового пояса, летнего времени и режима синхронизации времени.

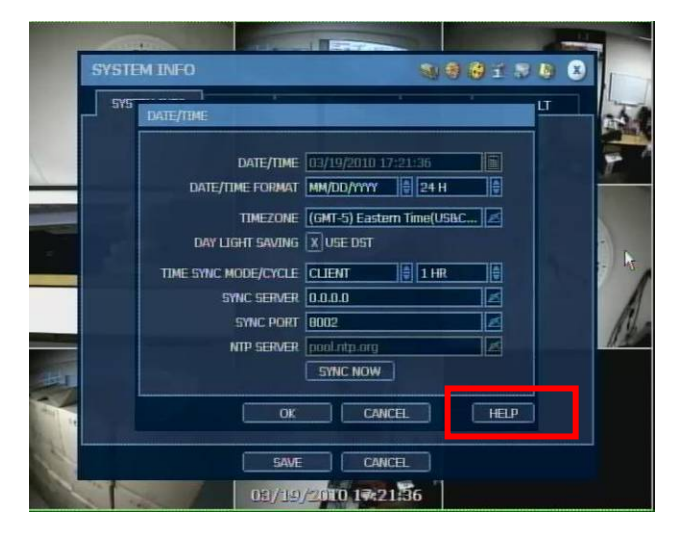

ПРИМЕЧАНИЕ Кнопка «ПОМОЩЬ» (HELP) может помочь понять, как выполнить настройку некоторых важных функций. Например, если требуется помощь при настройке даты/времени (Date/TIME), нажмите кнопку «ПОМОЩЬ» (HELP) в нижнем правом углу меню.

### **РЕЖИМ СИНХРОНИЗАЦИИ ВРЕМЕНИ (TIME SYNC MODE)**

Предлагается три режима синхронизации времени.

• Режим сервера (Server)

Цифровой видеорегистратор имеет настройку сервера синхронизации времени и может использоваться для синхронизации времени другого цифрового видеорегистратора или видеорегистраторов, подключенных к той же сети.

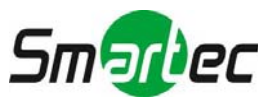

- Режим клиента (Client)
	- Цифровой видеорегистратор имеет настройку одного из клиентов. Укажите идентификационный номер другого цифрового видеорегистратора, ПК с ПО RemoteManger (RMS) или ПК с ПО Central Management (CMS) в качестве сервера синхронизации времени в строке SYNC SERVER. После этого синхронизация времени цифрового видеорегистратора будет производиться по серверу с интервалом, заданным в строке «ЦИКЛ СИНХРОНИЗАЦИИ ВРЕМЕНИ» (TIME SYNC CYCLE).
- Режим NTP Сервер NTP это один из стандартных серверов времени, используемых в Internet, и рекомендуется использовать «pool.ntp.org». Чтобы активировать этот режим, требуется правильно настроить часовой пояс (TIME ZONE), а затем нажать «НЕМЕДЛЕННАЯ СИНХРОНИЗАЦИЯ» (SYNC NOW).

### **ЯЗЫК (LANGUAGE)**

Пользователь может выбрать язык в зависимости от страны или своих предпочтений. Цифровой видеорегистратор позволяет использовать три различных пакета языков, перечисленных ниже. Если Вы не можете найти нужный язык, обратитесь к поставщику.

- Пакет языков 1 Английский / французский / немецкий / голландский / итальянский / испанский / португальский / иврит
- Пакет языков 2 Английский / русский / турецкий / венгерский / польский / словацкий
- Пакет языков 3 Английский / упрощенный китайский / традиционный китайский / японский / корейский / тайский

### **УДАЛЕННЫЙ ИДЕНТИФИКАЦИОННЫЙ НОМЕР (REMOTE ID)**

Чтобы использовать ИК-пульт для дистанционного управления цифровым видеорегистратором, пользователь может настроить УДАЛЕННЫЙ ИДЕНТИФИКАЦИОННЫЙ НОМЕР (REMOTE ID) в соответствии с установкой идентификационного номера на ИК-пульте дистанционного управления.

### **ОБНОВЛЕНИЕ АППАРАТНОГО ПО (UPGRADE FIRMWARE)**

Обновление аппаратного ПО цифрового видеорегистратора легко выполняется с использованием DVD/CD/USB-карты памяти/сервера FTP.

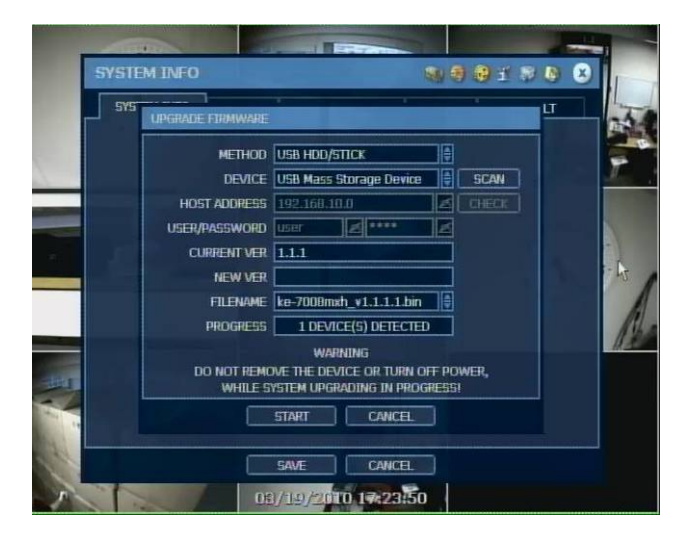

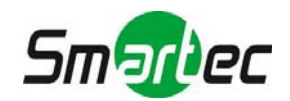

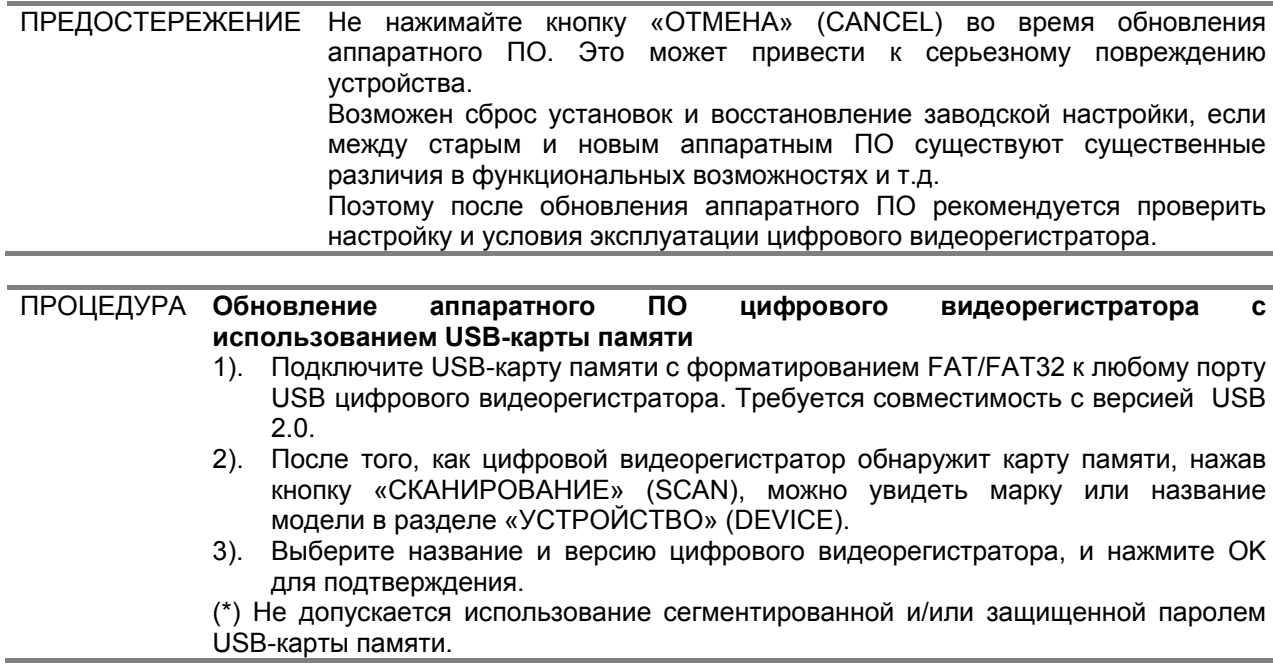

### **ВИДЕОСИГНАЛ (VIDEO SIGNAL)**

Выберите правильный стандарт цветопередачи (NTSC или PAL), в зависимости от страны. Эта установка должна соответствовать положению переключателя NTSC/PAL, расположенного на задней панели. В случае неверной настройки NTSC/PAL возможны искажения или мигание изображения.

**MAC-АДРЕС (MAC ADDRESS)** это уникальный идентификационный номер каждого устройства. Для выбора стандарта цветопередачи (NTSC or PAL) используйте переключатель на задней панели устройства.

### **КЛАВИАТУРА (KEY BOARD)**

В случае использования выносной клавиатуры правильно выберите модель и соответствующую скорость передачи.

### **ЗВУКОВОЙ СИГНАЛ КЛАВИАТУРЫ (KEY PAD BEEP)**

Можно включить или выключить звуковой сигнал клавиатуры.

### **ДИСПЛЕЙ (DISPLAY)**

Можно настроить выдержку времени при переключении камер, выдержку времени переключения для контрольного монитора, камеру для просмотра на контрольном мониторе и текстовую экранную информацию, как показано на иллюстрации ниже.

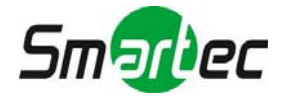

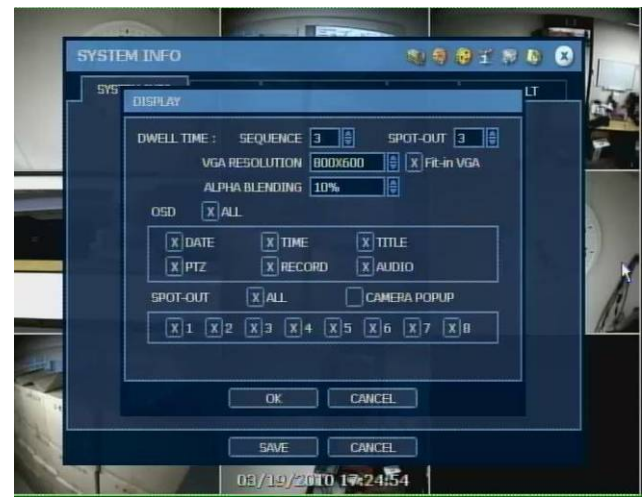

### **РАЗРЕШЕНИЕ VGA (VGA RESOLUTION)**

Устройство позволяет использовать три типа разрешения видео: 800x600, 1024x768 (заводская установка) и 1280x1024. Требуется правильно выбрать разрешение в соответствии с разрешением монитора.

**Выравнивание (Fit-in VGA)** используется для выравнивания границ изображения на экране в зависимости от используемого монитора. Если изображение на мониторе VGA срезано по краям, попытайтесь изменить настройку пункта Fit-in VGA, отметив это окно или удалив метку.

> Положение пиктограммы меняется в зависимости от настройки.

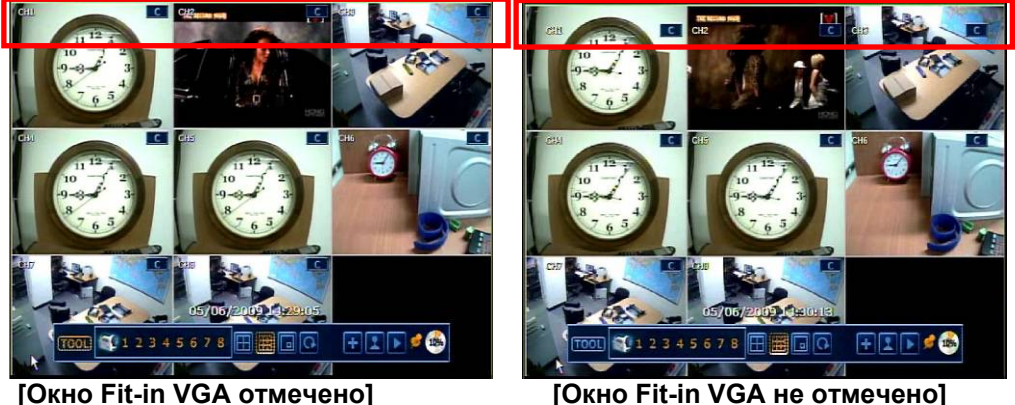

**АЛЬФА-СОПРЯЖЕНИЕ (ALPHA BLENDING)** это уровень прозрачности экрана меню. 0% означает полное отсутствие прозрачности.

### **РЕЖИМ СОХРАНЕНИЯ ЭКРАНА (SCREEN SAVER)**

Для настройки режима сохранения экрана на цифровом видеорегистраторе откройте меню СИСТЕМА (SYSTEM) > СИСТЕМНАЯ ИНФОРМАЦИЯ (SYSTEM INFO) и выберите «РЕЖИМ СОХРАНЕНИЯ ЭКРАНА» (SCREEN SAVER), как показано ниже. Можно выбрать CRT и/или VGA, отметив соответствующие окна, и установить ВЫДЕРЖКУ ВРЕМЕНИ (WAITING TIME) переключения монитора в спящий режим.

Чтобы восстановить дисплей, выберите в меню CRT и/или VGA и нажмите любую кнопку на передней панели или пульте дистанционного управления.

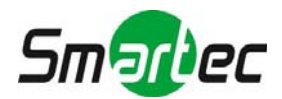

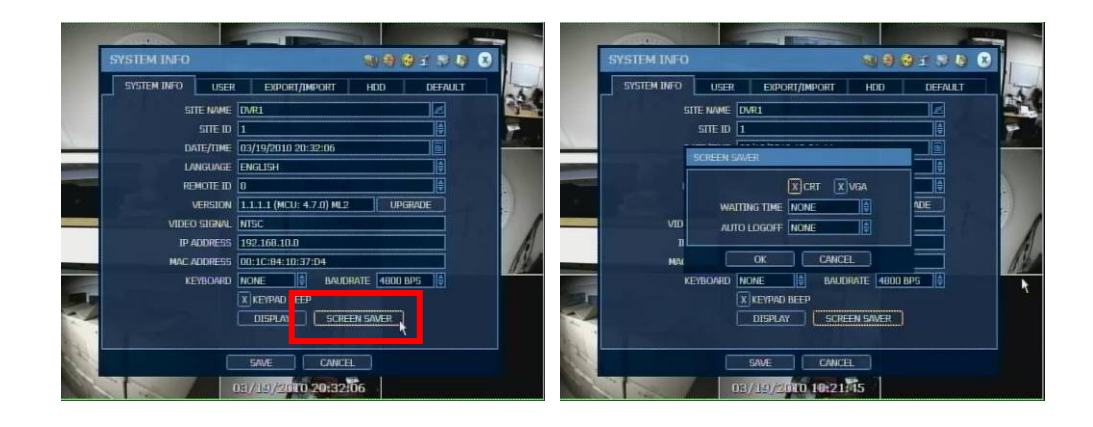

ПРИМЕЧАНИЕ Варианты настройки выдержки времени: НЕТ (NONE), 1, 2, 3, 4, 5, 6, 7, 8, 9, 10, 20, 30, 40, 50, до 60 минут. РЕЖИМ СОХРАНЕНИЯ ЭКРАНА может не работать во время обновления аппаратного ПО, форматирования жесткого диска и резервного копирования данных. В режиме сохранения экрана цифровой видеорегистратор продолжает запись. Информация об автоматической регистрации при выходе из системы содержится в разделе «ПОЛЬЗОВАТЕЛЬ» (USER).

### **3.1.2. Пользователь**

Пользователь с уровнем доступа ADMIN (заводская установка пароля 1234) обладает всеми полномочиями настройки устройства и может менять пароль или назначать различные уровни доступа каждому пользователю.

**ФУНКЦИЯ:** Завершение работы, поиск, управление поворотной камерой, резервное копирование и воспроизведение.

**ДОСТУП К МЕНЮ:** система, устройство, запись, сеть, резервное копирование, быстрая настройка.

# **ПРОСМОТР ТЕКУЩЕГО ВИДЕО**

**И ВОСПРОИЗВЕДЕНИЕ:** Текущее видео и воспроизведение видеозаписи.

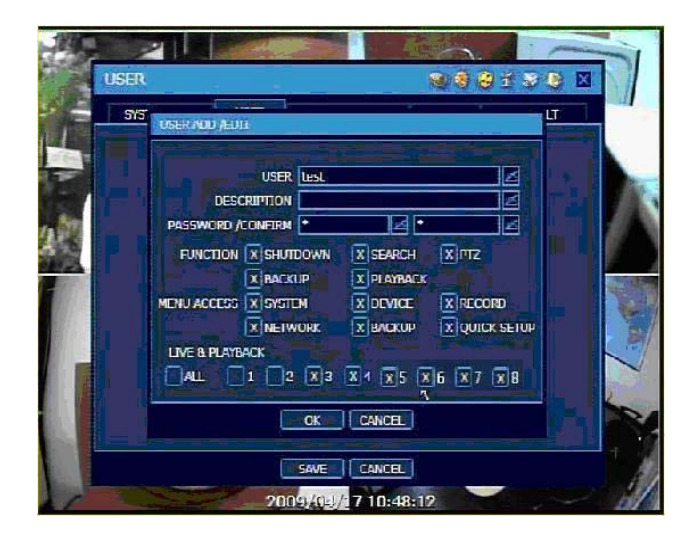

ПРИМЕЧАНИЕ Общее число пользователей, включая администратора, ограничивается 16.

Нажмите кнопку ОПЦИЯ (OPTION) для настройки функции «Автоматическая регистрация при входе и выходе» (Auto Login & Auto Logoff).

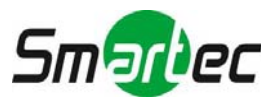

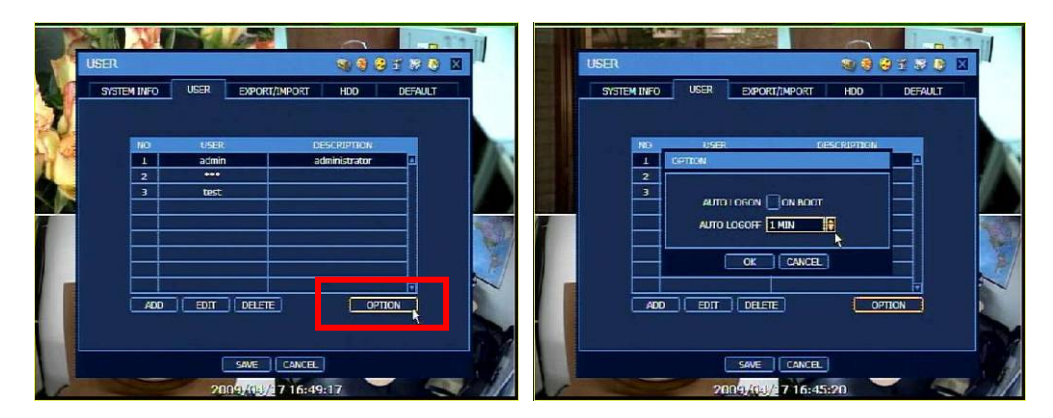

### **АВТОМАТИЧЕСКАЯ РЕГИСТРАЦИЯ ПРИ ВХОДЕ В СИСТЕМУ (AUTO LOGON) и АВТОМАТИЧЕСКАЯ РЕГИСТРАЦИЯ ПРИ ВЫХОДЕ ИЗ СИСТЕМЫ (AUTO LOGOFF)**

При выборе опции «При загрузке» (On Boot) цифровой видеорегистратор не запрашивает ввода имени пользователя и пароля во время перезагрузки системы. При выборе опции «Автоматический выход» (Auto Logoff) и настройке времени цифровой видеорегистратор переключается в режим просмотра текущего видео в заданное время. Для управления цифровым видеорегистратором требуется снова зарегистрироваться, указав имя пользователя и пароль.

### **УРОВЕНЬ ДОСТУПА ПОЛЬЗОВАТЕЛЯ**

Администратор может управлять всеми функциями системы (цифрового видеорегистратора и ПО RemoteManager) и добавить нового пользователя (New User) с другим уровнем доступа, а также удалить или редактировать данные пользователя.

### **Настройка уровня доступа на цифровом видеорегистраторе**

Откройте меню [СИСТЕМА (SYSTEM) > ПОЛЬЗОВАТЕЛЬ (USER)] и нажмите [ДОБАВИТЬ (ADD)]. Можно добавить или редактировать данные пользователя.

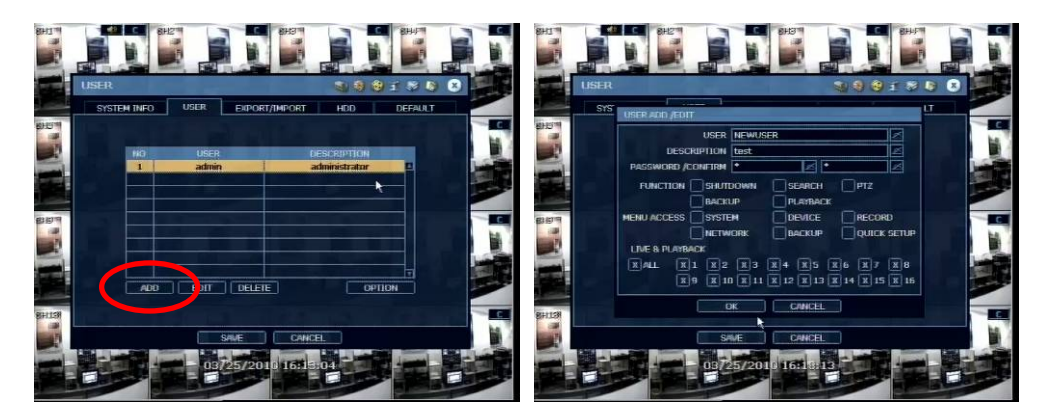

Пример: Настройка пользователя с полномочиями только просмотра текущего видео.

- 1. Добавьте новое имя пользователя, описание и пароль.
- 2. Деактивируйте все опции в меню [ФУНКЦИЯ (FUNCTION)] и [ДОСТУП К МЕНЮ (MENU ACCESS)].
- 3. В меню [ТЕКУЩЕЕ ВИДЕО и ВОСПРОИЗВЕДЕНИЕ (LIVE & PLAYBACK)] выберите камеры для просмотра текущего видео и нажмите [OK].
- 4. Новый пользователь добавлен. Нажмите [СОХРАНИТЬ (SAVE)].
- 5. Для контроля ограничения функций откройте меню [ИНСТРУМЕНТЫ (TOOL) > пользователь (USER)] и зарегистрируйтесь под именем пользователя, для которого выполнена настройка. Пользователь может просматривать текущее видео. Однако при нажатии кнопки воспроизведения или выбора другой функции открывается предупреждающее сообщение «Нет доступа» (Permission not granted).

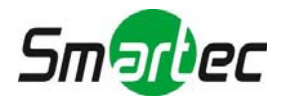

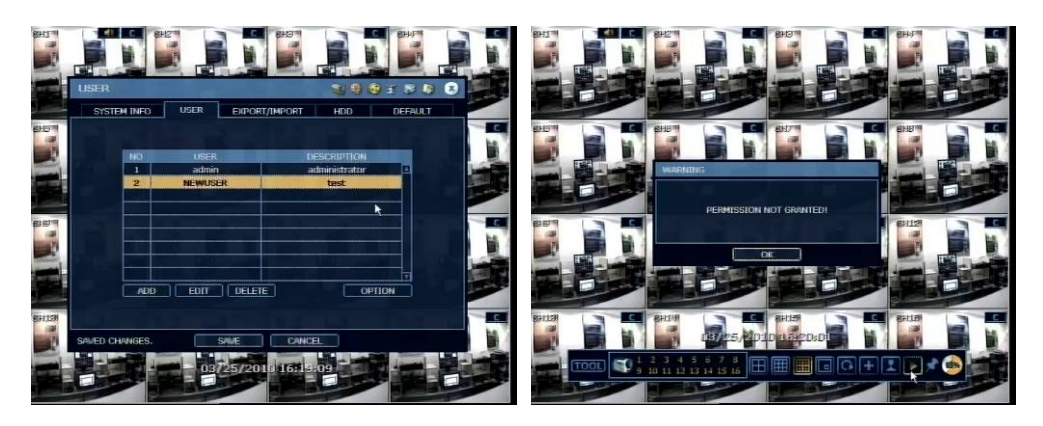

### **Настройка уровня доступа в ПО RemoteManager (RMS)**

Уровни доступа пользователя к цифровому видеорегистратору и RemoteManager связаны между собой. Если ограничен уровень доступа пользователя к функциям цифрового видеорегистратора, например, просмотру текущего видео или воспроизведению видеозаписи каждой камеры, поиску, управлению поворотной камерой и резервному копированию, такие же ограничения применяются к этому пользователю при работе с ПО RemoteManager.

Пример: Настройка пользователя с полномочиями только регистрации цифрового видеорегистратора.

- 1. Выберите пиктограмму регистрации цифрового видеорегистратора , чтобы открыть ПО Site Manager.
- 2. Выберите [Список пользователей (User List)] в ПО Site Manager. Затем выберите пользователя для назначения полномочий.
- 3. Отметьте функции, доступ к которым разрешается пользователю. Затем нажмите OK.

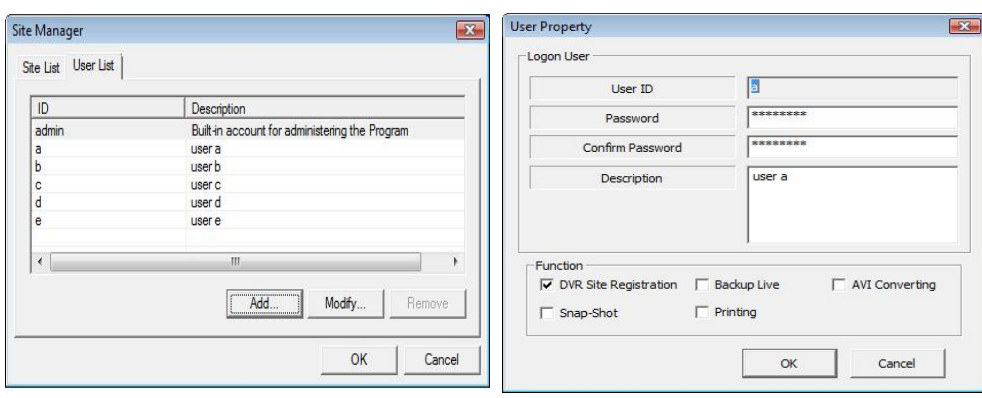

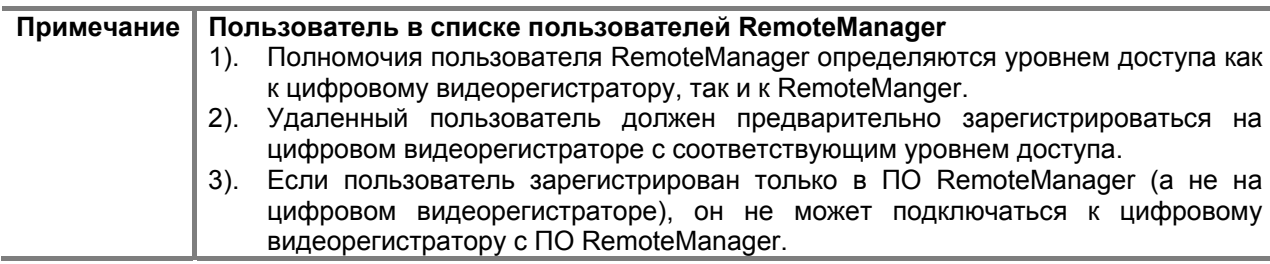

### **3.1.3. Экспорт/импорт**

.

Это меню позволяет копировать и переносить установки цифрового видеорегистратора. Экспорт означает возможность копирования установок цифрового видеорегистратора на USB запоминающие устройства. Импорт означает возможность копировать установки другого цифрового видеорегистратора с CD/DVD/USB запоминающих устройств. Во время импорта

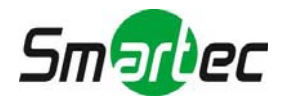

убедитесь, что версия F/W цифрового видеорегистратора – источника должна совпадать с версией целевого цифрового видеорегистратора, на который импортируются установки.

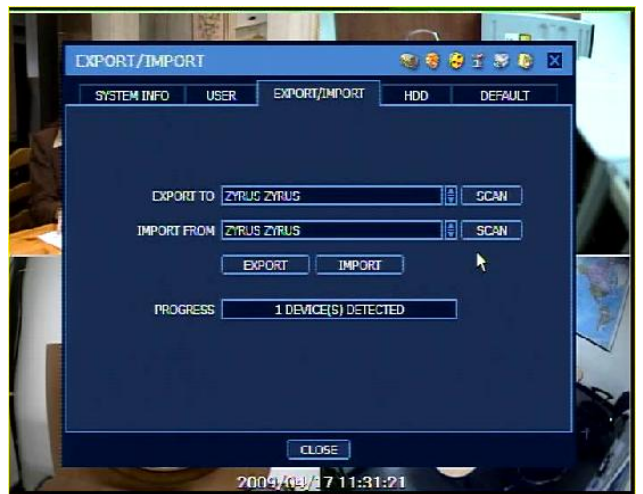

### **3.1.4. ЖЕСТКИЙ ДИСК (SATA)**

Можно выбрать опцию «Перезапись» (Overwrite) или «Остановка записи» (Stop recording) для определения действий в случае заполнения жесткого диска. Также можно легко выполнить форматирование нового или используемого жесткого диска, отметив соответствующее окно.

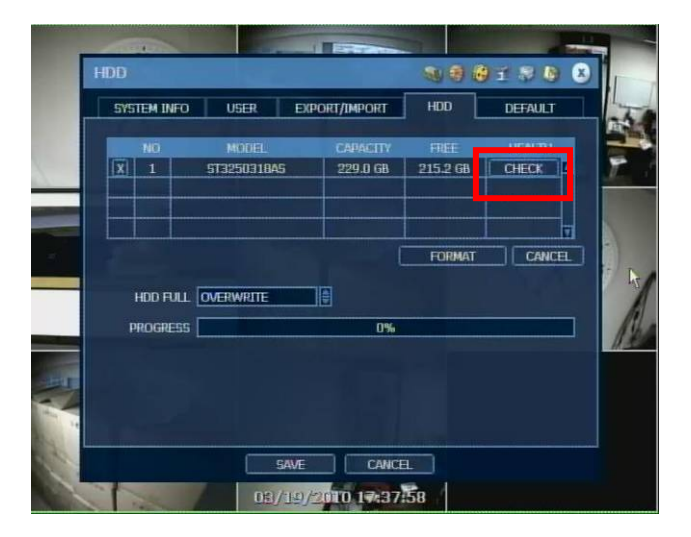

### **ПРОВЕРКА ЖЕСТКОГО ДИСКА**

Нажмите кнопку «ПРОВЕРКА» (CHECK) в строке с данными жесткого диска, чтобы открыть окно проверки состояния видеорегистратора (DVR HEALTH CHECK). Возможен просмотр полной информации о каждом жестком диске, включая **название модели, серийный номер, емкость, число дефектных секторов, использование жесткого диска (время работы) и температуру.** 

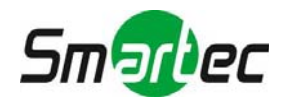

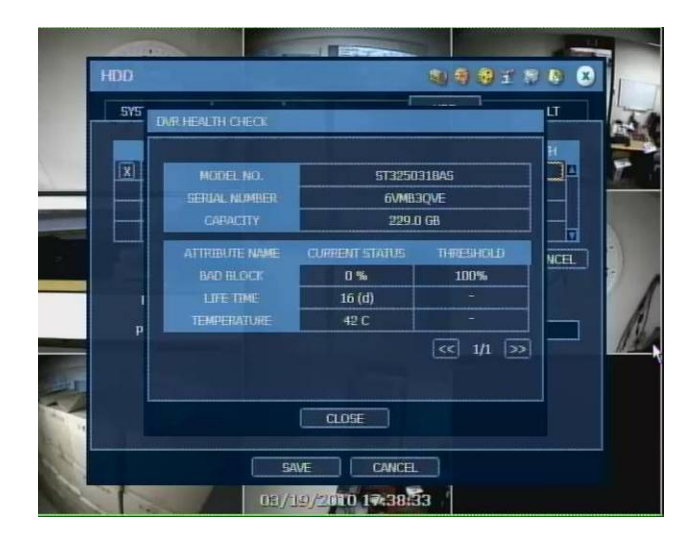

### **ФОРМАТИРОВАНИЕ ЖЕСТКОГО ДИСКА**

В случае использования ресурсов системы, например, активного сетевого соединения или воспроизведения видеозаписи, во время процесса форматирования, возможна ошибка форматирования. В этом случае рекомендуется перезагрузить систему, чтобы освободить ресурсы системы, и повторить попытку форматирования.

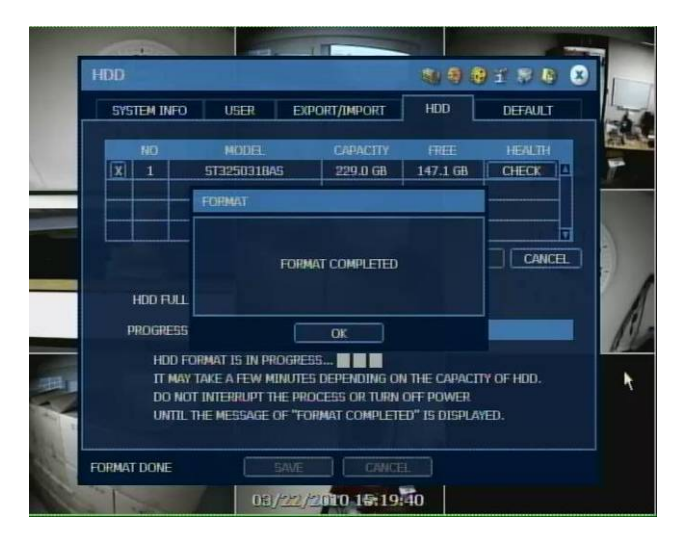

ПРИМЕЧАНИЕ 1). Форматирование жесткого диска занимает около 3 минут при объеме 500 ГБ или около 4 минут при объеме 750ГБ. 2). Для эффективного использования памяти система резервирует около 5 ГБ

# объема каждого встроенного жесткого диска.

### **ПРЕДУПРЕЖДЕНИЕ**

Для обеспечения высокой стабильности системы следующее предупреждение выводится на экран, если температура внутри устройства превышает оптимальное значение. Эта проблема может возникнуть в результате неисправности вентиляторов. В этом случае следует убедиться в исправной работе вентилятора или поддержании должной температуры воздуха вблизи устройства.

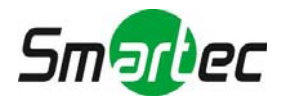

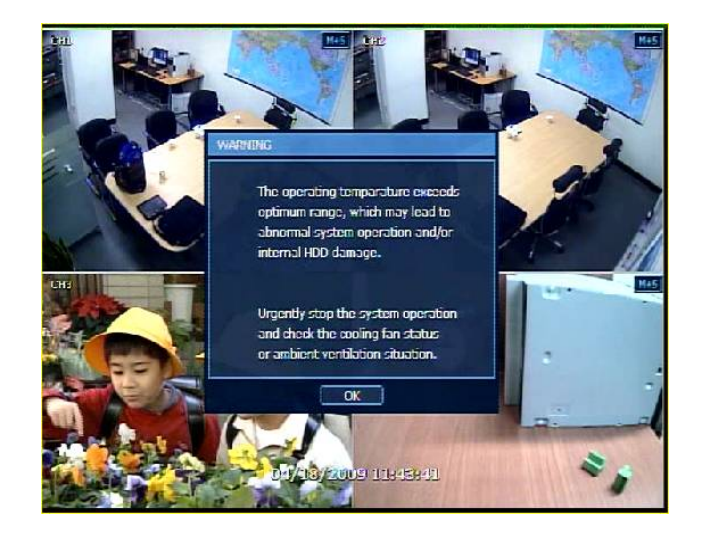

### **3.1.5. Заводские установки**

При использовании соответствующего пароля пользователь может восстановить все заводские установки устройства.

Нажав кнопку OK, следует ввести пароль администратора. После этого все значения параметров, заданные пользователем, удаляются.

Восстанавливаются все первоначальные заводские установки. При этом видеозапись сохраняется.

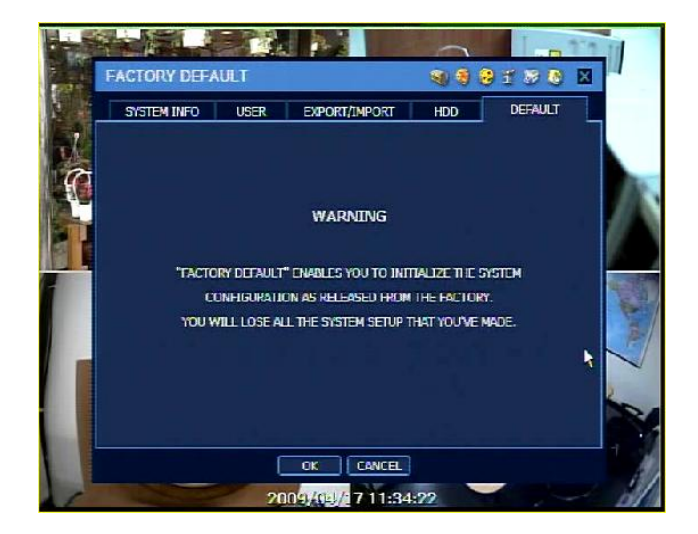

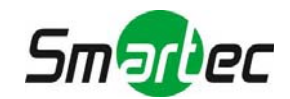

### <span id="page-33-0"></span>**3.2. Устройство**

### **3.2.1. Камера**

Пользователь может легко открыть меню «Устройство» (Device), выбрав пиктограмму **Вели** в верхнем правом углу экрана меню. Опция «Скрытая камера» (Covert) используется, чтобы скрыть изображение камеры в режиме просмотра текущего видео или воспроизведения, как будто камера не работает.

В соответствии с заводской настройкой в качестве зоны детектора движения используется вся зона обзора камеры.

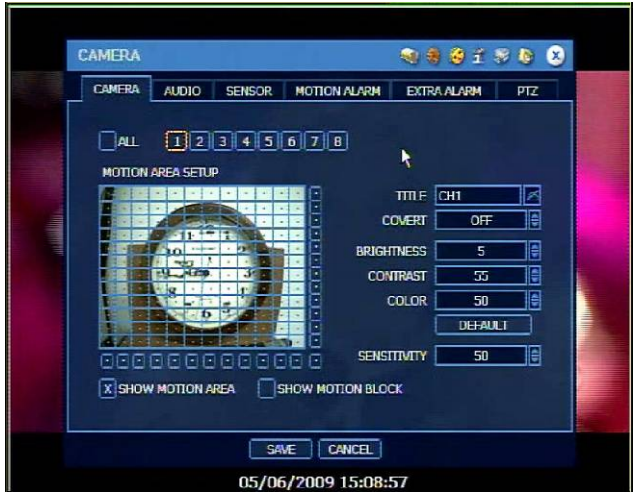

### **3.2.2. Аудио**

В режиме просмотра текущего видео можно выбрать аудиовход и аудиовыход и связать аудиовход с заданным каналом. Количество аудиоканалов отличается в зависимости от модели цифрового видеорегистратора.

Подробная информация содержится в разделе 3.3.1 Запись видео.

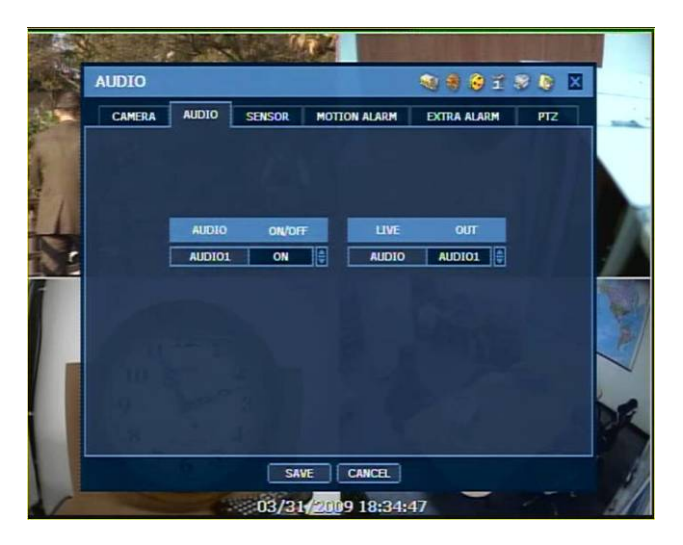

ПРИМЕЧАНИЕ Прослушивание аудио возможно как в режиме просмотра текущего видео, так и в режиме воспроизведения, в зависимости от настройки системы.

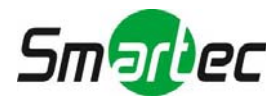

### **3.2.3. Датчик**

В системе может быть установлено несколько датчиков, активирующих запись предтревожную и посттревожную запись, а также тревожную запись.

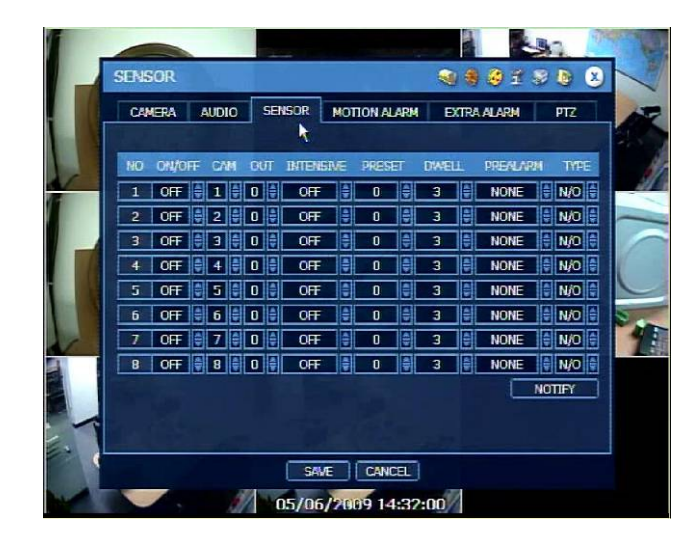

### **ВКЛ/ВЫКЛ (ON/OFF)**

Включение или выключение датчика

### **КАМЕРА (CAM)**

Выбор соответствующей камеры

### **ВЫХОД (OUT)**

Выбор соответствующего тревожного выхода

ВНИМАНИЕ Контакт реле рассчитан на ток 24 В / 1 A. В случае подключения к внешней цепи, превышающей 24 В / 1 A, могут возникнуть проблемы в системе.

### **ИНТЕНСИВНАЯ ЗАПИСЬ (INTENSIVE)**

При активации тревоги система моментально переключает все свободные ресурсы на тревожный канал и повышает скорость записи видео тревожной камеры на заданное время, а также активирует передачу сигнала тревоги через заданный выход. Скорость записи видео всех других камер остается неизменной.

### **ПРЕДУСТАНОВКА (PRESET)**

Возможна настройка перехода камеры в заданное предустановкой положение при активации датчика. (Настройка предустановок выполняется заранее в меню настройки поворотных камер в пункте 4.2.6).

### **ВЫДЕРЖКА ВРЕМЕНИ (DWELL) (Посттревожная запись)**

Настройка времени записи с момента активации датчика. В этот период запись видео соответствующей камеры ведется в соответствии с заданной скоростью, и активируется соответствующий тревожный выход. Запись останавливается, и тревожный выход выключается по окончании заданного периода времени.

### **ПРЕДТЕВОЖНАЯ ЗАПИСЬ (PREALARM)**

Настройка записи непосредственно перед сигналом датчика продолжительностью до 3 секунд. Запись ведется в течение заданного времени до момента активации тревоги, что позволяет просмотреть видеозапись событий, предшествующих сигналу тревоги. Режим предтревожной записи всегда соответствует «длительной» записи, и используются установки скорости записи, заданные пользователем в разделе «Запись» меню настройки камеры.

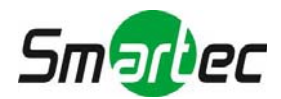

### **ТИП (TYPE)**

Выберите тип подключения датчика к тревожному входу – НР (N/O), т.е. нормально разомкнутый, или НЗ (N/C), т.е. нормально замкнутый. Цепь типа НР в нормальном состоянии разомкнута, и датчик активируется при замыкании цепи. Действие цепи типа НЗ противоположно.

### **УВЕДОМЛЕНИЕ (NOTIFY)**

При нажатии кнопки «УВЕДОМЛЕНИЕ» (NOTIFY) можно выбрать тип уведомления об активации датчика или детектора движения.

В случае выбора опции звуковой сигнализации (BUZZER) регистратор генерирует звуковой сигнал, и/или в случае выбора опции просмотра изображения (CAMERA POPUP) окно с изображением тревожной камеры разворачивается во весь экран.

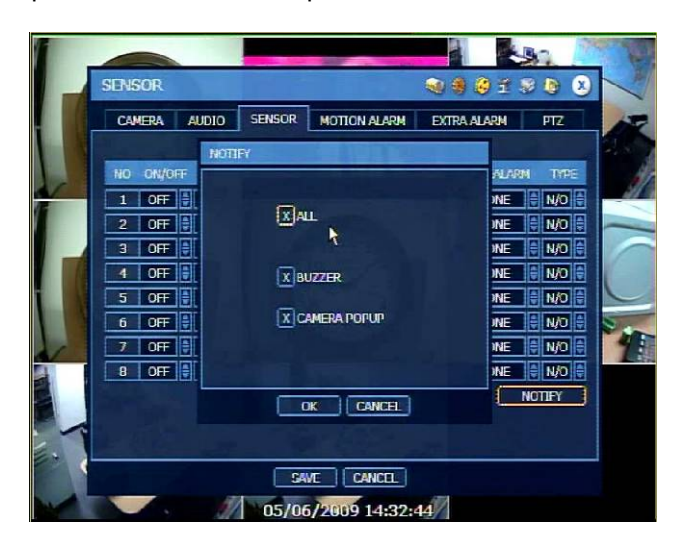

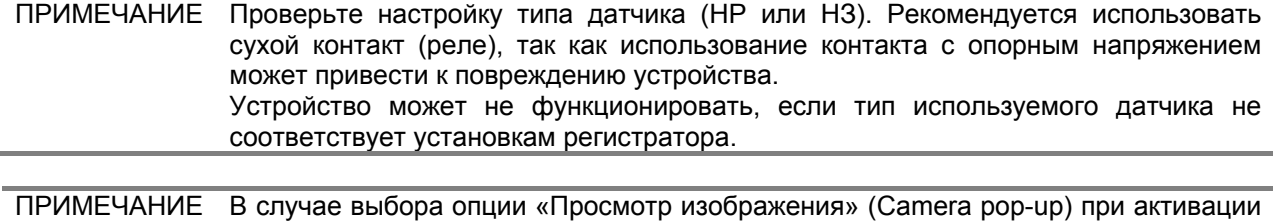

тревоги происходит переключение мультиэкранного формата в полноэкранный формат. На экран выводится изображение тревожной камеры.

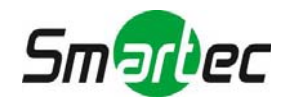

### **3.2.4. Детектор движения**

В режиме детектора движения тревожная запись включается при обнаружении камерой движения в заданной пользователем зоне. Видеорегистратор передает сигнал тревоги через выбранный тревожный выход.

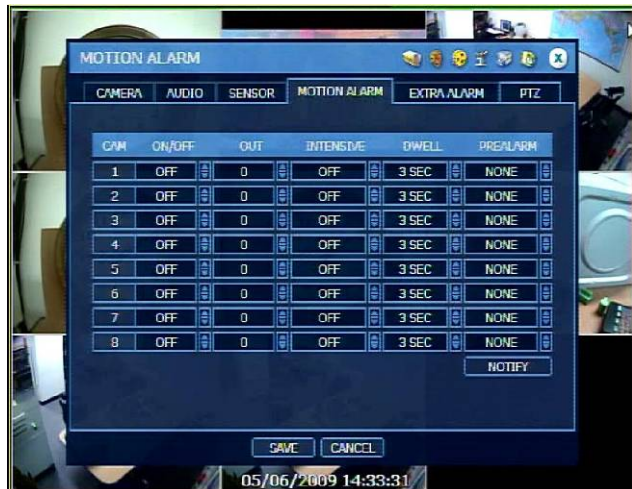

### **3.2.5. Дополнительные тревоги**

Видеорегистратор позволяет использовать несколько типов дополнительных тревог, включая SMART, ПРОПАДАНИЕ ВИДЕОСИГНАЛА (VIDEO LOSS), ОШИБКА ЗАПИСИ (RECORDING FAILURE) и ЗАПОЛНЕНИЕ ЖЕСТКОГО ДИСКА (HDD FULL).

Тревога S.M.A.R.T. позволяет активировать сигнал тревоги, если существует риск отказа жесткого диска. Для проверки состояния жесткого диска пользуйтесь информацией в разделе 3.1.4 «ЖЕСТКИЙ ДИСК > ПРОВЕРКА ЖЕСТКОГО ДИСКА».

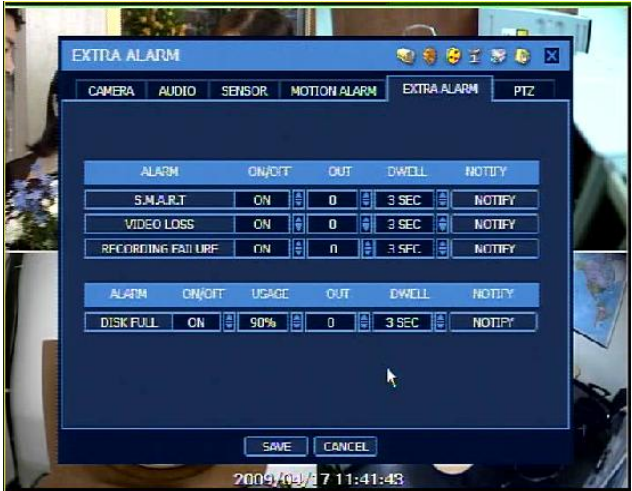

### **3.2.6. УПРАВЛЕНИЕ ПОВОРОТНЫМИ КАМЕРАМИ**

Данное меню позволяет выполнять полное управление поворотными камерами. Подробная информация содержится в разделе 3.3 «Управление поворотными камерами».

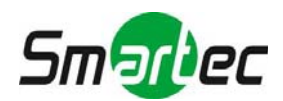

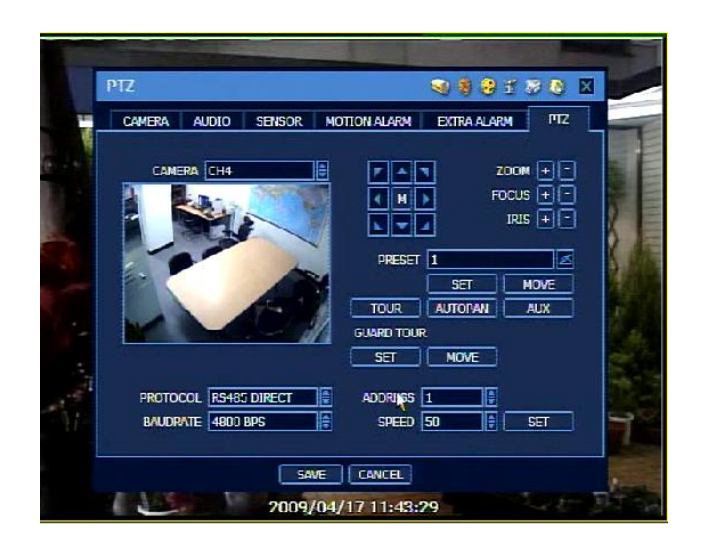

### **M (в зависимости от модели поворотной камеры)**

В случае выбора опции импортируется экранное меню поворотной камеры и выводится на монитор цифрового видеорегистратора, позволяя оператору выполнить настройку всех функций управления поворотной камерой.

### **ПРОТОКОЛ (PROTOCOL)**

Выберите правильный протокол телеметрии для подключенной поворотной камеры.

### **АДРЕС (ADDRESS)**

Укажите адрес поворотной камеры.

Для корректной работы с поворотной камерой проверьте следующие пункты.

- Убедитесь в правильном выборе протокола для подключенной поворотной камеры.
- Убедитесь, что скорость передачи данных, соответствует заданным значениям протокола телеметрии поворотной камеры.
- Проверьте, верно ли указан адрес поворотной камеры.
- Проверьте правильность подключения шлейфов телеметрии.

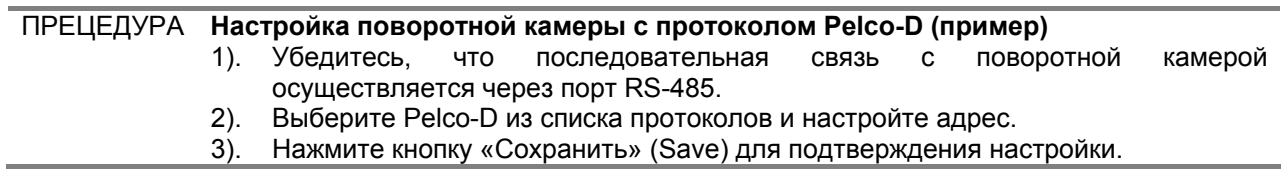

### **ПРЕДУСТАНОВКА (PRESET)**

Устройство позволяет использовать от 1 до 255 предустановок.

Количество предустановок ограничивается возможностями поворотной камеры.

### **СКОРОСТЬ ПЕРЕДАЧИ (BAUD RATE)**

Настройка скорости передачи возможна в диапазоне от 2400 бит/с до 57600 бит/с.

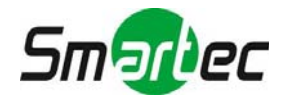

### <span id="page-38-0"></span>**3.3. Запись**

### **3.3.1. Камера**

### **ВКЛ/ВЫКЛ (ON/OFF)**

Используется для активации или деактивации записи видео каждой камеры. Если запись видео выбранных камер не требуется несмотря на то, что с камеры поступает сигнал, выберите установку видеозаписи [ВЫКЛ (OFF)] для выбранной камеры. После этого видеозапись останавливается без отключения BNC-кабеля камеры. Можно выбрать [ВКЛ (ON)] или [ВЫКЛ (OFF)]. Заводская установка: [(ВКЛ)ON].

### **СКОРОСТЬ ЗАПИСИ (FPS)**

Измеряется в кадрах в секунду. Кадр состоит из четного и нечетного поля. Количество свободных кадров в секунду (Remained FPS) рассчитывается автоматически.

### **РАЗРЕШЕНИЕ (RESOLUTION)**

Размер страницы в пикселях. Разрешение обозначается как количество пикселей по горизонтали на количество пикселей по вертикали. Выберите разрешение 352×240/288, 720×240/288 или 720×480/576. Заводская установка: 352×240/288. Чем выше разрешение, тем выше качество изображения. Фактически разрешение 352×240 соответствует уровню VHS, а при использовании камеры высокого качества разрешение 720×480/576 соответствует качеству изображения DVD. При повышении качества изображения требуется больший объем памяти, и продолжительность записи уменьшается. По этой причине важно правильно выбрать разрешение в зависимости от требований по времени хранения видеоархива.

### **КАЧЕСТВО (QUALITY)**

Настройка качества непосредственно влияет на объем каждого кадра изображения, выраженный в байтах. Например, при понижении качества изображения объем уменьшается. Но в этом случае может появляться эффект мозаики, являющийся результатом высокого сжатия. И наоборот, эффект мозаики исчезает при повышении качества. Однако в этом случае для записи кадра изображения требуется больший объем памяти, что приводит к уменьшению общей продолжительности записи. По этой причине при настройке качества записи следует учитывать требуемую продолжительность записи, важность каждого кадра изображения камеры и качество аналогового сигнала.

### **АВТОМАТИЧЕСКОЕ УДАЛЕНИЕ (AUTO DEL)**

Эта функция означает удаление видеозаписи после заданного времени хранения, в зависимости от правил, устанавливаемых в той или иной стране в соответствии с законом о неприкосновенности личной жизни.

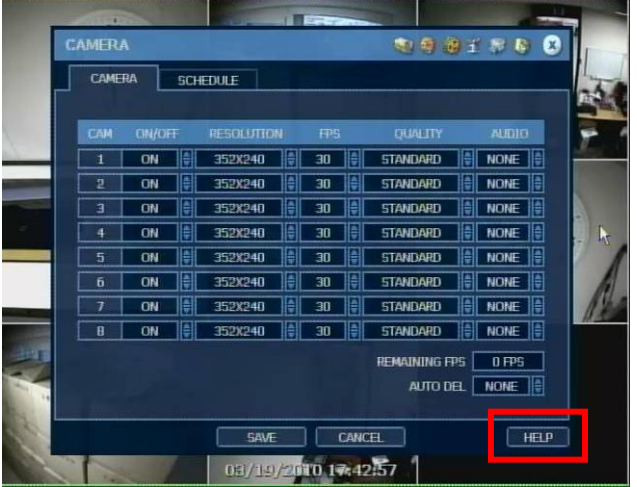

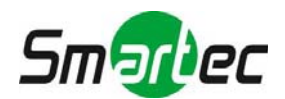

ПРИМЕЧАНИЕ Функция автоматического удаления не гарантирует хранение видеозаписи в течение заданного количества дней. Например, даже если в меню «Автоматическое удаление» выбрана установка 10 дней, видеозапись не может вестись в течение 10 дней, если объем жесткого диска не достаточен. Эта функция не служит для того, чтобы хранить видеозапись в течение заданного пользователем времени. В случае выбора установки «10 дней» в меню автоматического удаления 20 августа при наличии видеозаписи продолжительностью, например, 30 дней видеорегистратор сохраняет видеозапись с 11 по 20 августа в течение 10 дней. Видеозапись, выполненная до 11 августа, удаляется. 21 августа видеорегистратор сохраняет видеозапись с 12 по 21 августа в течение 10 дней.

ПРИМЕЧАНИЕ Для записи одного и того же кадра изображения может требоваться разный объем памяти. Кадр/байт это соотношение размеров кадра (горизонталь Х вертикаль). Таким образом, для разрешения 720×240/288(2CIF) требуется вдвое больший объем памяти, чем для 352×240/288(1CIF), а для 720×480/576(D1) в 4 раза. Поэтому при выборе высокого разрешения при той же продолжительности записи, требуемый объем памяти увеличивается, а при одинаковой емкости жесткого диска уменьшается продолжительность записи.

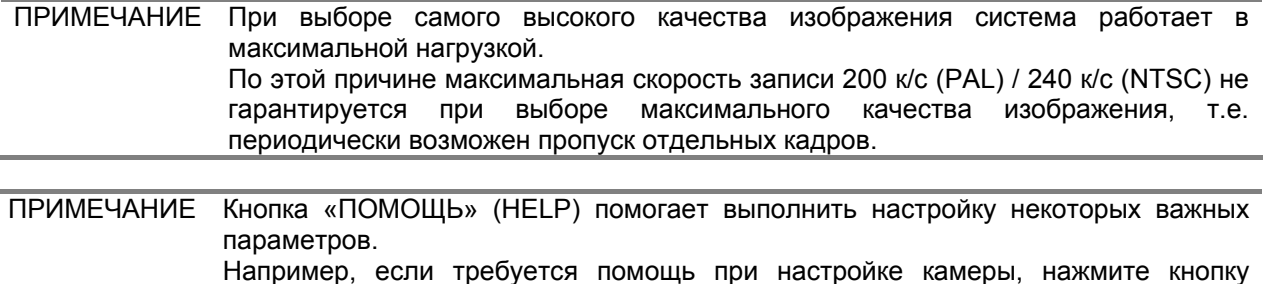

### **3.3.2. График**

Выполните настройку графика записи для каждой камеры. Сначала выберите камеру для настройки графика или установку «Все» (All).

Настройка записи возможна в диапазоне от 00 до 23 часов с часовым интервалом.

### **БЕСЦВЕТНЫЙ – Выкл. (Off)**

Запись деактивирована. Даже несмотря на настройку скорости записи и активации записи в меню «КАМЕРА», запись не ведется, если в меню «ГРАФИК» (SCHEDULE) выбрана установка «Выкл» (OFF).

### **ЖЕЛТЫЙ – Длительная запись (Continuous Recording)**

«ПОМОЩЬ» (HELP).

В режиме длительной записи видеозапись ведется постоянно в соответствии с настройкой в меню «КАМЕРА».

### **ЗЕЛЕНЫЙ – Запись по сигналу детектора движения (Motion-Detection Recording)**

В этом режиме запись включается только при обнаружении движения в зоне детектора движения и выключается, если движение не регистрируется. Настройка записи по сигналу детектора движения также может выполняться в пункте «ДЕТЕКТОР ДВИЖЕНИЯ» (MOTION ALARM) меню «УСТРОЙСТВО» (DEVICE).

В случае, если в пункте «ДЕТЕКТОР ДВИЖЕНИЯ» (MOTION ALARM) меню «УСТРОЙСТВО» (DEVICE) выбрана установка «Выкл» (OFF), а в меню «ГРАФИК» (SCHEDULE) активирована запись по сигналу детектора движения, при обнаружении движения запись включается, но сигнал тревоги не активируется.

### **ОРАНЖЕВЫЙ – Запись по сигналу датчика (Sensor-Activated Recording)**

В этом режиме запись выполняется при активации датчика в течение времени, заданного в пункте «ДАТЧИК» (SENSOR) меню «УСТРОЙСТВО» (DEVICE).

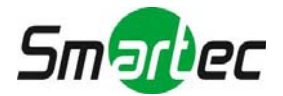

Если в пункте «ДАТЧИК» (SENSOR) меню «УСТРОЙСТВО» (DEVICE) выбрана установка «Выкл», а в меню «ГРАФИК» (SCHEDULE) активирована запись по сигналу датчика, запись по сигналу датчика не ведется.

### **ГОЛУБОЙ – Длительная запись + детектор движения (Continuous + Motion Detection Recording)**

Видеозапись ведется постоянно в соответствии с настройкой в меню «КАМЕРА», но при регистрации движения в заданной зоне переключается в режим записи по сигналу детектора движения в соответствии с пунктом «ДЕТЕКТОР ДВИЖЕНИЯ» (MOTION ALARM) меню «УСТРОЙСТВО» (DEVICE). Также на ПК с ПО Remote Manager по сети передается сообщение о событии детектора движения.

Если в пункте «ДЕТЕКТОР ДВИЖЕНИЯ» (MOTION ALARM) меню «УСТРОЙСТВО» (DEVICE) выбрана установка «Выкл» (OFF), а в меню «ГРАФИК» (SCHEDULE) активирован режим длительной записи + детектор движения, используется режим длительной записи даже несмотря на сигнал детектора движения.

### **КОРИЧНЕВЫЙ – Длительная запись + датчик (Continuous + Sensor-Activated Recording)**

Видеозапись ведется постоянно в соответствии с настройкой в меню «КАМЕРА», но при активации датчика переключается в режим, заданный в пункте «ДАТЧИК» (SENSOR) меню «УСТРОЙСТВО» (DEVICE), на период, соответствующий установленной выдержке времени. Также на ПК с ПО Remote Manager по сети передается сообщение о тревожном событии.

Если в пункте «ДАТЧИК» (SENSOR) меню «УСТРОЙСТВО» выбрана установка «Выкл» (OFF), а в меню «ГРАФИК» (SCHEDULE) активирован режим длительной записи + датчик, используется режим длительной записи даже несмотря на активацию датчика.

### **РОЗОВЫЙ – Детектор движения + датчик (Motion Detection + Sensor-Activated Recording)**

При нормальной работе запись не ведется, но включается при регистрации движения в соответствии с настройкой в пункте «ДЕТЕКТОР ДВИЖЕНИЯ» (MOTION ALARM) меню «УСТРОЙСТВО» (DEVICE) и при активации датчика в соответствии с настройкой в пункте «ДАТЧИК» (SENSOR) меню «УСТРОЙСТВО».

Если в пунктах «ДЕТЕКТОР ДВИЖЕНИЯ» и «ДАТЧИК» меню «УСТРОЙСТВО» выбрана установка «Выкл» (OFF), запись не ведется и не передается уведомление на ПК с ПО Remote Manager или на центральный пульт управления.

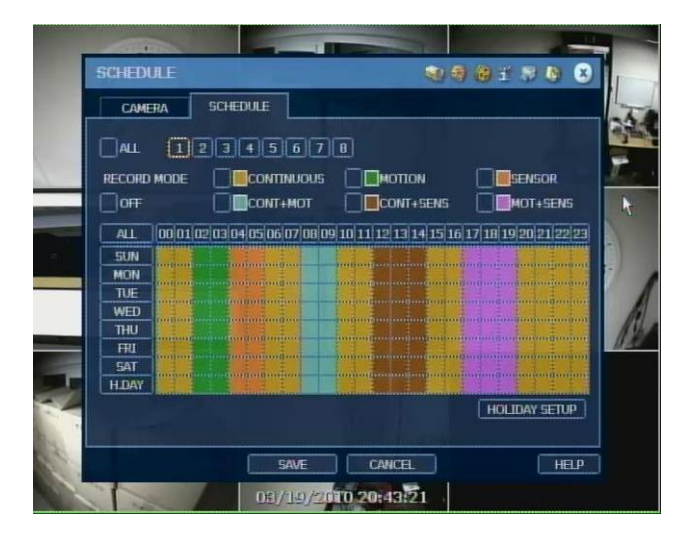

ПРИМЕЧАНИЕ Если при настройке графика записи выбрана установка «ДЛИТЕЛЬНАЯ + ДВИЖЕНИЕ» или «ДВИЖЕНИЕ + ДАТЧИК», при нормальной работе используется режим длительной записи или режим записи по сигналу детектора движения. Однако в случае регистрации движения в зоне детектора автоматически активируется режим интенсивной записи в соответствии с настройкой в пункте «ДВИЖЕНИЕ» (MOTION) или «ДАТЧИК» (SENSOR) меню «УСТРОЙСТВО» (DEVICE).

В меню настройки праздников (HOLIDAY SETUP) можно создать до 32 праздников.

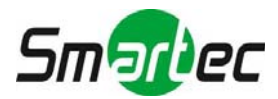

Сначала нажмите кнопку «ДАТА» (DATE) и создайте описание, а затем нажмите кнопку «ДОБАВИТЬ», чтобы включить праздник в список.

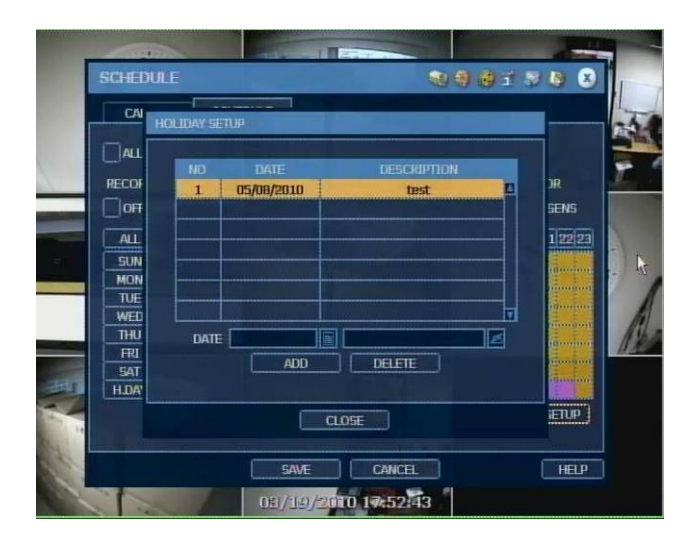

### ПРИМЕЧАНИЕ **Моментальная запись (экстренная запись)**

Если видеорегистратор оснащен кнопкой моментальной записи на передней панели, при нажатии этой кнопки включается запись изображения всех камер с разрешением CIF и максимальной суммарной скоростью. Ведется запись всех каналов, независимо от заданного при настройке режима записи и активации/деактивации записи конкретной камеры.

В режиме просмотра текущего видео на экран выводится пиктограмма **E-REC**, а в режиме воспроизведения на шкале поиска видеозапись, выполненная в режиме экстренной записи, обозначается красной чертой.

### <span id="page-41-0"></span>**3.4. Сеть**

Для подключения цифрового видеорегистратора к сети или Интернет может использоваться фиксированный IP-адрес или динамический IP-адрес, для чего требуется правильная настройки цифрового видеорегистратора и маршрутизатора.

### **3.4.1. Сеть**

### **ТИП СЕТИ (NETWORK TYPE)**

Выберите LAN для использования фиксированного (статического) IP-адреса или DHCP для динамического IP-адреса.

В случае выбора DHCP нажмите кнопку «ПОИСК IP» (IP DETECT), чтобы получить информацию о новом IP-адресе. После этого следите за индикатором выполнения.

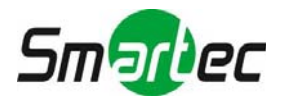

### **МАСКА ПОДСЕТИ (SUBNET MASK)**

Адрес макси подсети используется для классификации подсети, к которой относится устройство. Стандартный адрес - 255.255.255.0. За дополнительной информацией обращайтесь к администратору сети или Интернет-провайдеру.

### **ШЛЮЗ (GATEWAY)**

Это IP-адрес сетевого маршрутизатора или шлюза. Он требуется для подключения через внешний маршрутизатор. За дополнительной информацией обращайтесь к администратору сети или Интернет-провайдеру.

### **СЕРВЕР DNS (DNS SERVER)**

Укажите IP-адрес сервера доменных имен. Данные сервера DNS требуются для использования DDNS, электронной почты и сервера NTP.

### **ПОРТ TCP/IP (TCP/IP PORT)**

Укажите номер порта, используемый для локального или удаленного соединения. Он требуется для управления с удаленного ПК (с ПО RMS и CMS).

### **ПОРТ МОБИЛЬНОЙ СВЯЗИ (MOBILE PORT)**

Укажите номер порта мобильной связи для подключения к мобильным телефонам. Он требуется для работы с мобильным ПО (MMS).

### **WEB-ПОРТ (WEB PORT)**

Укажите номер порта, используемого для подключения через Web-браузер или WAP-браузер.

### **UPnP (Universal Plug and Play)**

UPnP позволяет использовать функцию автоматической переадресации портов (NAT TRAVERSAL), даже если не выполнена настройка переадресации портов на маршрутизаторе.

### **УПРАВЛЕНИЕ ПРОПУСКНОЙ СПОСОБНОТЬЮ СЕТИ**

В зависимости от выполненной пользователем настройки, цифровой видеорегистратор управляет скоростью передачи данных по сети в диапазоне от 25 Кбит/с до 100 Мбит/с. Эта функция особенно эффективна при небольшой пропускной способности сети, или если пользователь хочет ограничить до определенного уровня пропускную способность сети для передачи видеосигнала.

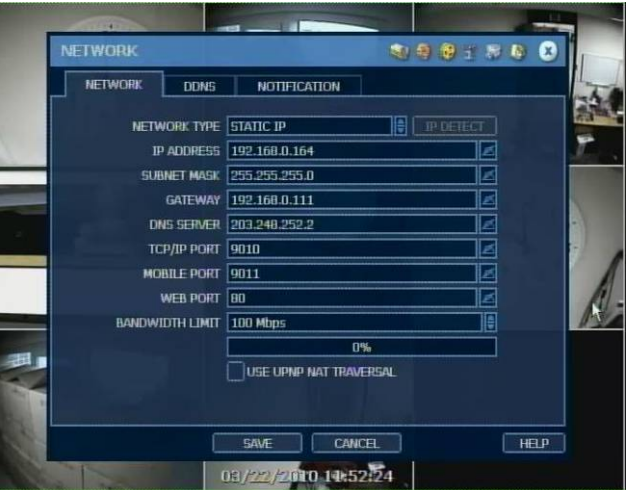

Введите необходимые данные, в зависимости от используемой сети, и нажмите кнопку [СОХРАНИТЬ (SAVE)].

- 
- 
- МАСКА ПОДСЕТИ (SUBNET MASK): Укажите маску подсети LAN (например, 255.255.255.0)
- 
- СЕРВЕР DNS (DNS SERVER): Укажите IP-адрес сервера DNS

• ТИП СЕТИ (NETWORK TYPE): Выберите СТАТИЧЕСКИЙ IP (STATIC IP) (в случае использования фиксированного IP-адреса)

 IP-АДРЕС (IP ADDRESS): Назначьте локальный IP-адрес видеорегистратору (например, 192.168.0.164)

• ШЛЮЗ (GATEWAY): Укажите шлюз LAN (например, 192.168.0.111)

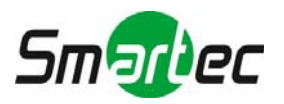

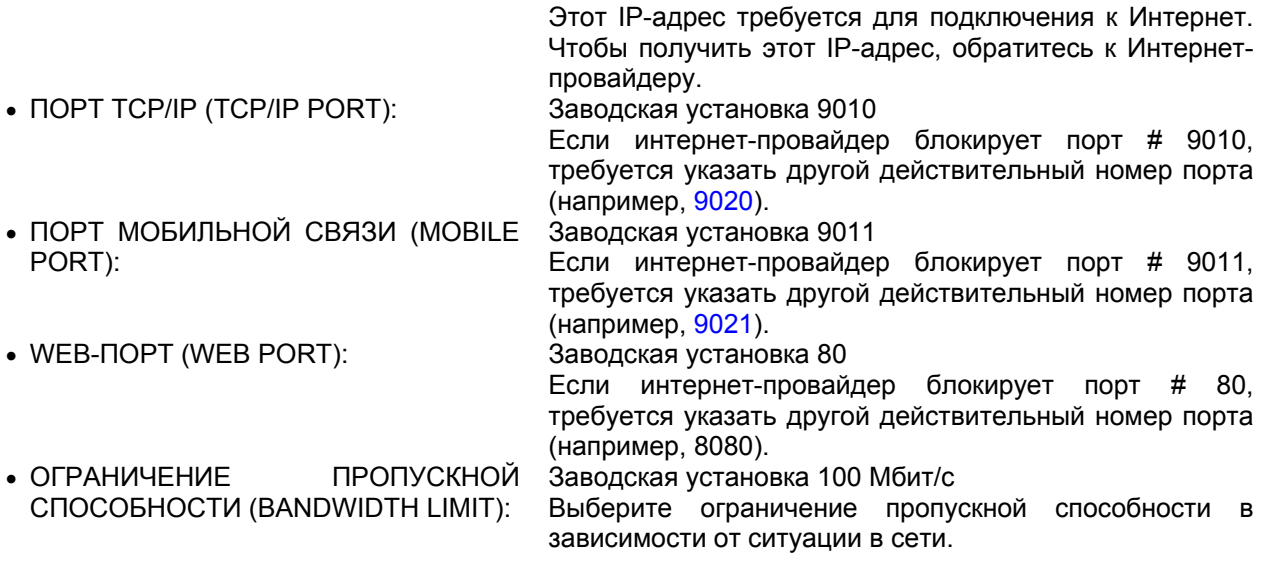

ПРИМЕЧАНИЕ Максимальное количество пользователей, одновременно подключающихся к цифровому видеорегистратору по сети, ограничивается 13. 8 пользователей может работать с ПО дистанционной связи (RMS и CMS) и 5 пользователей с ПО мобильной связи (MMS).

### **ФУНКЦИЯ ДВУХПОТОКОВОЙ ПЕРЕДАЧИ**

Цифровой видеорегистратор способен одновременно формировать два независимых потока видео (один для локальной записи на HDD, а другой для передачи по сети) для эффективного управления качеством видеозаписи и сетевым трафиком. Возможна индивидуальная настройка скорости записи / передачи видео по сети и разрешение для каждого потока. Например, можно выбрать скорость записи 25(30) к/с при разрешении D1, а для передачи видео по сети всего 1 к/с при разрешении CIF.

### **3.4.2. DDNS**

Для подключения с использованием динамического IP-адреса можно воспользоваться общедоступным сервером DDNS или сервером DDNS изготовителя цифрового видеорегистратора (cctv-link.net). Для стабильного сетевого соединения, за исключением WAP-соединения, рекомендуется использовать сервер DDNS изготовителя. В случае установления WAP-соединения через мобильный телефон требуется узнать доменное имя, зарегистрированное на общедоступном сервере DDNS.

### **СЕРВЕР DDNS (DDNS SERVER)**

Требуется отметить окно «Использование DDNS» (Use DDNS).

Заводская установка: [**CCTV-LINK.NET]**. Можно выбрать из разворачиваемого списка установку [**DYNDNS.COM**]. "cctv-link.net" - доменное имя сервера DDNS изготовителя цифрового видеорегистратора, а имя "dyndns.com" используется для общедоступных серверов DDNS.

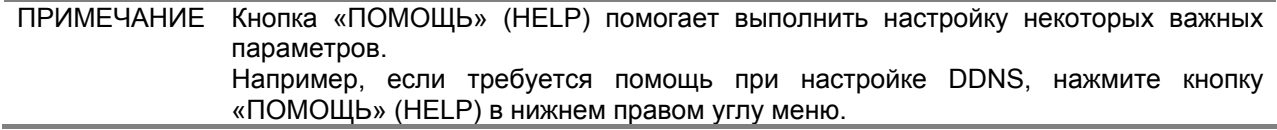

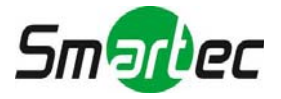

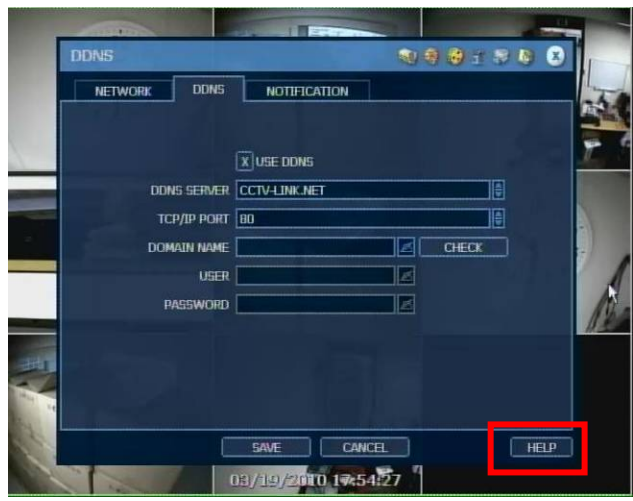

Введите нужную информацию в зависимости от условий в сети, а затем нажмите кнопку [СОХРАНИТЬ (SAVE)].

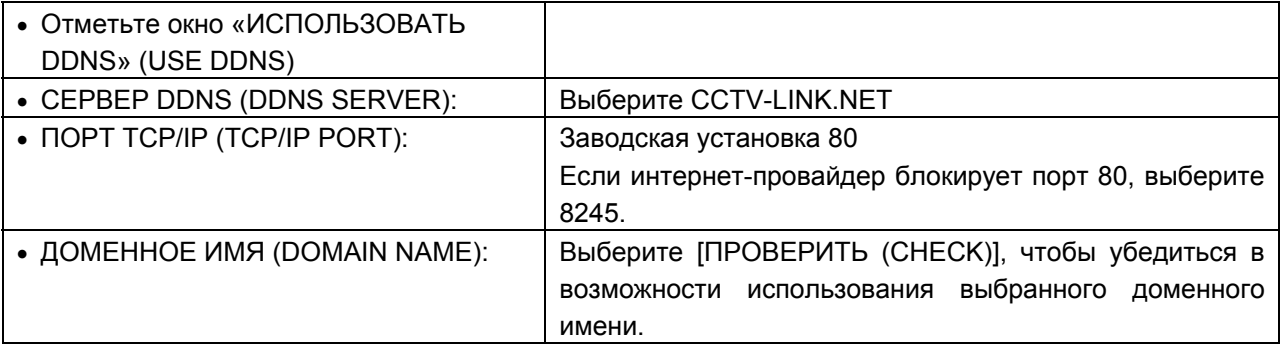

### **НАСТРОЙКА С ПОМОЩЬЮ ПО "REMOTE MANAGER"**

В меню [Опция (Option) > Настройка (Setting)] введите имя DDNS и номер порта. Имя DDNS: "cctv-link.net", а номер порта 80, что должно соответствовать настройке DDNS на

видеорегистраторе. **Remote Options**  $\vert x \vert$ **Site Property**  $\vert x \vert$  $\begin{tabular}{lllllll} $\overline{\mbox{$\vee$}}$ Receive Event \\ & $\overline{\mbox{$\vee$}}$ System & $\overline{\mbox{$\vee$}}$ Alarm & $\overline{\mbox{$\vee$}}$ Video & $\overline{\mbox{$\vee$}}$ Record \end{tabular}$ System  $\begin{tabular}{|l|l|} \hline $\overline{\mbox{$\boldsymbol{\varphi}$}}$ OSD Display \\ \hline $\overline{\mbox{$\boldsymbol{\varphi}$}}$ Name & $\overline{\mbox{$\boldsymbol{\varphi}$}}$ Date & $\overline{\mbox{$\boldsymbol{\varphi}$}}$ Resolution \end{tabular}$ Name **DDNS** DDNS<br>IP : <mark>cctv-link.net</mark> 501C84012A51.cctv-link IP Address(or URL) Search  $\overline{M}$  Use DirectDraw for image display<br>(This option is to be applied<br>after restarting this program.) Port :  $\boxed{80}$ User ID ladmin V Use DeInterlace Event Port **\*\*\***  $\Box$  Show Image Info on Snapshot  $\boxed{8003}$ Password TimeSync Port  $9010$ Port Screen Switching Interval (sec)  $\boxed{3 \quad \blacktriangleright}$  $\boxed{8002}$  $5$ Alarm Pop-up (sec)  $80$ Web Port .<br>RemoteManager Upgrade FTP Address : Channel  $\sqrt{1-16}$ User  $ID$  : - Input a channel number or range with comma. Password : □<br>Use Auto Upgrade ex) 1-4,6,11,12-16 Saving Directory<br>D:\Program Files\RemoteManager  $\overline{\phantom{0}}$ Ok Cancel  $\alpha$ Cancel I

В меню [Файл (File) > Регистрация (Registration)] нажмите кнопку «ДОБАВИТЬ» (ADD), чтобы открыть экран «Свойства узла» (Site Property).

Важно ввести MAC-адрес + cctv-link.net в строке «IP-адрес (или URL)» (IP Address (or URL)), как указано ниже.

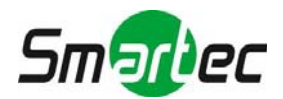

Верный MAC-адрес устройства можно найти в меню [Система (System) > Системная информация (System Info)] цифрового видеорегистратора. Web-порт: 80.

Например, если MAC-адрес 00:1C:84:01:00:02, правильным IP-адресом (или URL) на странице «Свойства узла» (Site Property) является 001c84010002.cctv-link.net.

### **НАСТРОЙКА В БРАУЗЕРЕ Microsoft I/E**

Можно указать MAC-адрес + cctv-link.net., например, [http://00231c381f2d.cctv-link.net.](http://00231c381f2d.cctv-link.net/) В случае использования имени субдомена можно ввести доменное имя + cctv-link.net, например, http://[domain name].cctv-link.net

### **3.4.3. Настройка маршрутизатора (переадресация портов)**

Если требуется использование маршрутизатора для установления сетевого соединения, требуется настройка переадресации портов на маршрутизаторе (как статического, так и динамического IP-адреса). Представленная ниже процедура – один из примеров, предлагаемых для информации, и цифры могут отличаться в зависимости от модели маршрутизатора. Подробная информация содержится в руководстве по эксплуатации маршрутизатора.

- 1). Подключитесь к маршрутизатору через браузер M/S IE.
- 2). Откройте меню [РАСШИРЕННЫЕ УСТАНОВКИ (ADVANCED) > Переадресация портов (Port Forwarding)].

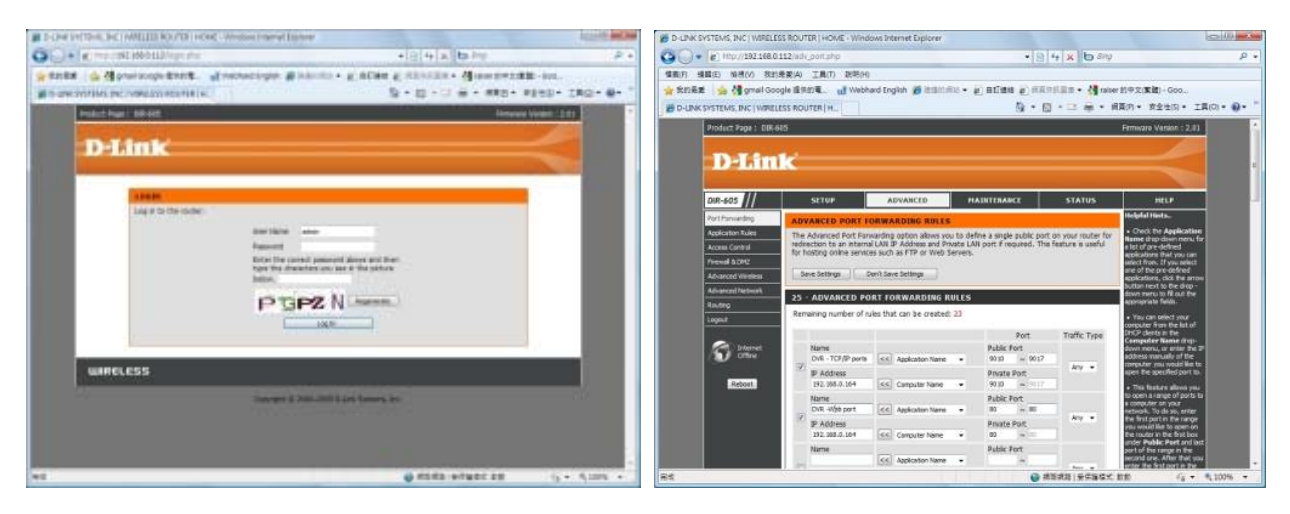

- 3). Выполните переадресацию портов, как указано ниже. (Порт TCP & Порт мобильной связи & Web-порт)
	- Порт TCP/IP цифрового видеорегистратора

Если для порта TCP/IP используется IP-адрес 9010 (как указано выше), требуется переадресация порта # 9010 на IP-адрес LAN цифрового видеорегистратора.

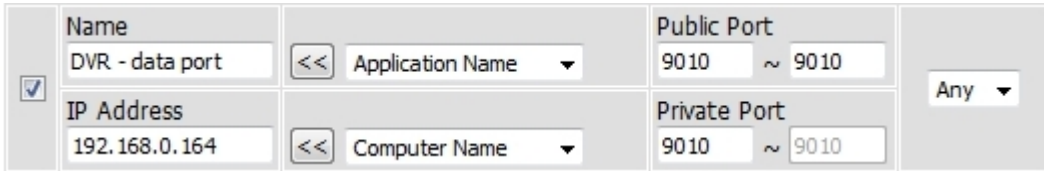

Примечание: В случае изменения номера порта TCP/IP видеорегистратора на 9020 требуется выполнить переадресацию порта 9020.

Порт мобильной связи цифрового видеорегистратора

Если для порта мобильной связи используется IP-адрес 9011 (как указано выше), требуется переадресация порта # 9011 на IP-адрес LAN цифрового видеорегистратора.

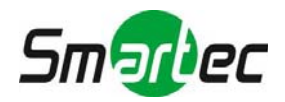

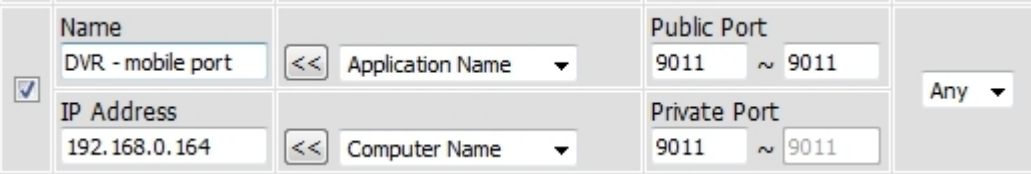

Примечание: В случае изменения номера порта мобильной связи цифрового видеорегистратора 9021 требуется выполнить переадресацию порта 9021.

Web-порт цифрового видеорегистратора

В случае использования адреса 80 для Web-порта (как указано выше), требуется переадресация порта # 80 на IP-адрес LAN цифрового видеорегистратора.

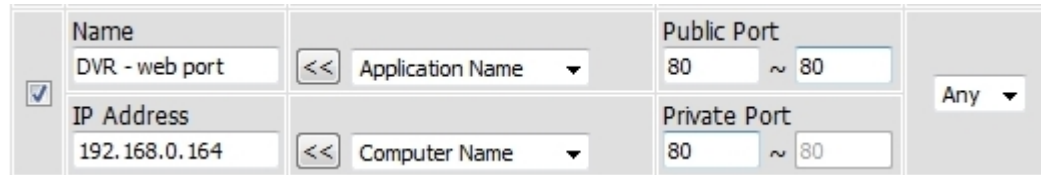

Примечание: В случае изменения номера Web-порта цифрового видеорегистратора на 8080 требуется выполнить переадресацию порта 8080.

Для дистанционной передачи видео, настройки, синхронизации времени цифрового видеорегистратора и т.д. требуется открыть несколько портов. Пользуйтесь приведенным ниже списком портов, чтобы убедиться, что эти порты не блокируются брандмауэром или другими сетевыми установками.

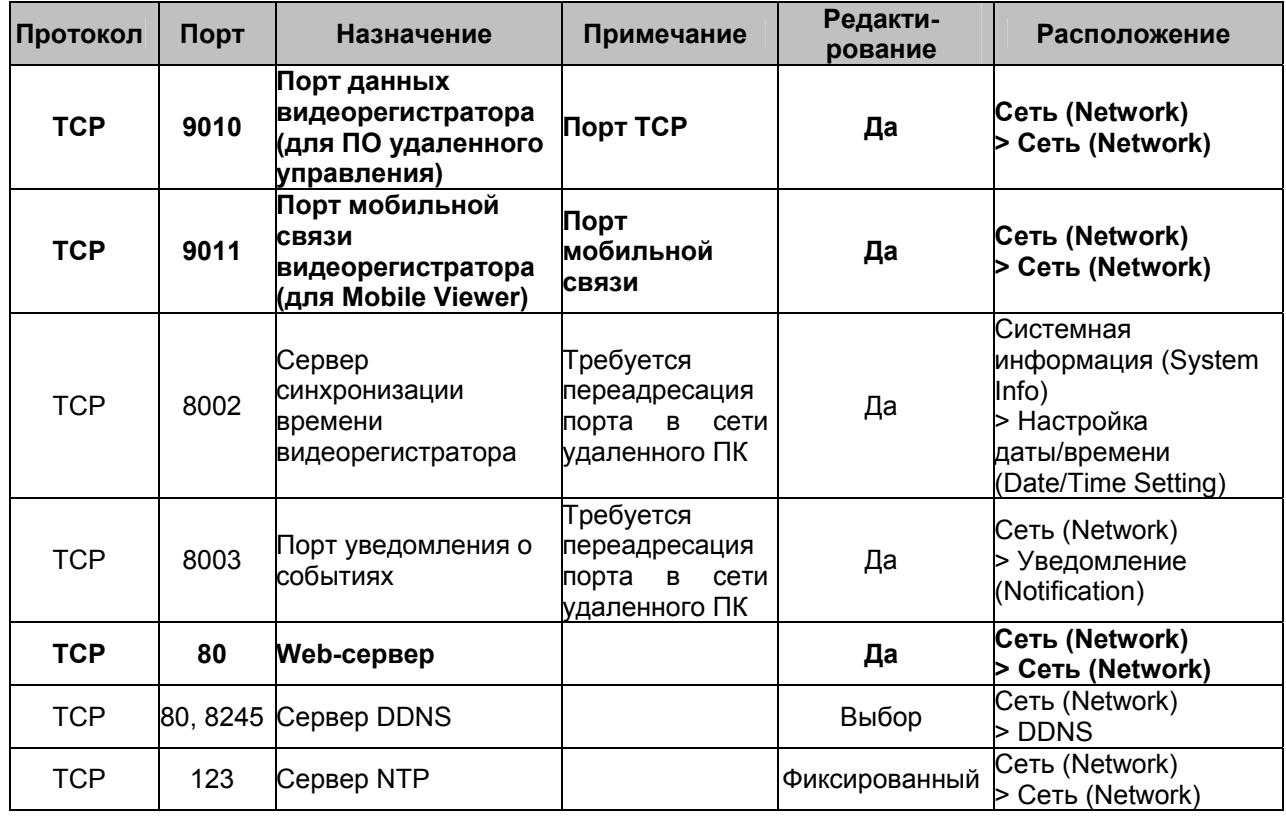

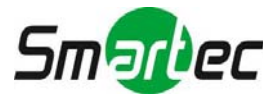

### **3.4.4. Уведомление**

### **ДИСТАНЦИОННОЕ УВЕДОМЛЕНИЕ (REMOTE NOTIFY)**

Возможна передача сообщения с уведомлением о тревоги на IP-адрес ПК с ПО Remote Manager по сети.

Пользователь может выбирать разные типы тревоги, включая «Регистрацию входа/выхода» (Login/Out), «Запуск системы» (System start), «Датчик» (Sensor), «Пропадание видеосигнала» (Video loss), «Ошибку записи» (Recording failure), «Настройку» (Setup), «Выключение» (Shutdown), «Детектор движения» (Motion alarm), S.M.A.R.T. и «Заполнение жесткого диска» (HDD full). Максимальное количество получателей сообщений: 5.

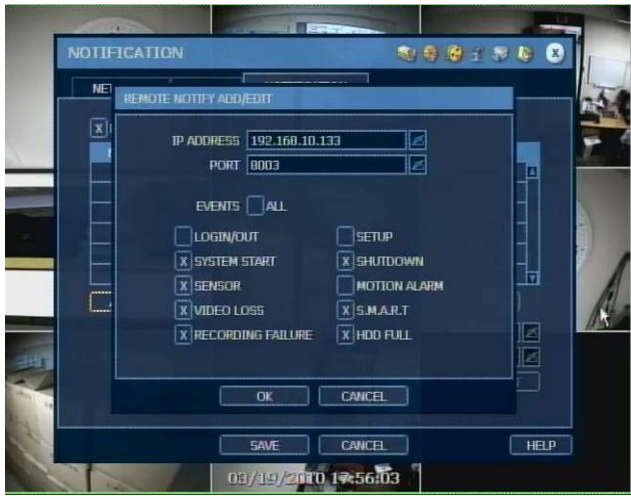

ПРИМЕЧАНИЕ При настройке приоритетом всегда пользуются пункт «ГРАФИК» (SCHEDULE) меню «ЗАПИСЬ» (RECORD). То есть, сообщение с уведомлением о тревоге не передается при тревоге по сигналу детектора движения или датчика, даже несмотря на то, что пользователь выбрал эти события на экране дистанционного уведомления, если не выполнена соответствующая настройка в пункте «ГРАФИК» (SCHEDULE) меню «ЗАПИСЬ» (RECORD) и в пунктах «ДВИЖЕНИЕ» / «ДАТЧИК» (MOTION/SENSOR) меню «УСТРОЙСТВО» (DEVICE). Например, если в пункте «ГРАФИК» (SCHEDULE) меню «ЗАПИСЬ» (RECORD) выбрана только установка «Длительная запись» (Continuous), а на экране дистанционного уведомления отмечена опция «Все» (All), сообщение с уведомлением о тревоге не передается. В этом случае для активации функции дистанционного уведомления требуется выбрать установку «ДЛИТЕЛЬНАЯ + ДВИЖЕНИЕ» (CONT + MOT), «ДВИЖЕНИЕ» (MOTION), «ДАТЧИК» (SENSOR) или «ДЛИТЕЛЬНАЯ + ДАТЧИК» (CON + SENS). ПРИМЕЧАНИЕ Можно выбрать настройку, при которой при активации тревоги цифровым видеорегистратором в ПО RemoteManager (RMS) и Central Management (CMS) открывается окно с изображением тревожной камеры. Для передачи с видеорегистратора тревожного видео по сети на ПК с ПО RMS требуется выбрать опции «ДАТЧИК» (SENSOR) или «ДЕТЕКТОР ДВИЖЕНИЯ» (MOTION ALARM) в представленном выше меню.

«ДАТЧИК» это тревога при активации физического датчика системы сигнализации, а «ДЕТЕКТОР ДВИЖЕНИЯ» это тревога по сигналу детектора движения.

### **УВЕДОМЛЕНИЕ ПО ЭЛЕКТРОННОЙ ПОЧТЕ (E-MAIL NOTIFY)**

Возможна передача сообщения электронной почты с уведомлением о тревоги на IP-адрес ПК с ПО Remote Manager или Central Management.

Пользователь может выбирать разные типы тревоги, включая «Регистрацию входа/выхода» (Login/Out), «Запуск системы» (System start), «Датчик» (Sensor), «Пропадание видеосигнала» (Video

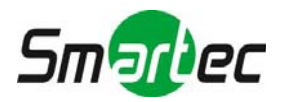

loss), «Ошибку записи» (Recording failure), «Настройку» (Setup), «Выключение» (Shutdown), «Детектор движения» (Motion alarm), S.M.A.R.T. и «Заполнение жесткого диска» (HDD full). Максимальное количество получателей сообщений электронной почты: 5.

ПРИМЕЧАНИЕ При настройке приоритетом всегда пользуются пункт «ГРАФИК» (SCHEDULE) меню «ЗАПИСЬ» (RECORD). То есть, сообщение электронной почты с уведомлением о тревоге не передается при тревоге по сигналу детектора движения или датчика, даже несмотря на то, что пользователь выбрал эти события на экране дистанционного уведомления, если не выполнена соответствующая настройка в пункте «ГРАФИК» (SCHEDULE) меню «ЗАПИСЬ» (RECORD) и в пунктах «ДВИЖЕНИЕ» / «ДАТЧИК» (MOTION/SENSOR) меню «УСТРОЙСТВО» (DEVICE). Например, если в пункте «ГРАФИК» (SCHEDULE) меню «ЗАПИСЬ» (RECORD) выбрана только установка «Длительная запись» (Continuous), а на экране дистанционного уведомления отмечена опция «Все» (All), сообщение электронной почты с уведомлением о тревоге не передается. В этом случае для активации функции уведомления по электронной почте требуется выбрать установку «ДЛИТЕЛЬНАЯ + ДВИЖЕНИЕ» (CONT + MOT), «ДВИЖЕНИЕ» (MOTION), «ДАТЧИК» (SENSOR) или «ДЛИТЕЛЬНАЯ + ДАТЧИК» (CON + SENS).

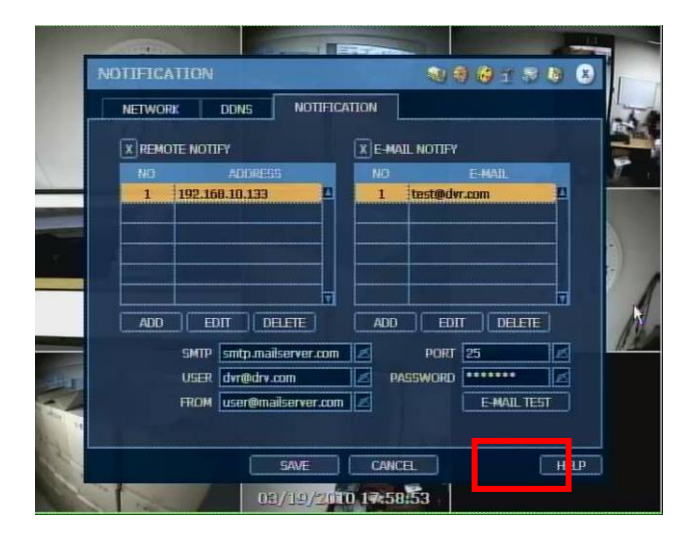

ПРИМЕЧАНИЕ Кнопка «ПОМОЩЬ» (HELP) помогает выполнить настройку некоторых важных параметров.

Например, если требуется помощь при настройке уведомления, нажмите кнопку «ПОМОЩЬ» (HELP) в нижнем правом углу меню.

### <span id="page-48-0"></span>**3.5. Резервное копирование**

### **3.5.1. Резервное копирование вручную**

Видеорегистратор позволяет выполнять архивирование фрагмента видеозаписи выбранной камеры или камер за определенный период, как показано на рисунке ниже. Подключите подходящее запоминающее устройство с USB-интерфейсом, например, USB флэш-карту, встроенный CD или USB оптический диск. Прежде чем приступать к архивированию, убедитесь, что устройство распознает подключенный накопитель.

Можно отметить окно «ДОБАВИТЬ ПРОИГРЫВАТЕЛЬ» (ADD VIEWER), чтобы автоматически включить файл программы просмотра в формате EXE, позволяющий воспроизводить видеофрагмент без установки специальной программы на ПК.

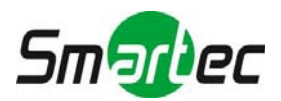

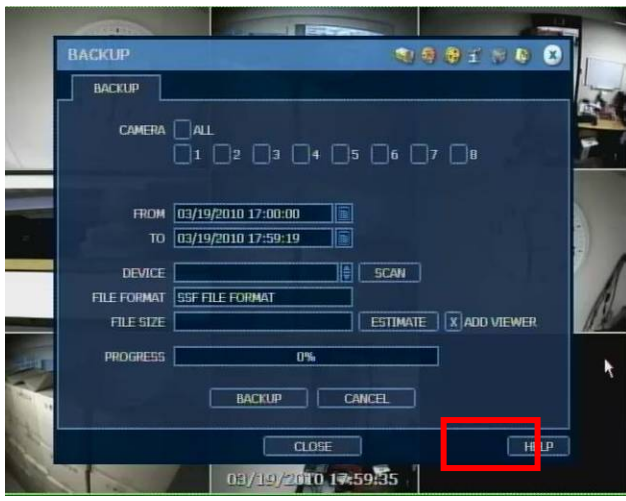

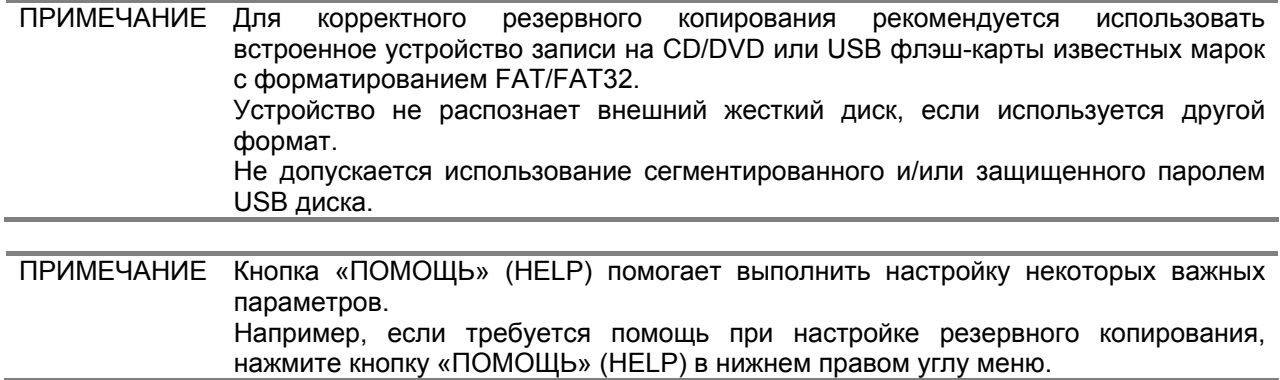

### **3.5.2. Поиск резервного видео**

В случае выбора опции «ДОБАВИТЬ ПРОИГРЫВАТЕЛЬ» (ADD VIEWER), после завершения архивирования создается несколько файлов, как показано на рисунке ниже. Пользователь может выбрать двойным щелчком мыши файл BackupPlayer.exe и открыть файл видеоданных (в формате SSF) в папке, обозначенной соответствующей датой. В качестве названий всех папок используются даты записи.

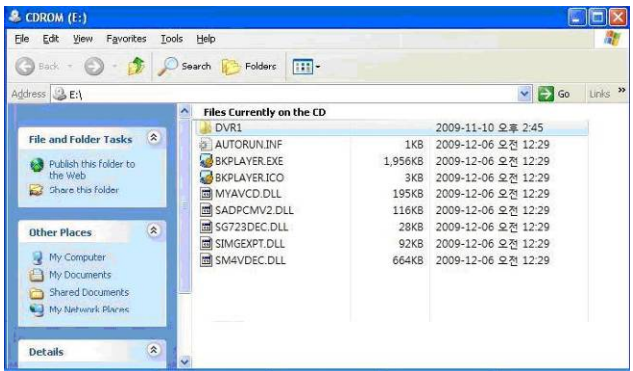

Для просмотра видео можно выбрать файл SSF (файл видеоданных) и переместить его с помощью курсора в свободное окно на экране Backup Player, как показано на рисунке. Файл SSF можно также открыть, нажав кнопку в нижнем левом углу.

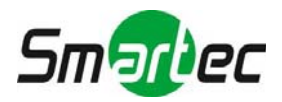

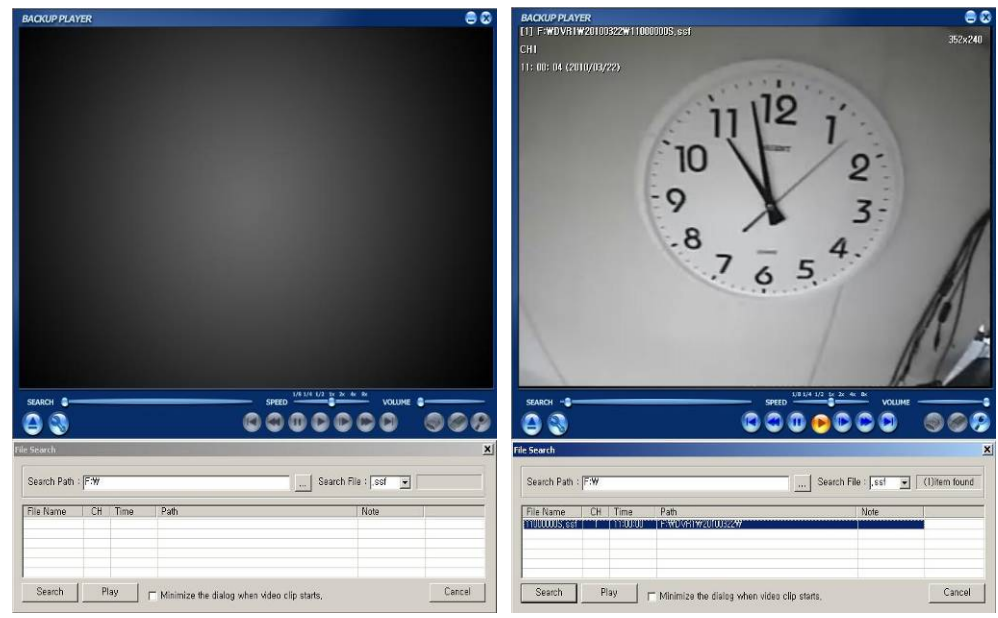

Пользуясь пиктограммами в нижнем правом углу окна просмотра, можно напечатать изображение, записать статическое изображение, уменьшить масштаб изображения и т.д.

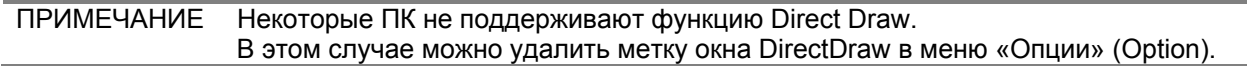

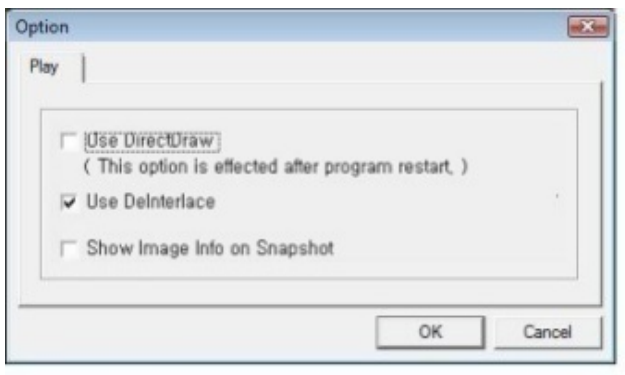

Можно выбрать или отменить выбор опции «Деинтерлейсинг» (De-interlace) или проверить разрешение видео, открыв окно с помощью правой кнопки мыши.

Для поиска аудио, сопровождающего видеозапись, следует выбрать в субменю опцию «Воспроизведение аудио» (Audio Play).

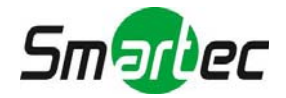

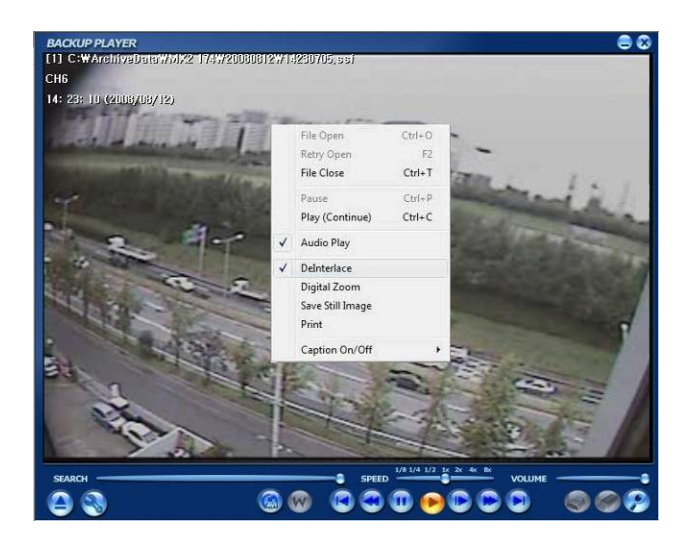

Функция деинтерлейсинга очень важна для получения более четкого изображения при воспроизведении видеозаписи, выполненной с разрешением 720x480/576 (D1). Сравнение двух представленных ниже кадров наглядно показывает разницу между чересстрочным изображением и видео с применением деинтерлейсинга.

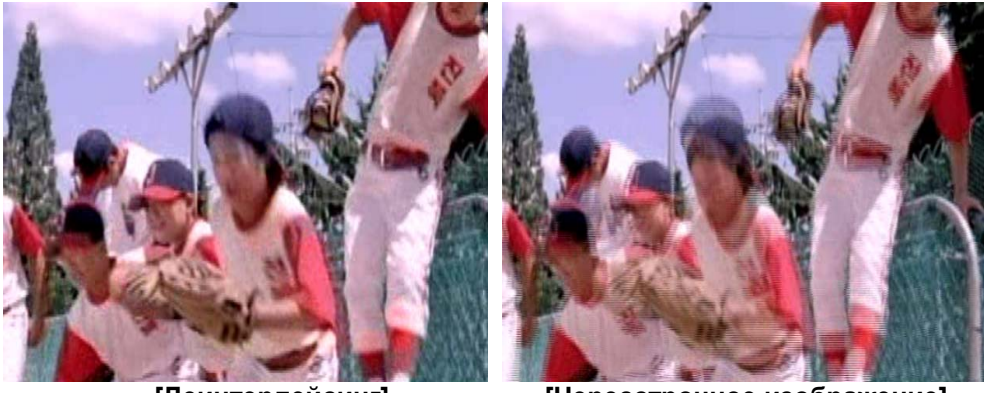

**[Деинтерлейсинг] [Чересстрочное изображение]** 

ПРИМЕЧАНИЕ ПО RemoteManager позволяет преобразовать файл формата SSF в формат AVI, чтобы воспроизводить файл AVI с помощью обычного медиаплеера Windows с использованием кодека изготовителя. Подробная информация о преобразовании в AVI содержится в Руководстве пользователя ПО RemoteManager.

При воспроизведении фрагмента видео в формате AVI с использованием программы BackupPlayer можно убедиться, что с видеозаписью не производились манипуляции, нажав кнопку «Проверки на водяной знак» **W** 

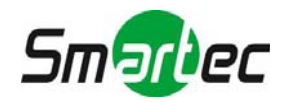

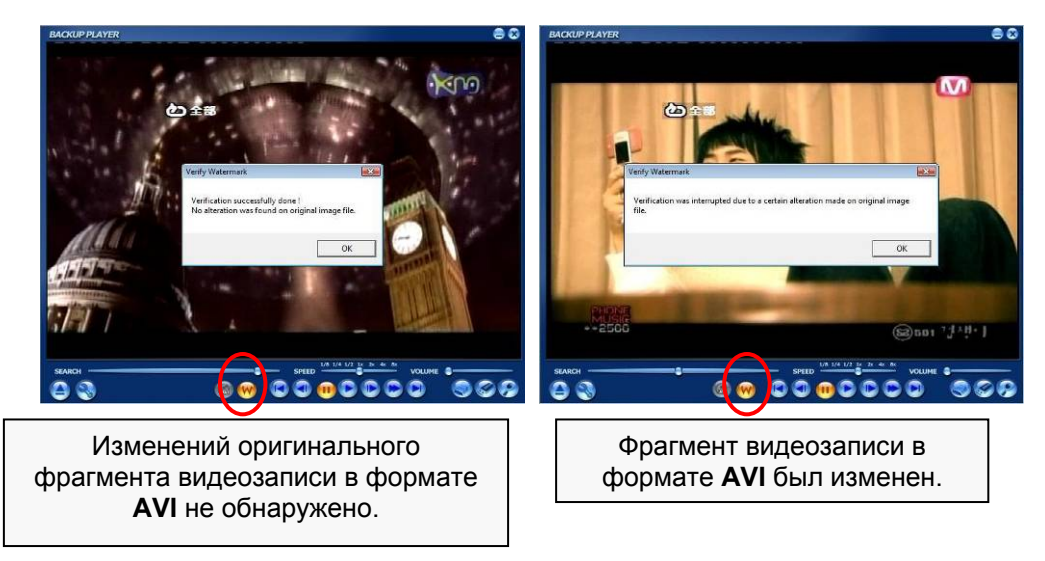

### <span id="page-52-0"></span>**3.6. Быстрая настройка**

Быстрая настройка (Quick Setup) позволяет пользователю быстро выполнить настройку разрешения записи, скорости записи, режима записи, качества записи и времени записи в зависимости от емкости используемого жесткого диска.

Установки, выполненные в режиме быстрой настройки, обладают приоритетом по сравнению с установками, выбранными в других меню.

### **ИСПОЛЬЗОВАНИЕ БЫСТРОЙ НАСТРОЙКИ**

Если отметить окно «ИСПОЛЬЗОВАТЬ БЫСТРУЮ НАСТРОЙКУ» (USE QUICK SETUP) и назначить «Требуемый период записи» (Desired Recording Period), происходит оптимальная регулировка разрешения записи, скорости и качества для обеспечения периода записи, заданного в окне «ТРЕБУЕМОЕ КОЛИЧЕСТВО ДНЕЙ» (DESIRED DAYS). Кроме того, можно вручную регулировать значение этого параметра в меню «УСТАНОВКИ ПОЛЬЗОВАТЕЛЯ» (CUSTOMER SETTINGS), чтобы обеспечить оптимальный период записи в зависимости от установленного жесткого диска.

### **Период записи, рассчитываемый в меню быстрой настройки, является приблизительным и может отличаться в зависимости от реальной ситуации.**

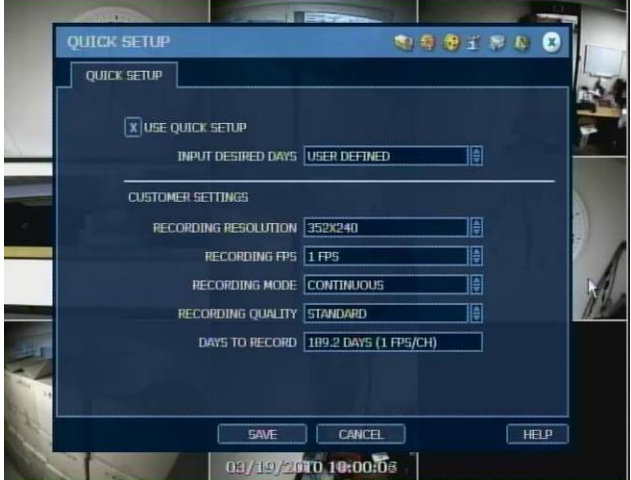

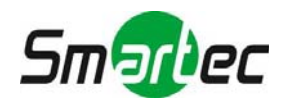

# <span id="page-53-0"></span>**4. Web-наблюдение с использованием браузера IE**

Видеорегистратор оснащен встроенным web-сервером.

Таким образом, можно подключаться к устройству через обычный web-браузер по сети для просмотра текущего видео, воспроизведения видеозаписи или удаленной настройки без установки ПО RemoteManager.

### <span id="page-53-1"></span>**4.1. Web-регистрация**

После получения данных web-порта требуется указать правильный IP-адрес в окне web-браузера. После загрузки файла Active-X открывается окно регистрации, представленное ниже. Заводская установка имени пользователя (USER ID) и пароля (PASSWORD): "admin" и "1234".

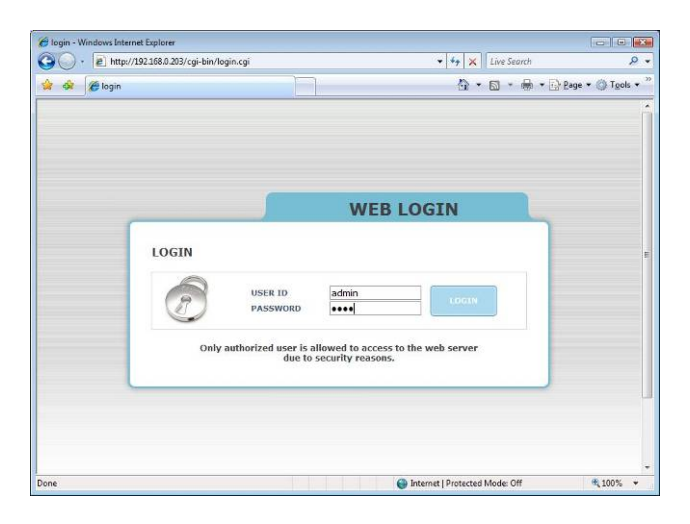

### <span id="page-53-2"></span>**4.2. Web-настройка**

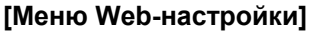

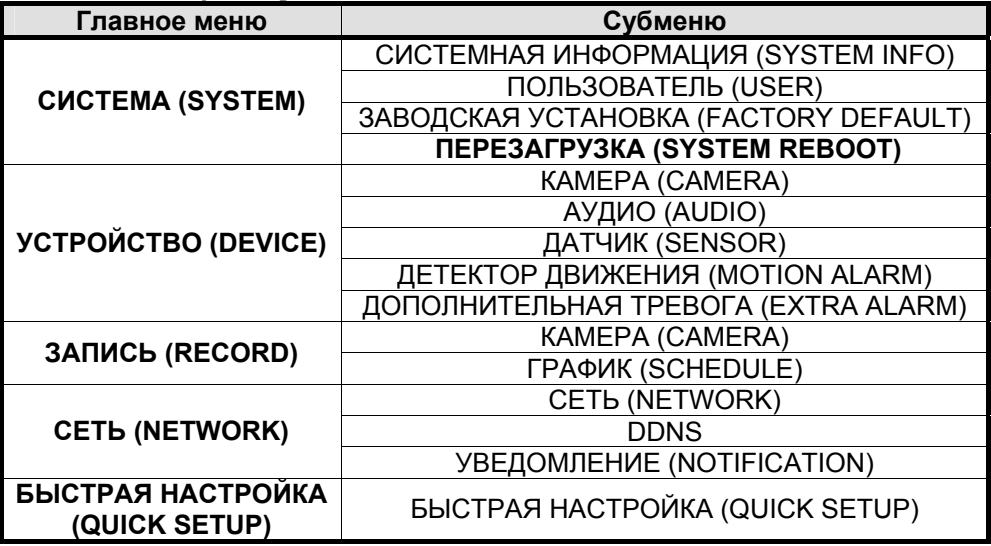

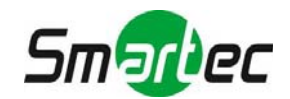

После регистрации с использованием правильного имени пользователя и пароля можно выполнять Web-настройку различных функций, как показано в представленных ниже окнах. Webнастройку может выполнять только пользователь с полномочиями администратора.

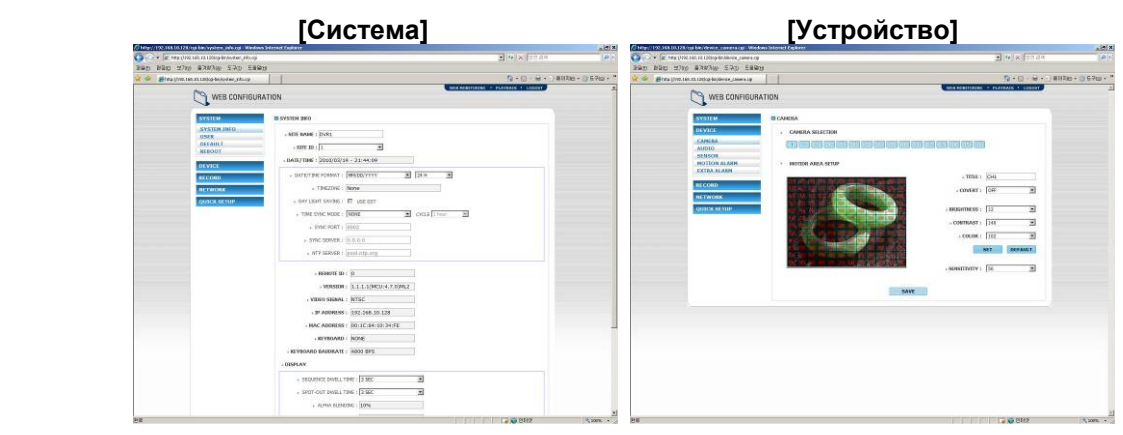

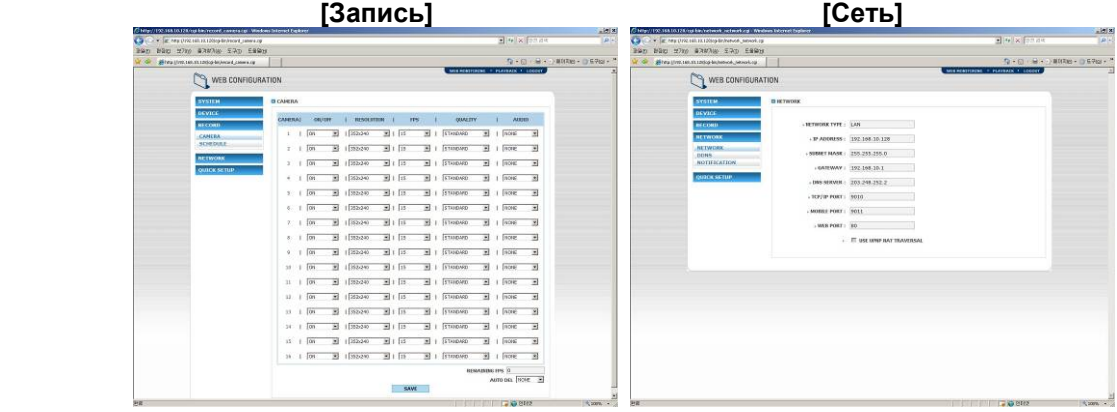

# **[Быстрая настройка]**

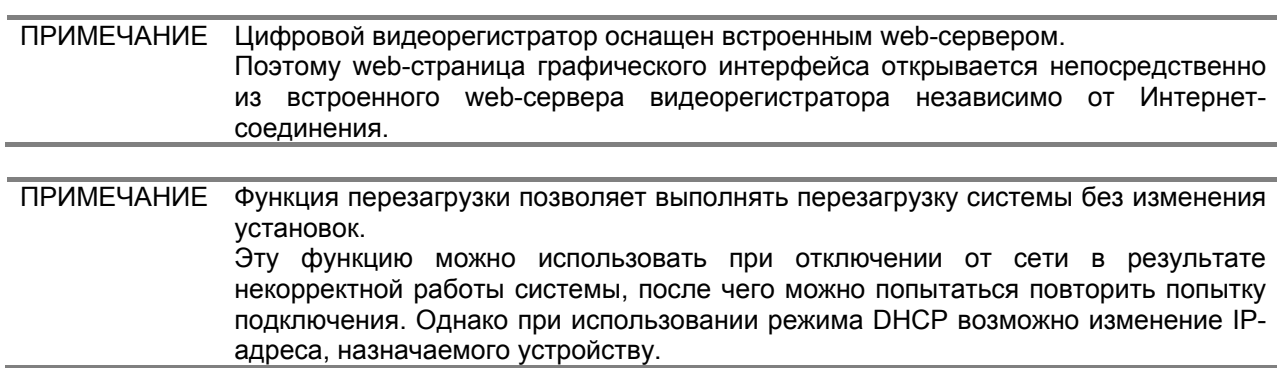

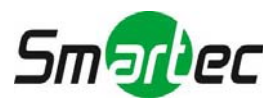

### <span id="page-55-0"></span>**4.3. Web-мониторинг**

Прежде чем выполнять просмотр текущего видео, требуется загрузить файл Active-X с цифрового видеорегистратора и установить его на ПК рабочей станции.

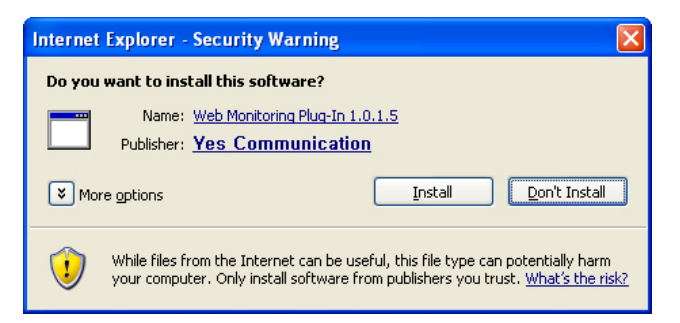

Чтобы без проблем загрузить файл Active-X с цифрового видеорегистратора требуется правильно выполнить настройку безопасности в web-браузере IE. Выберите Инструменты (Tools) > Опции интернет (Internet Options) > Безопасность (Security) > Интернет (Internet) > Пользовательский уровень (Custom Level) в меню IE и активируйте все средства управления и подключаемые программы Active-X, как показано на рисунке ниже.

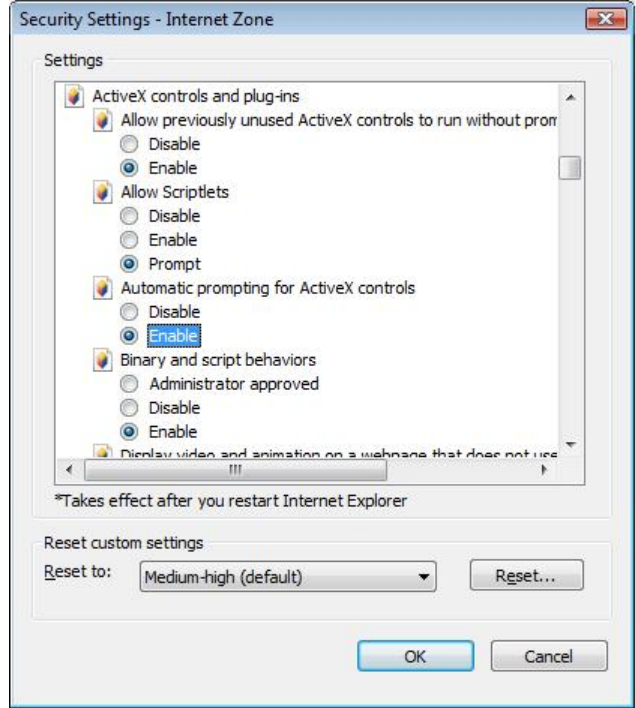

Чтобы перейти к web-мониторингу, следует нажать кнопку web-мониторинга в верхнем правом углу окна. Чтобы подключиться к цифровому видеорегистратору требуется выбрать номер камеры или опцию «ВСЕ КАНАЛЫ» (ALL CHANNEL), как показано ниже. После этого требуется нажать кнопку «ПОДКЛЮЧЕНИЕ» (CONNECT).

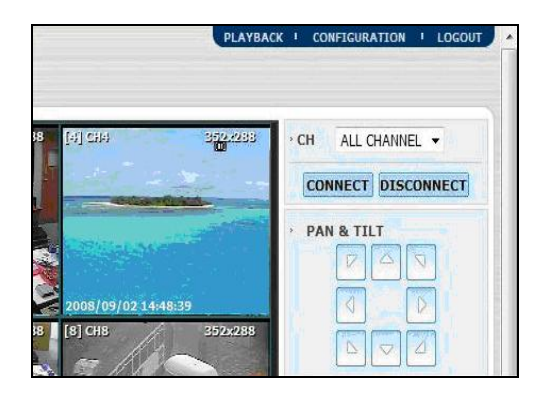

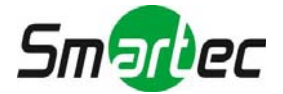

Возможен просмотр текущего видео на 1, 4, 9 или 16 экранах. Для просмотра изображения одной камеры на полном экране достаточно дважды нажать левую кнопку мыши на экране просмотра текущего видео.

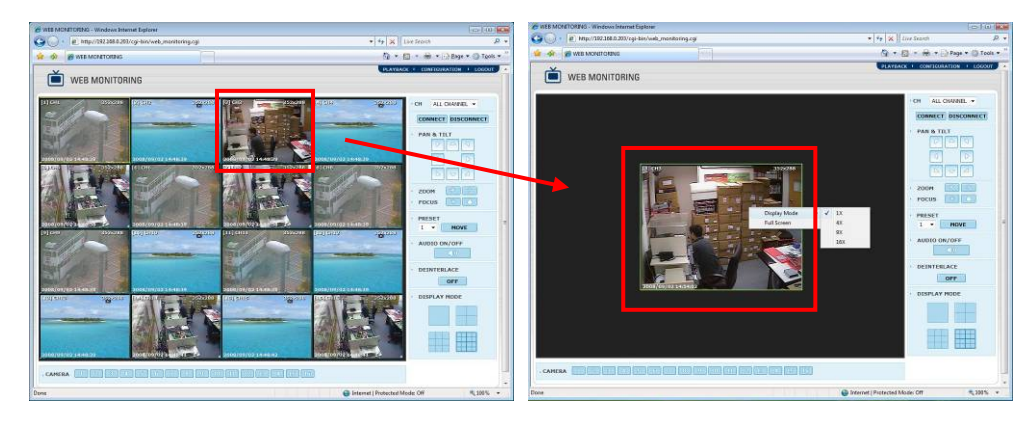

Разрешение изображения в режиме просмотра текущего видео в web-браузере соответствует разрешению на видеорегистраторе. Поэтому пользователь видит изображение с оригинальным разрешением в соответствии с настройкой для одноканального режима, выполненной на видеорегистраторе. Чтобы просмотреть видео на полном экране с разрешением CIF (352 x 240/288), следует нажать правую кнопку мыши и выбрать меню «Полный экран» (Full Screen).

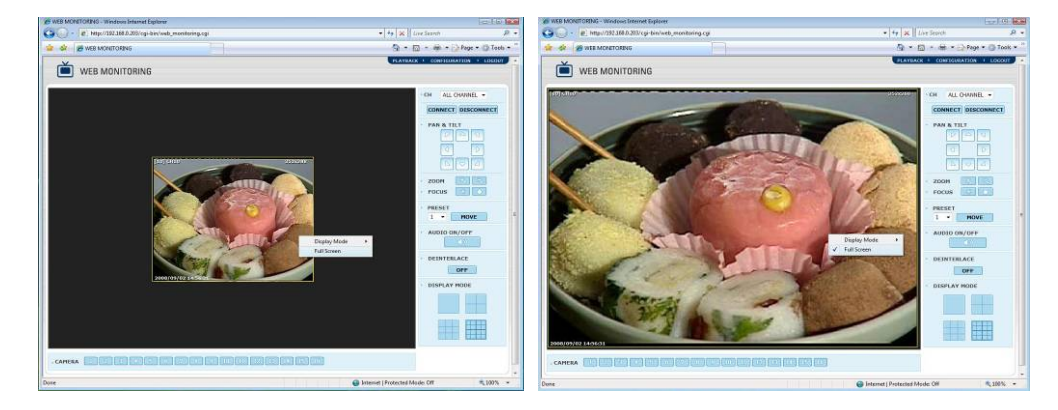

### <span id="page-56-0"></span>**4.4. Web-воспроизведение**

Нажав кнопку «ВОСПРОИЗВЕДЕНИЕ» (PLAYBACK) в верхнем правом углу окна, можно активировать дистанционное воспроизведение видеозаписи цифрового видеорегистратора. Для подключения к видеорегистратору требуется выбрать номер камеры или опцию «ВСЕ КАНАЛЫ» (ALL CHANNEL) и нажать кнопку «ПОДКЛЮЧЕНИЕ» (CONNECT).

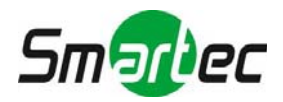

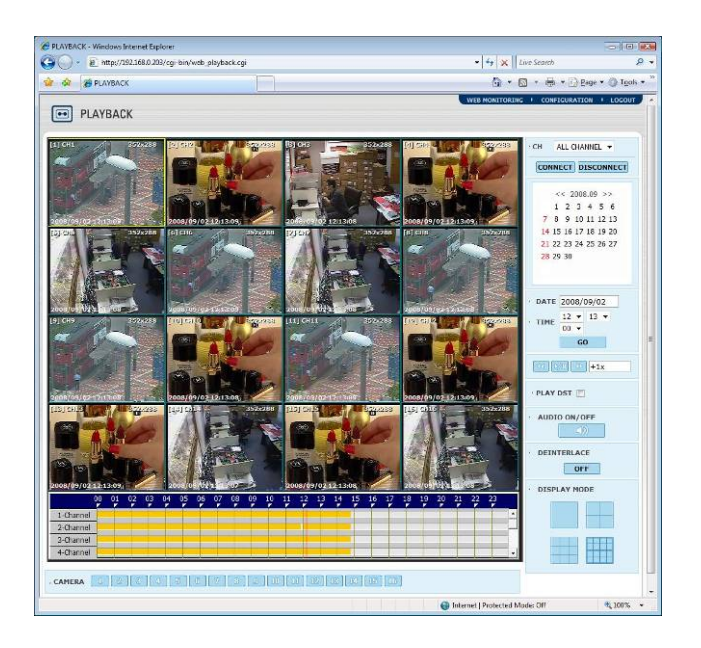

### **ВРЕМЯ ВОСПРОИЗВЕДЕНИЯ (PLAYBACK TIME)**

Выберите дату и время и нажмите кнопку «ПЕРЕЙТИ» (GO).

### **ПИКТОГРАММА ВОСПРОИЗВЕДЕНИЯ (PLAYBACK)**

Переключается Воспроизведение/Пауза (Play/Pause), и в окне справа выводится информация о скорости воспроизведения.

### **ВОСПРОИЗВЕДЕНИЕ ВИДЕОЗАПИСИ В РЕЖИМЕ ПЕРЕХОДА НА ЛЕТНЕЕ ВРЕМЯ (PLAY DST)**

Отметьте это окно для воспроизведения видеозаписи с перекрытием, выполненной в период перехода на летнее время.

Подробная информация содержится в разделе 3.7 «Настройка перехода на летнее время и воспроизведение видеозаписи».

### **ШКАЛА ИНТЕЛЛЕКТУАЛЬНОГО ПОИСКА**

Вертикальная черта красного цвета перемещается по шкале для выбора времени, соответствующего нужной видеозаписи.

На шкале времени используются разные цвета в зависимости от режима записи. Подробная информация о цветах содержится в разделе 4.3.2.

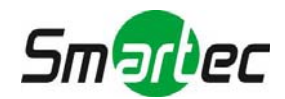

# <span id="page-58-0"></span>**5. WAP-соединение**

WAP (протокол приложений для беспроводной связи) это система, позволяющая подключаться к сети Интернет с таких устройств, как мобильный телефон. Если требуется подключение к видеорегистратору с мобильного телефона 2G, особенно в узкополосной сети, рекомендуется использовать WAP-соединение.

Это самый простой и удобный способ мобильного просмотра видео, так как нет необходимости устанавливать какое-либо клиентское ПО на телефон. Просто введите IP-адрес, и можете просматривать четкое изображение в формате JPEG, обновляемое с интервалом около 5 секунд в зависимости от ситуации в сети.

### <span id="page-58-1"></span>**5.1. Ввод IP-адреса**

- 1). Для ввода IP-адреса на мобильном телефоне используется следующий формат.
	- [http://IP](http://ip/) видеорегистратора/wap/index.html
	- например,<http://123.123.123.123/wap/index.html>
- 2). WAP-сервис предоставляется через web-порт (заводская установка: 80). Если номер webпорта изменен пользователем, IP-адрес вводится следующим образом.
	- Если номер порта изменен на 8088,
	- <http://123.123.123.123:8088/wap/index.html>
- 3). Для подключения через DDNS требуется регистрация доменного имени на общедоступном сервере DDNS (Информация о регистрации на [www.dyndns.com](http://www.dyndns.com/)). Затем введите необходимые данные в меню видеорегистратора.

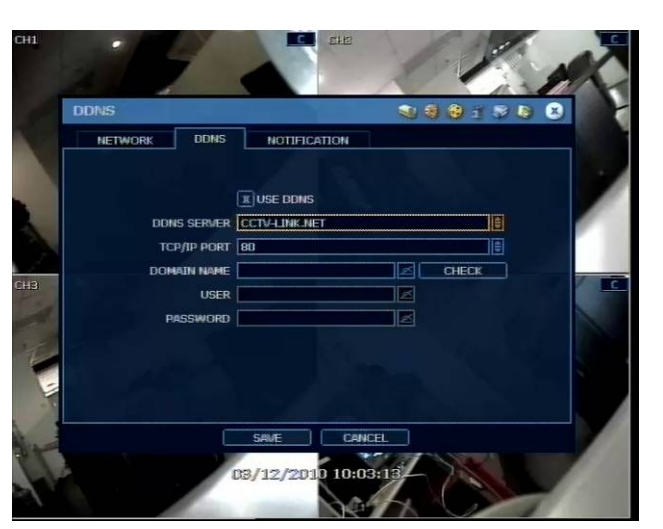

- 
- 

### Сервер DDNS: DYNDNS.COM

Имя домена: Зарегистрированное имя домена

вашедоменноеимя.главноедоменноеимя (например, вашедоменноеимя.dvrdns.org)

 Имя пользователя и пароль: Те же имя пользователя и пароль, которые зарегистрированы на общедоступном сервере DDNS

Введите IP-адрес на мобильном телефоне в следующем формате. http:// вашеимяddns.dvrdns.org/wap/index.html

- 4). В зависимости от телефона, изображение может не обновляться, так как загружаемое изображение помещается в кэш. В этом случае нажмите кнопку [Обновить (Refresh)].
- 5). Мобильный телефон должен поддерживать WAP 2.0 или более поздней версии.

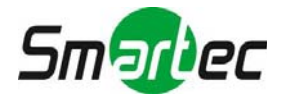

### <span id="page-59-0"></span>**5.2. Настройка телефона с ПО Windows Mobile**

1). На экране меню Windows Mobile запустите Internet Explorer.

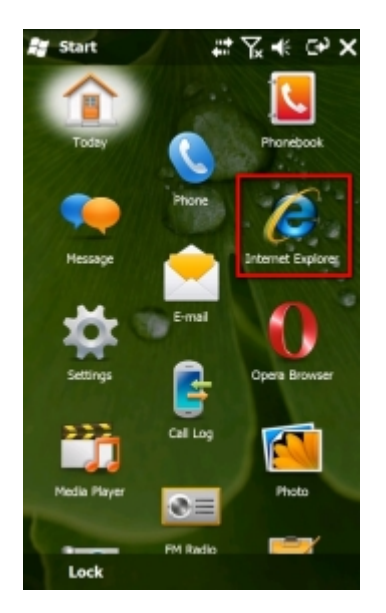

2). Введите IP-адрес в следующем формате. [http://IP](http://ip/) видеорегистратора/wap/index.html (например, http://123.123.123.123/wap/index.html)

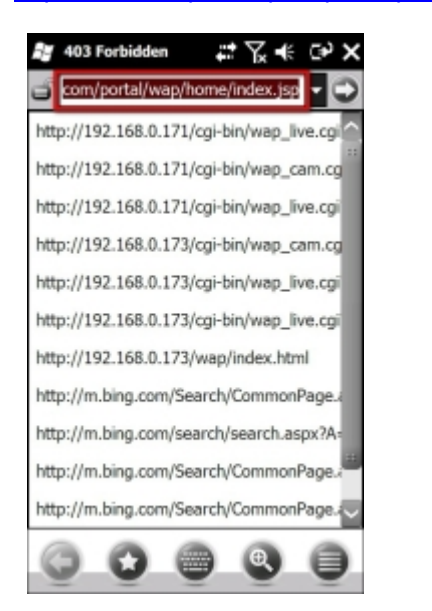

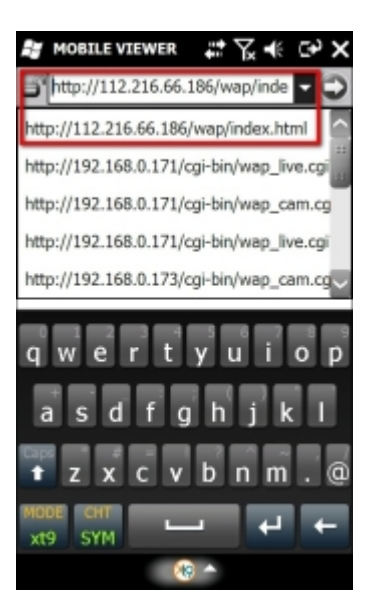

3). В случае успешного соединения открывается окно [Регистрация Mobile Viewer (Mobile Viewer Login)]. Введите имя пользователя и пароль (те же, что в меню цифрового видеорегистратора).

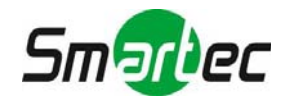

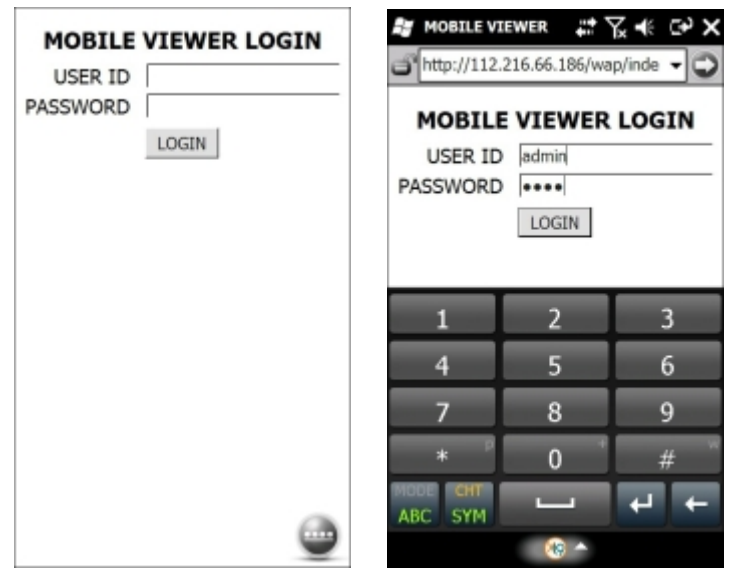

4). Выберите номер камеры для просмотра видео.

Изображение в формате JPEG выводится на экран и обновляется с интервалом около 5 секунд в зависимости от ситуации в сети. В зависимости от телефона, изображение может не обновляться, так как загружаемое изображение помещается в кэш. В этом случае нажмите кнопку [Обновить (Refresh)].

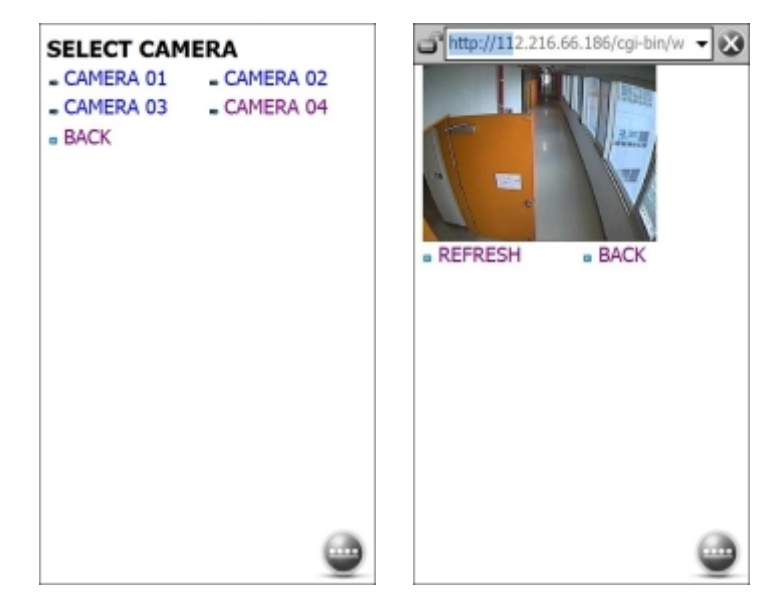

5). Чтобы выбрать другую камеру, нажмите кнопку [НАЗАД (BACK)] и выберите новую камеру.

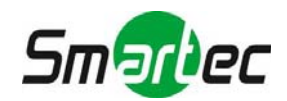

# <span id="page-61-0"></span>**6. ЧАСТО ЗАДАВАЕМЫЕ ВОПРОСЫ**

### **1. Видеорегистратор не ведет запись в режиме датчика и/или детектора движения.**

- 1). Запись включается только в случае соответствующего события.
- 2). Проверьте правильность настройки в меню [Устройство (Device) > Датчик (Sensor)] и [Устройство (Device) > Движение (Motion)].

### **2. Жесткий диск установлен, но на экране имеется пиктограмма «Нет жесткого диска» ( ).**

- 1). Еще раз проверьте подключение кабеля жесткого диска.
- 2). Если Вы видите жесткий диск в меню [Система (System) > Жесткий диск (HDD)], но емкость обозначена как "0", жесткий диск требует форматирования.

### **3. На мониторе VGA нет изображения, хотя электропитание видеорегистратора включено.**

- 1). Проверьте правильность подключения питания. Если устройство подключено к электропитанию слышна работа вентилятора и жесткого диска.
- 2). Проверьте подключение кабеля VGA к видеорегистратору. Отключите все кабели, кроме кабеля монитора, и снова включите питание видеорегистратора, чтобы проверить состояние загрузки.
- 3). Если загрузка останавливается на экране с логотипом (H.264 Digital Video Surveillance System), Обратитесь к поставщику.

### **4. Как подключается PPPoE (xDSL, кабель и т.д.)?**

- 1). Настройка этой функции на видеорегистраторе не поддерживается.
- 2). Используйте маршрутизатор с поддержкой PPPoE.
- **5. Требуется ли открывать порт при использовании DDNS (cctv-link.net, dyndns.org)?**  Да.

DDNS это функция, позволяющая удаленному ПО распознавать измененный адрес видеорегистратора (динамический IP-адрес, предоставляемый Интернет-провайдером) или устанавливать соединение с видеорегистратором с использованием субдоменного имени (субдомен.cctv-link.net) без запоминания IP-адреса.

- **6. Подключение к видеорегистратору из удаленного ПО выполняется, но WEB-соединение не работает.** 
	- 1). Некоторые Интернет-провайдеры блокируют номер порта 80. Повторите попытку после изменения номера WEB-порта (рекомендуется 8080).
	- 2). Проверьте, открыт ли порт номер 80.
- **7. После регистрации в программе WEB-мониторинга изображение не выводится.**  Требуется открыть порт TCP. Заводская установка порта TCP: 9010.
- **8. Изображение не выводится при MMS-соединении.**  Для MMS-соединения требуется открыть порт мобильной связи (заводская установка порта: 9011).
- **9. В ПО удаленного просмотра изображение выводится на экран на короткое время, а затем исчезает.** 
	- 1). Некоторые Интернет-провайдеры ограничивают объем загружаемых данных/трафик. Обратитесь к интернет-провайдеру.
	- 2). Ограничения трафика легко проверить с помощью следующих действий.
		- > Выключите питание модема и маршрутизатора.
			- > Через некоторое время (1~5 минут) сначала включите питание модема, а затем маршрутизатора.
			- > Если через некоторое время после возобновления соединения снова произойдет отключение, значит, интернет-провайдер ограничивает трафик при загрузке.

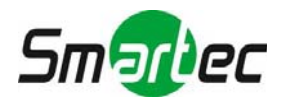

- **10. Резервное копирование или обновление аппаратного ПО с использованием USB-карты памяти невозможно, хотя карта распознается видеорегистратором.** 
	- 1). Требуется форматирование USB-карты памяти FAT или FAT 32.
	- 2). Не допускается использование сегментированной или защищенной паролем USB-карты памяти.

### **11. Обновление аппаратного ПО с CD не выполняется.**

- 1). Видеорегистратор распознает файлы, только если они располагаются в корневом каталоге. Файлы в папках нижележащего уровня не распознаются.
- 2). Рекомендуется обновление аппаратного ПО с USB-карты памяти.

### **12. Синхронизация времени через сервер NTP не выполняется.**

Для сервера NTP требуется адрес сервера DNS. Проверьте правильность адреса сервера DNS на странице [Сеть (Network)].

- **13. При использовании функции уведомления по электронной почты передача электронной почты не работает.** 
	- 1). Функция уведомления по электронной почты работает на базе протокола SMTP. Проверьте правильность адреса электронной почты и убедитесь, что почтовый сервер поддерживает протокол SMTP.
	- 2). Видеорегистратор не поддерживает протокол SMTP с использованием аутентификации TLS (включая SSL), например, почту gmail и yahoo.
	- 3). SMTP-сервис предоставляется на базе DNS. Проверьте правильность адреса сервера DNS на странице [Сеть (Network)].

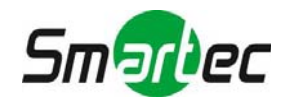